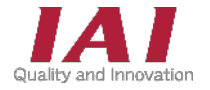

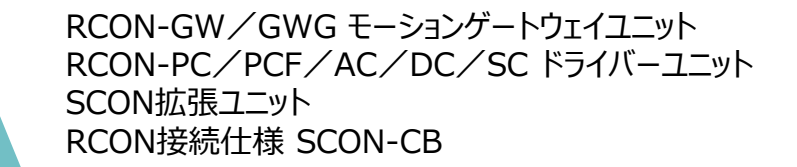

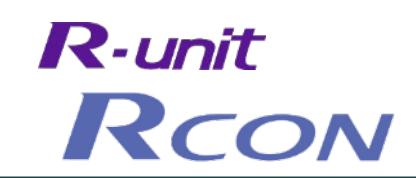

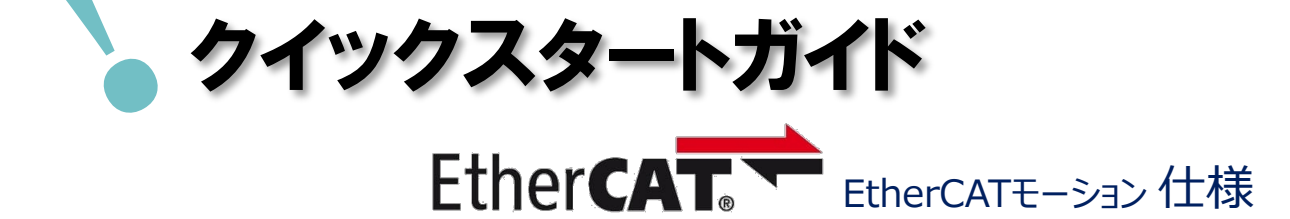

#### オムロン株式会社 NJ/NXシリーズ接続 編 第1版

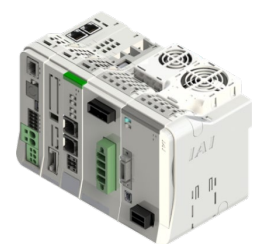

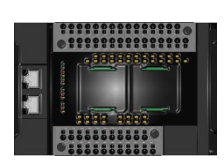

RCON モーションシステム オムロン株式会社 NX1P2-1140DT

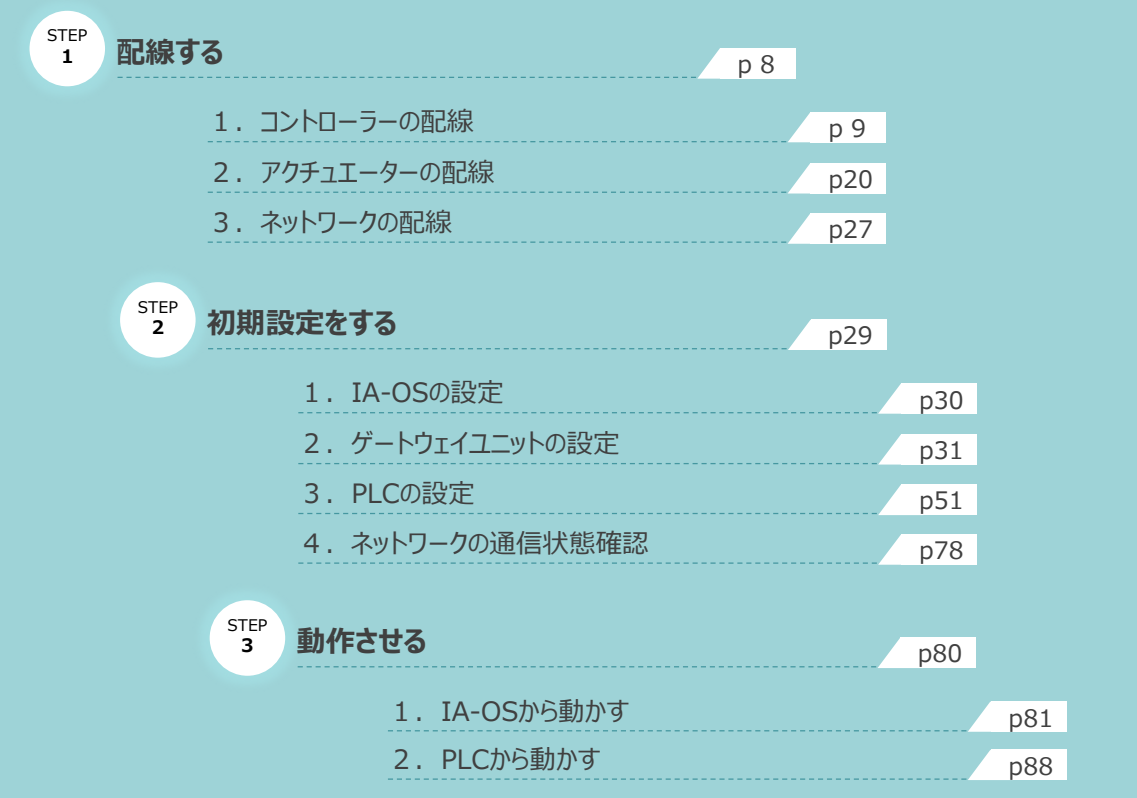

### 株式会社プイエイアイ

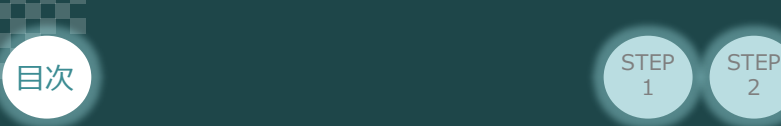

### **はじめに**

本書は、 EtherCATモーション仕様のRCONモーションシステム立上げ作業を、より早く・簡単に行なうために 作られた資料です。

 $\overline{2}$ 

**STEP** 1

**STEP** 3

取扱いの詳細に関しては、別途当社取扱説明書をご確認ください。

- ・ RCONシステム 取扱説明書(MJ0384)
- ・ RCON EtherCATモーション 取扱説明書(MJ0427)

また、モーション仕様のRCONの各ユニットが連結したものを 『RCONモーションシステム』 という表記で説明を します。

【本書対応のRCON】

RCON-GW/GWG モーションゲートウェイユニット RCON-PC/PCF/AC/DC/SC ドライバーユニット SCON拡張ユニット RCON-EXT RCON接続仕様 SCON

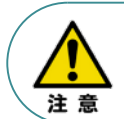

本書では、R-Unit の RCON・EtherCATモーション仕様に共通した内容に関して RCP6+RCONモーションシステムを例に説明いたします。 また、ツール操作は、IA-OS、パソコンOS環境はWindows10 にて説明します。

- ●本書では、オムロン社製PLC (NJシリーズ) の内蔵EtherCATポートに、 当社RCONシステムを接続する場合を例として、基本的な導入手順を説明しています。
- ●設定内容につきましては、条件や用途に合わせて変更をしてください。
- ●本書に記載されている事柄は、製品の改良にともない予告なく変更させて いただく場合があります。

重慢

●この取扱説明書の内容についてご不審やお気付きの点などがありましたら、 "アイエイアイお客様センターエイト" もしくは、最寄りの当社営業所まで お問合わせください。

- ●EtherCAT® は、ドイツ Beckhoff Automation GmbH によりライセンスされた 特許取得済み技術であり登録商標です。
- ●Sysmacは、オムロン株式会社FA機器製品の日本およびその他の国における 商標または登録商標です。
- ●本文中における会社名・商品名は、各社の商標または登録商標です。

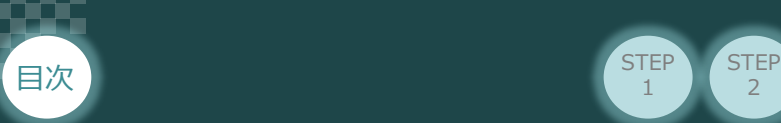

### **ゲートウェイユニットの型式確認**

ゲートウェイユニット本体右側面部分に貼付けられた製番シール Model 部分に型式が記載して あります。 この項目★記部記載内容(I/O種類を表示)が ECM(EtherCATモーション接続) であることをご確認ください。

STEP 1

2

**STEP** 3

ゲートウェイユニット本体

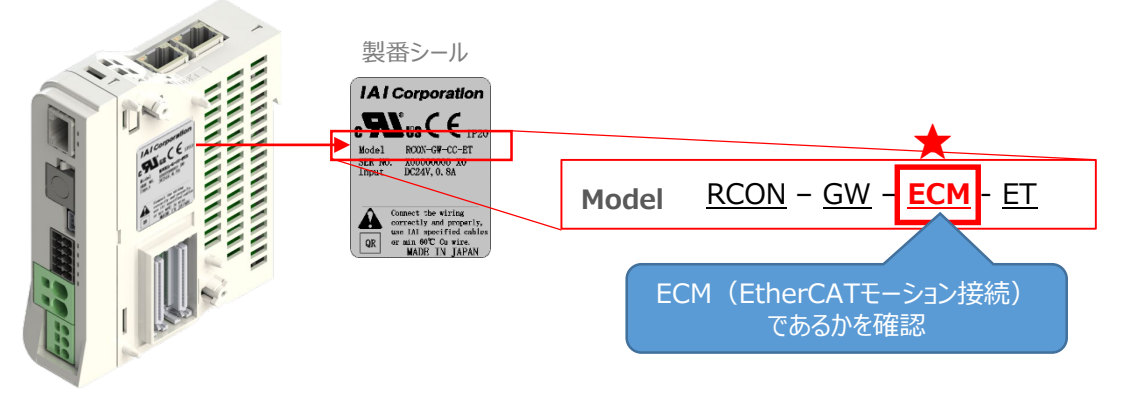

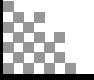

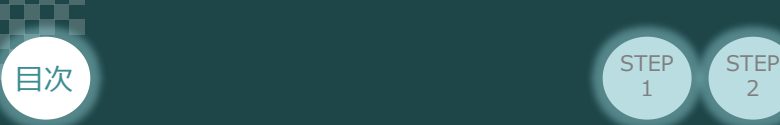

## 1 **必要な機器の確認**

以下の機器を用意してください。

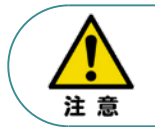

RCONシステムは各ユニットを連結せず、個々のユニットを包装し出荷をしています。 開梱時、まずお客様で注文された各ユニットが必要数あることをご確認ください。 以下に同梱されている製品の例を掲載します。

 $\overline{2}$ 

**STEP** 1

**STEP** 3

● ゲートウェイユニット (型式例: RCON-GW/GWG-ECM-ET-TRN) 数量:1

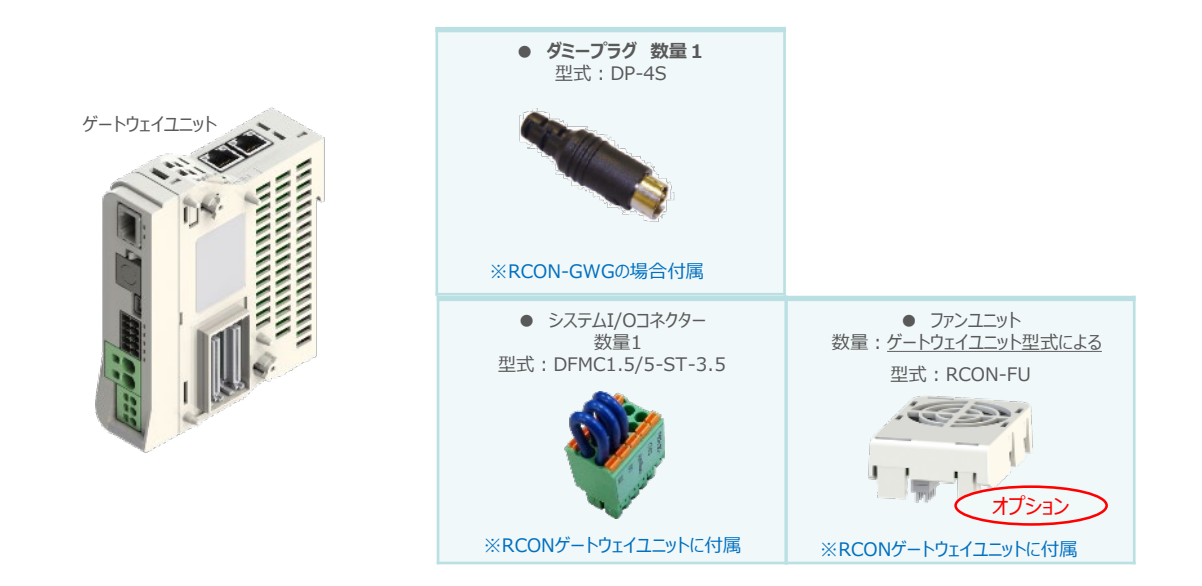

● 24Vドライバーユニット (型式例: RCON-PC/PCF/AC/DC) 数量:お客様の仕様による

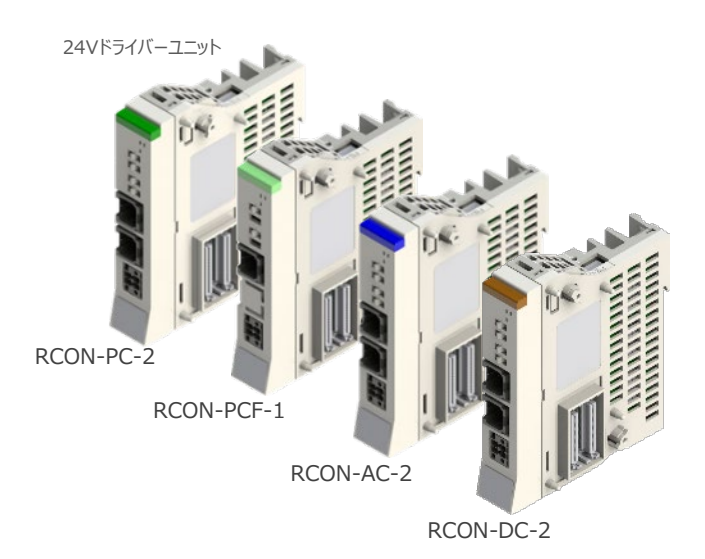

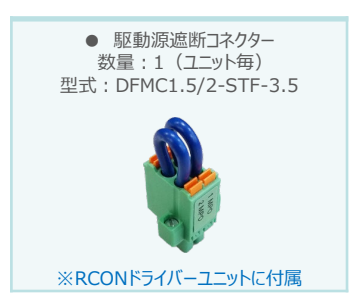

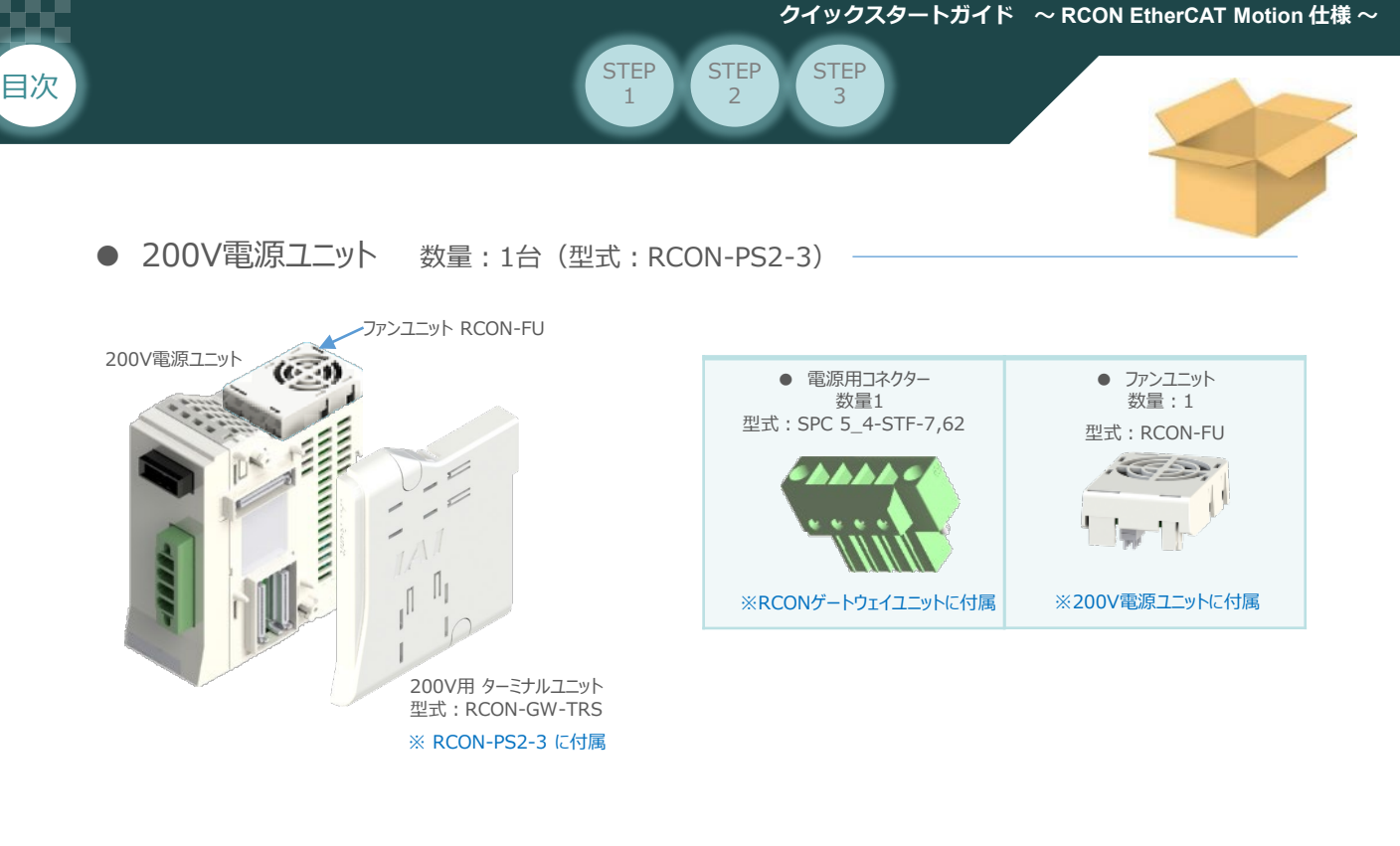

● 200Vドライバーユニット (型式:RCON-SC) 数量:お客様の什様による

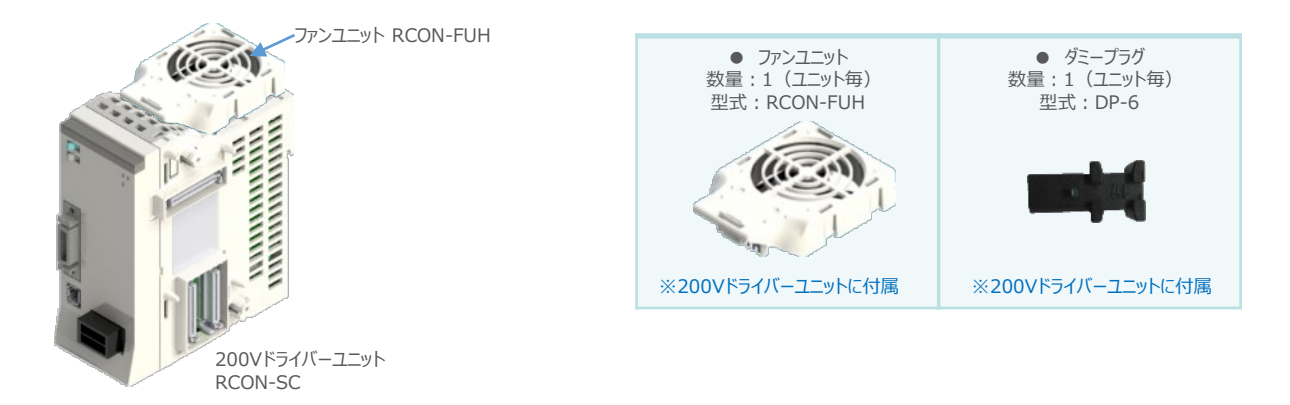

● SCON拡張ユニット (型式: RCON-EXT) 数量: 1

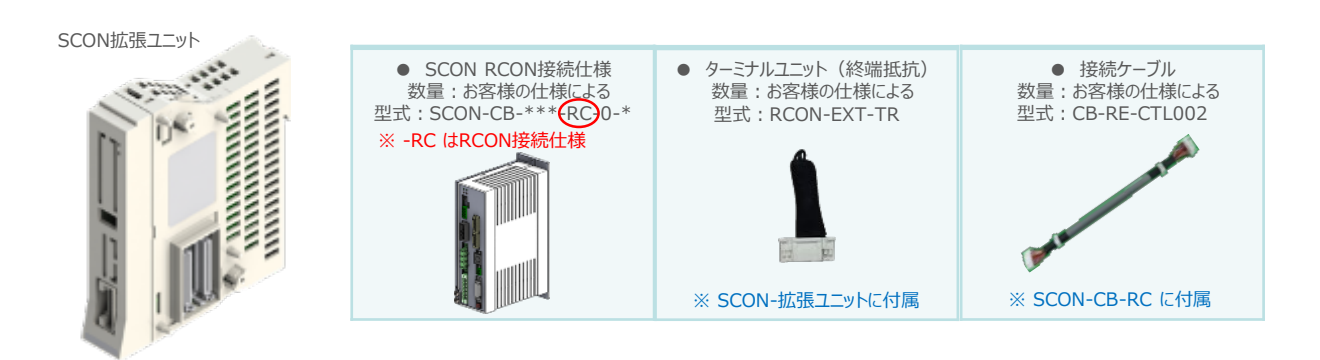

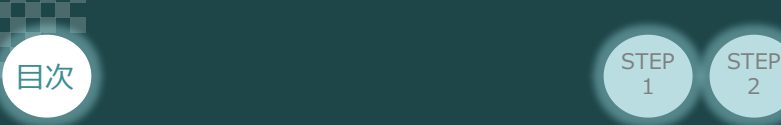

● アクチュエーター (型式例: RCP6-\*\* / RCS4-\*\*) 数量: お客様の仕様による

**STEP** 1

2

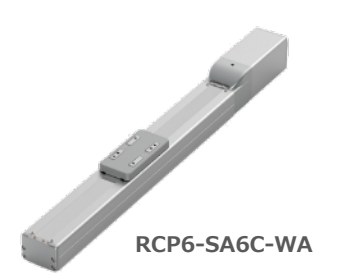

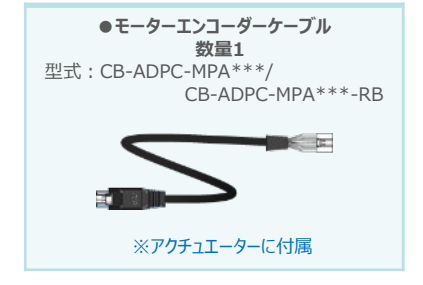

**STEP** 3

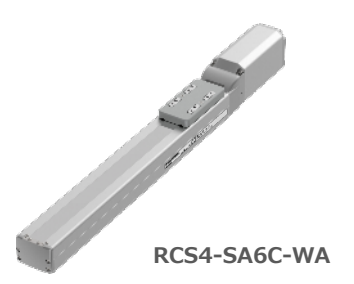

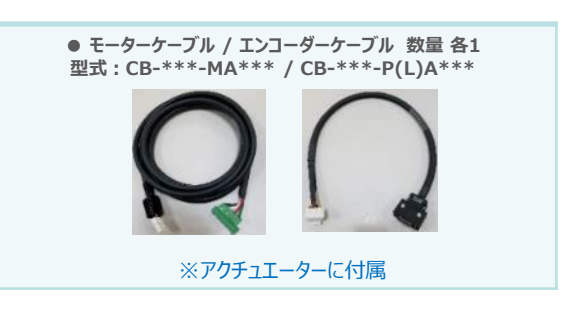

● 24V電源ユニット (型式例: PSA-24(L)) 数量:お客様の仕様による

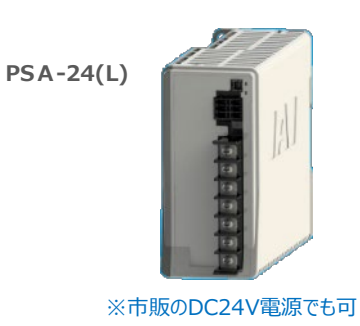

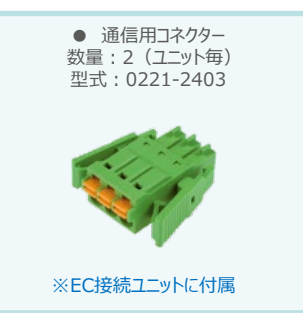

● ティーチングツール

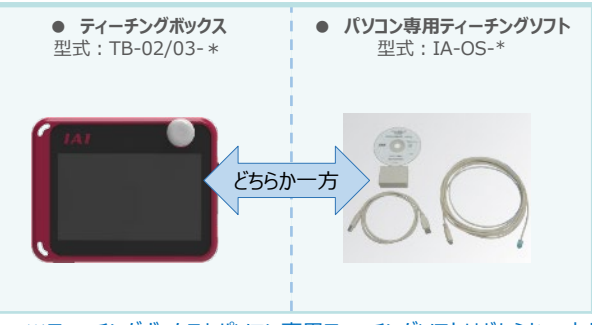

※ティーチングボックスとパソコン専用ティーチングソフトはどちらか一方が必要

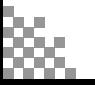

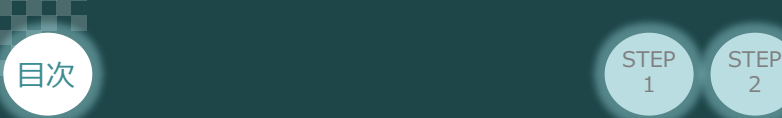

# 2 **接続図**

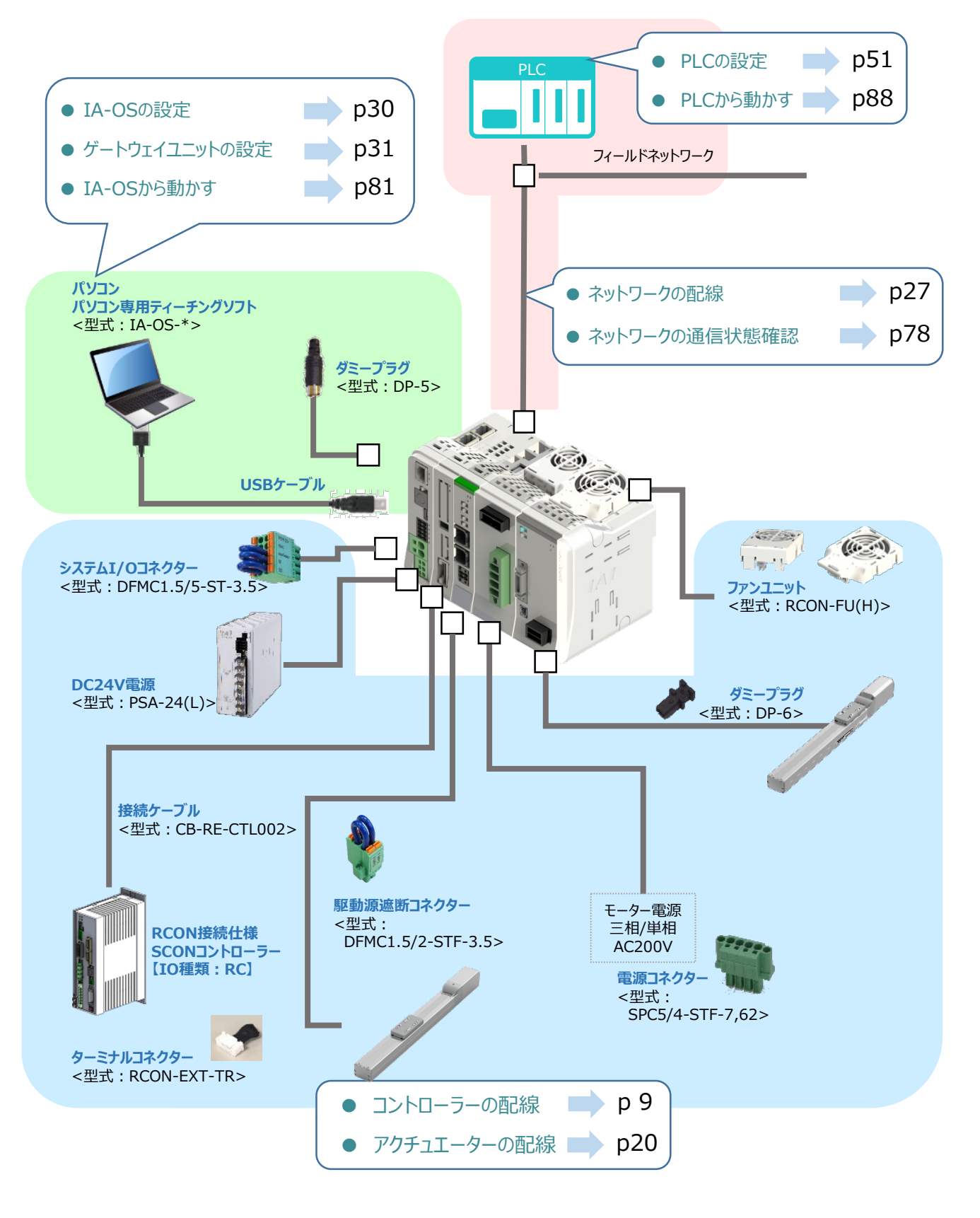

 $\overline{2}$ 

**STEP** 1

**STEP** 3

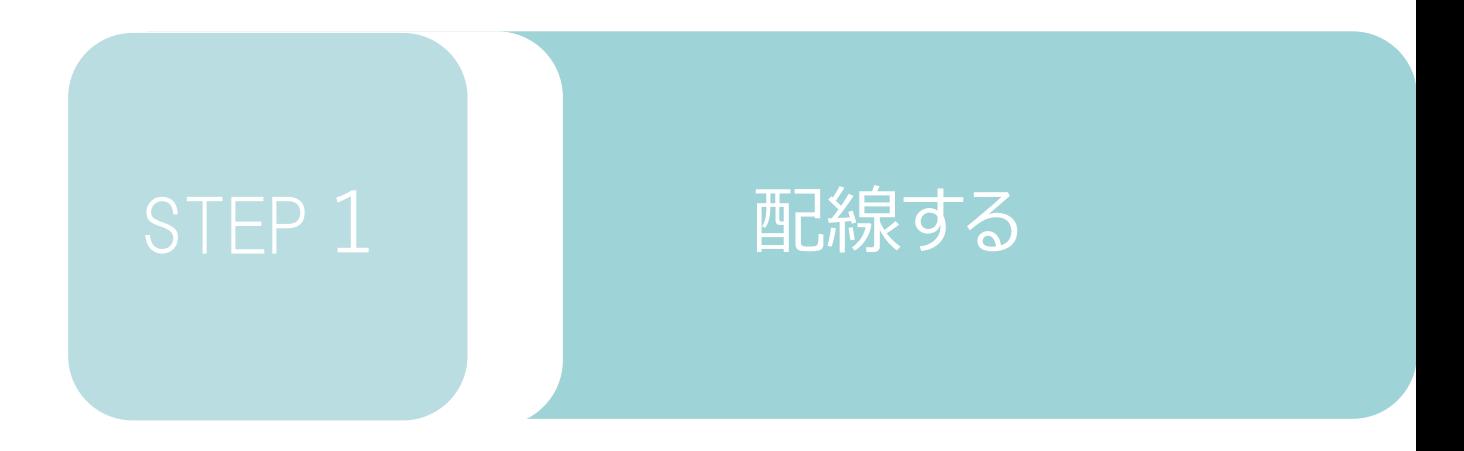

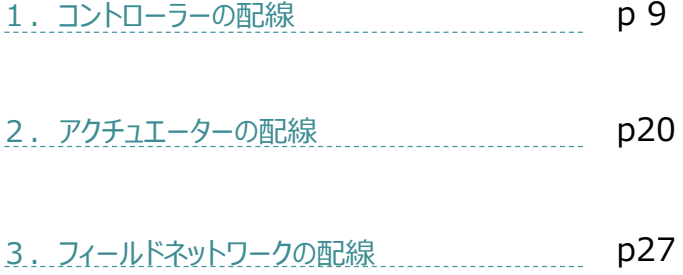

RCONモーションゲートウェイユニット/ ドライバーユニット/SCON拡張ユニット/

SCON-CB-\*-RC/200V電源ユニット

ターミナルユニット/

用意する物

**STEP** 3

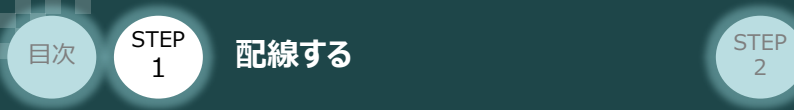

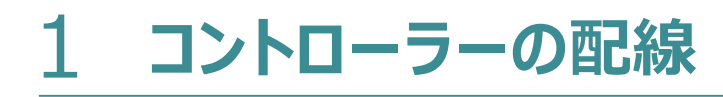

 $\bigcap$ **RCONモーションシステムの組立て**

### **1** 各ユニットの連結

- ① 連結パーツの操作部 を開く方向に回して止めます。
- ② 連結パーツ, 位置決めボス, 連結コネクターがはめあう様に合わせ、しっかりと挿込みます。
- ③ ユニット間の連結パーツの操作部を閉じる方向に回して止めます。

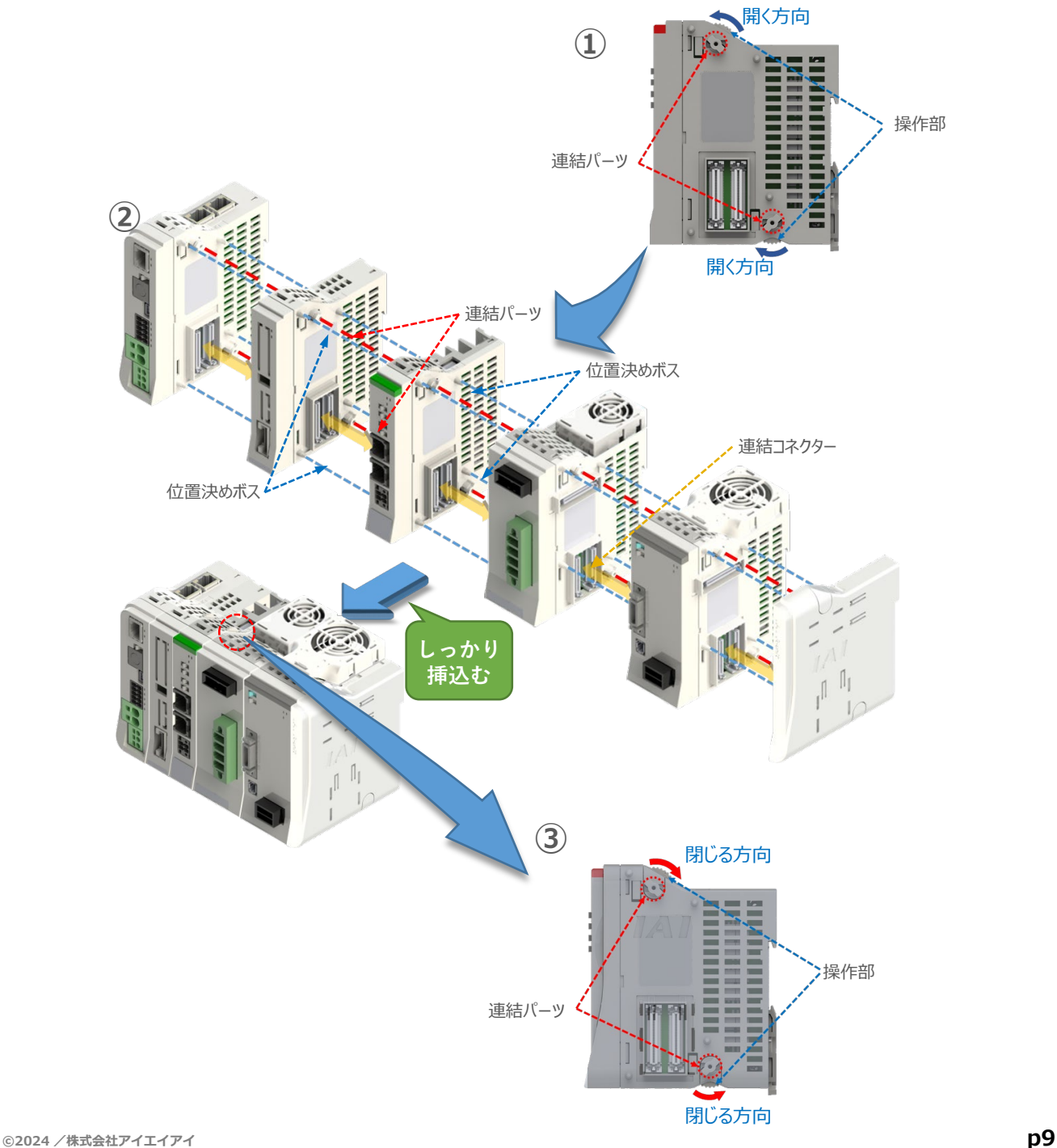

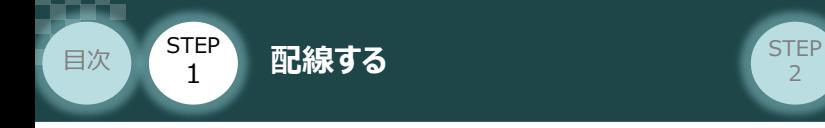

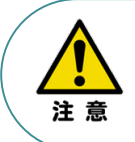

SCON拡張ユニットを連結する場合の注意点 SCON接続ユニットについては、ゲートウェイユニットに隣接するよう設置をしてください。 接続順番が異なる場合、通信に不具合が生じる可能性があります。

**STEP** 3

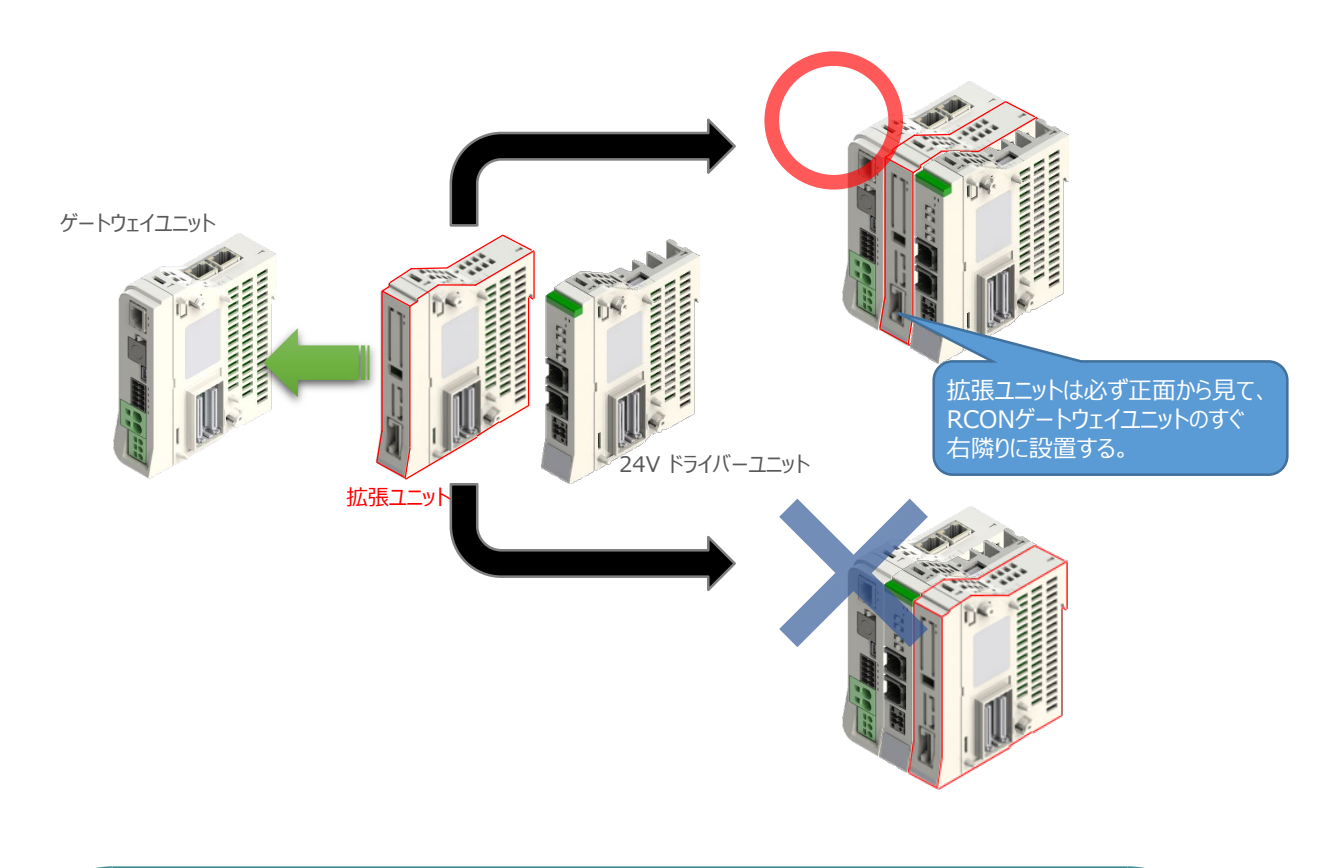

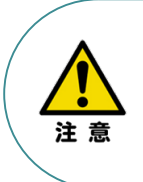

RCON-PS/RCON-SC を連結する場合の注意点

- ●RCON-PSは、24V RCONドライバーユニットの右隣、24V RCONドライバーユニットがない 場合はゲートウェイユニットの右隣に配置します。
- ●RCON-SCは、RCON-PSの右隣に配置します。RCON-SCの右端にはターミナルユニットが 来るように配置します。

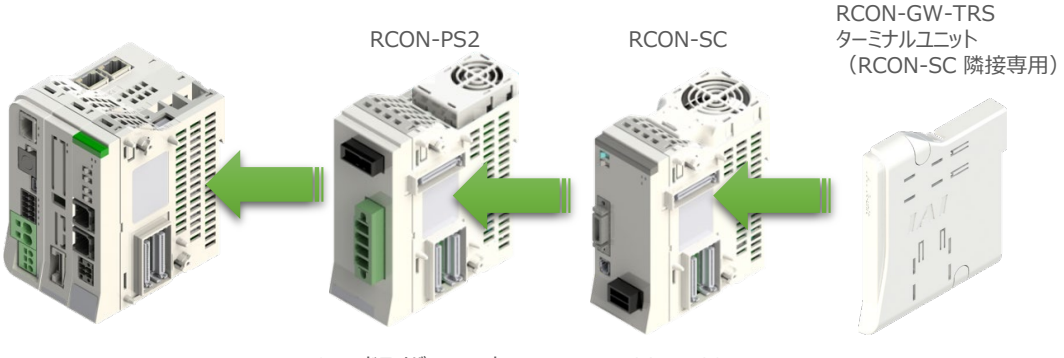

24V ドライバーユニットの 右側

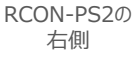

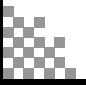

**STEP**  $\overline{z}$ 

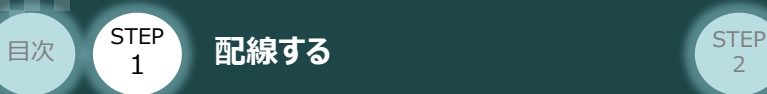

### **補足 <sup>1</sup> オプションのファンユニット取付け**

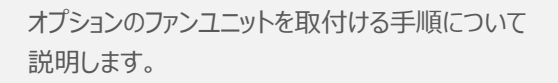

(1) RCONシステムとファンユニットの 取付け向きを合わせます。

> ファンユニットのツメを、ドライバーユニット へ右図のように引掛けます。

- ファンユニットをRCONシステム正面側に **②** 倒します。
- **③** ファンユニットを上から押え、はめ込みます。

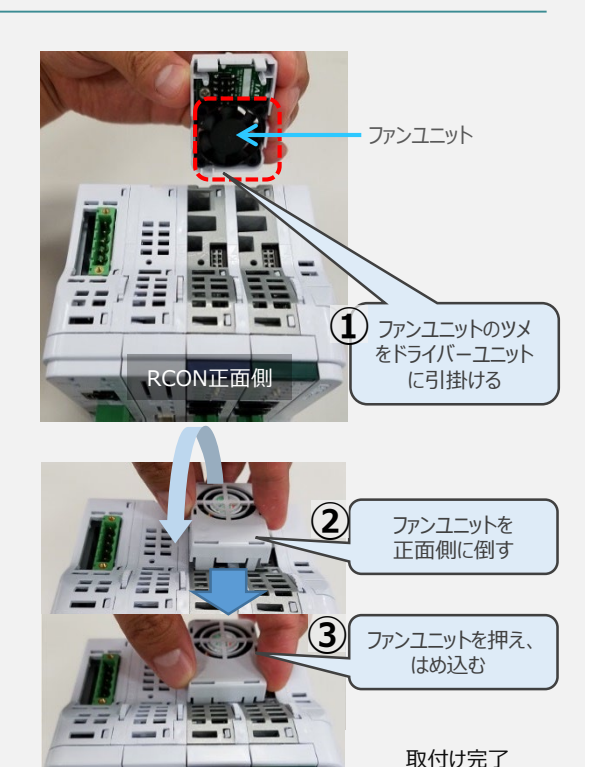

RCON正面側

### **補足 <sup>2</sup> 200Vドライバーユニットへのファンユニット取付け**

200Vドライバー用のファンユニットは、 RCON-SCに取り付けて出荷されます。 本補足は、メンテナンスなどの際にご活用 ください。

RCON-SCとファンユニットの取付け向きを **①** 合わせます。

ファンユニットのツメを、RCON-SCへ右図の ように引掛けます。

- **②** ファンユニットを正面側に倒します。
- **③** ファンユニットを上から押え、はめ込みます。

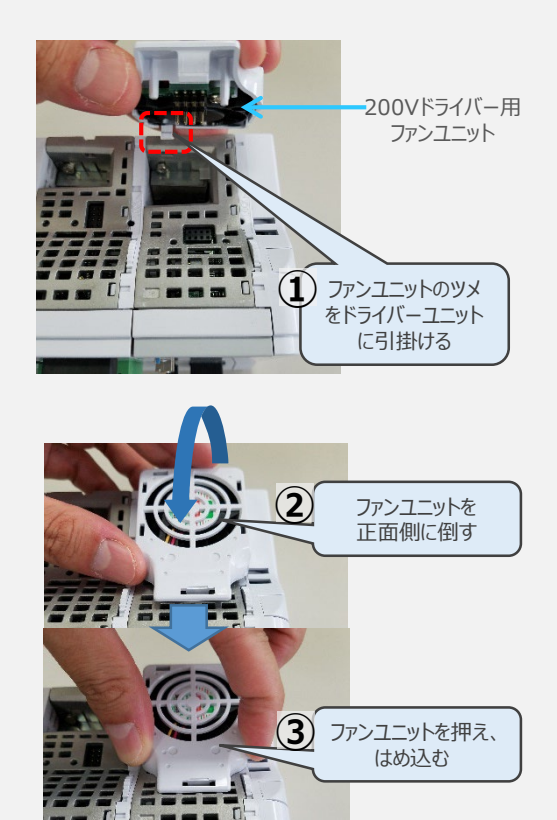

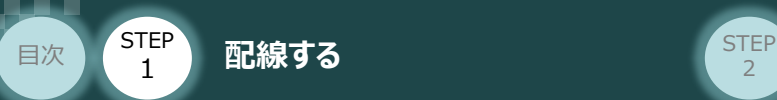

### **2** SCON と 拡張ユニットの接続

RCONシステムの仕様にSCON拡張ユニットを含む場合、以下の手順で組立てを行なってください。

**STEP** 3

**①** SCON拡張ユニットの接続コネクターにケーブルのコネクターを挿込みます。

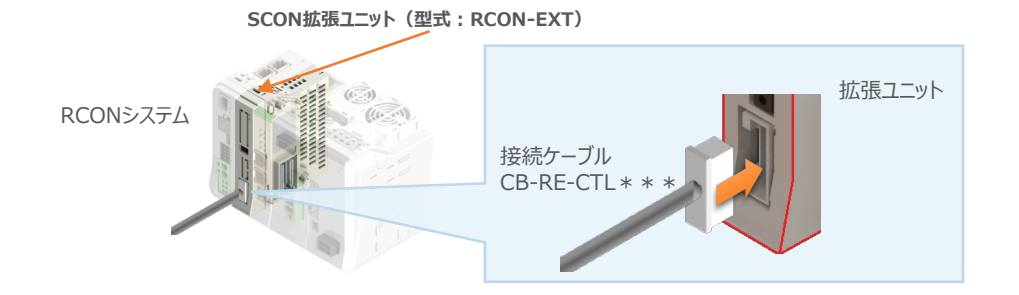

**②** SCON拡張ユニット(もしくは、 PIO/SIO/SCON拡張ユニット)に接続したケーブル端の もう一方をSCON\_RC仕様にある、RCON接続用コネクターの IN 側に挿込みます。

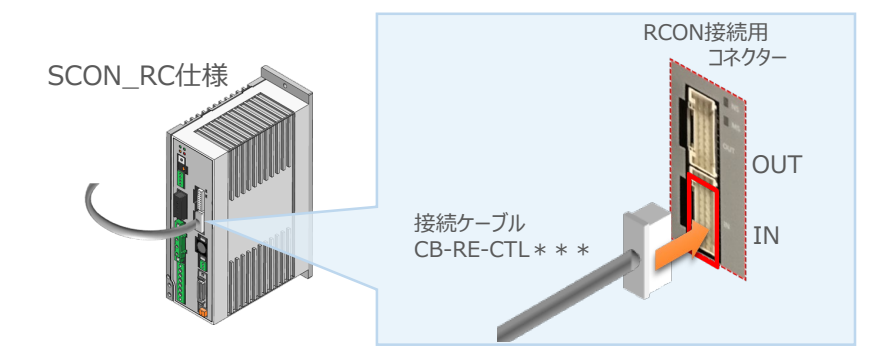

**③** SCONの OUT 側RCON接続用コネクターにターミナルコネクター(終端抵抗)を挿込みます。

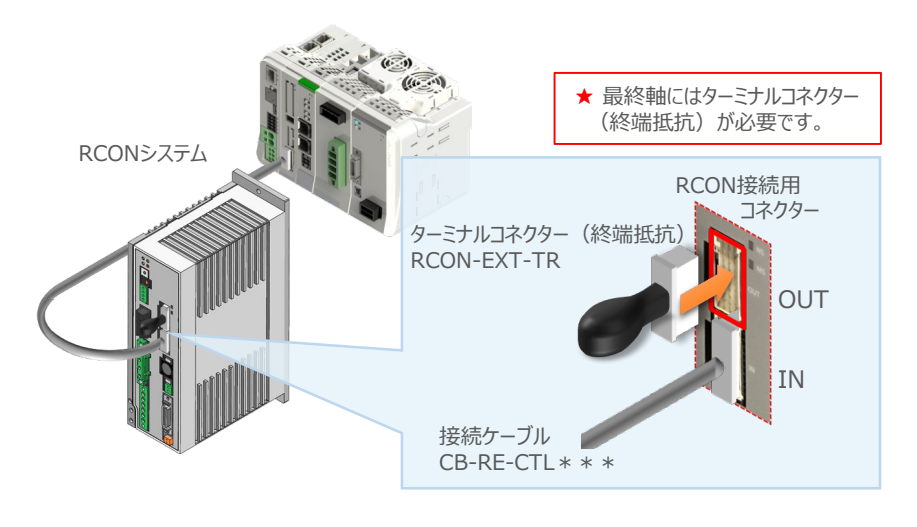

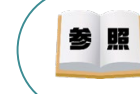

SCON本体の配線の詳細は、クイックスタートガイド SCON (MJ0369) を参照してください。

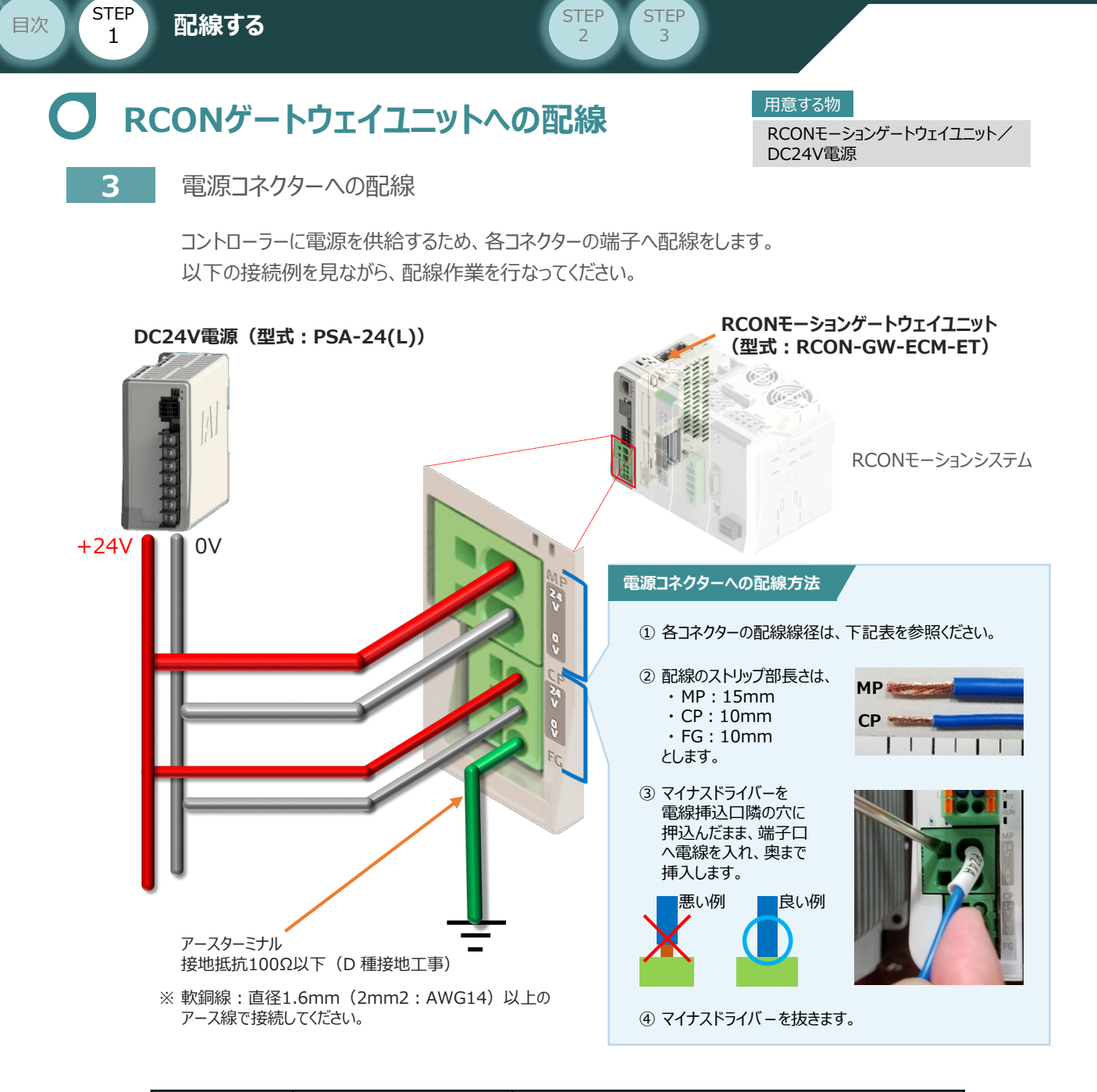

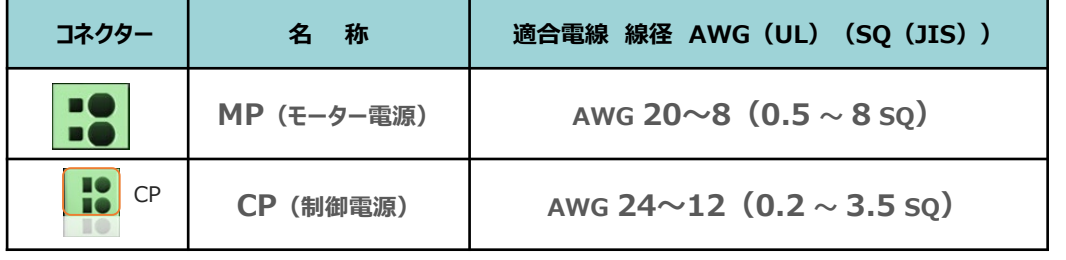

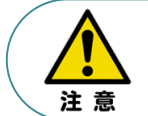

MP(モーター電源)、CP(制御電源)の電線は、コントローラーの電源供給部(コネクター部) で電流値を許容できる太さのものを使用してください。 また、絶縁被覆の温度定格が60℃以上の電線を使⽤してください。

参照

接続するアクチュエーター型式、ドライバーユニットにより、コントローラーの消費電流は異なります。 詳しくは、RCON取扱説明書(MJ0384)の「仕様編 第2章 2.3 仕様/電源容量」を参照 してください。

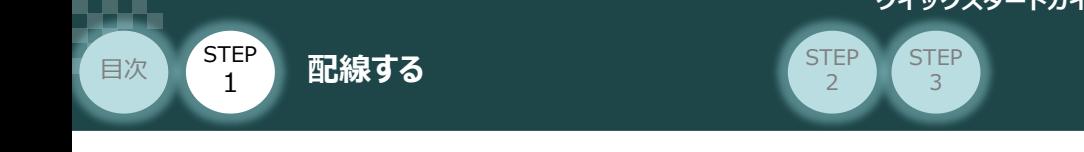

**4** システムI/O コネクターへの配線

RCONモーションゲートウェイユニット/ システムI/Oコネクター 用意する物

停止回路やイネーブル入力回路構築のためには、システムI/Oコネクターの配線が必要です。 以下、配線方法を説明します。

**①** ゲートウェイユニットのシステムI/O部に、システムI/Oコネクターを挿込みます。

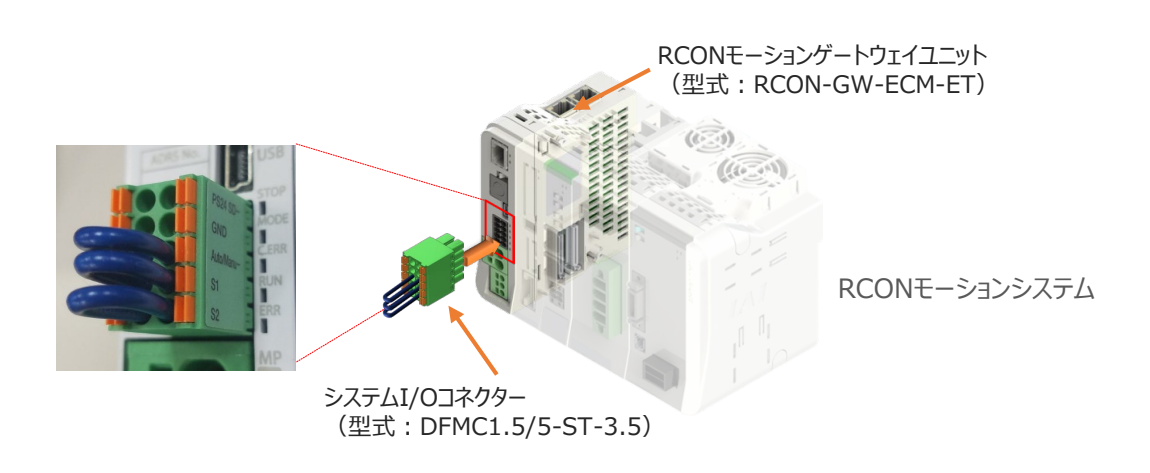

システムI/Oコネクターの各端子へ配線をします。 **②** ここでは、停止回路に停止スイッチを接続する例を示します。以下の接続例を見ながら、 配線作業を行なってください。

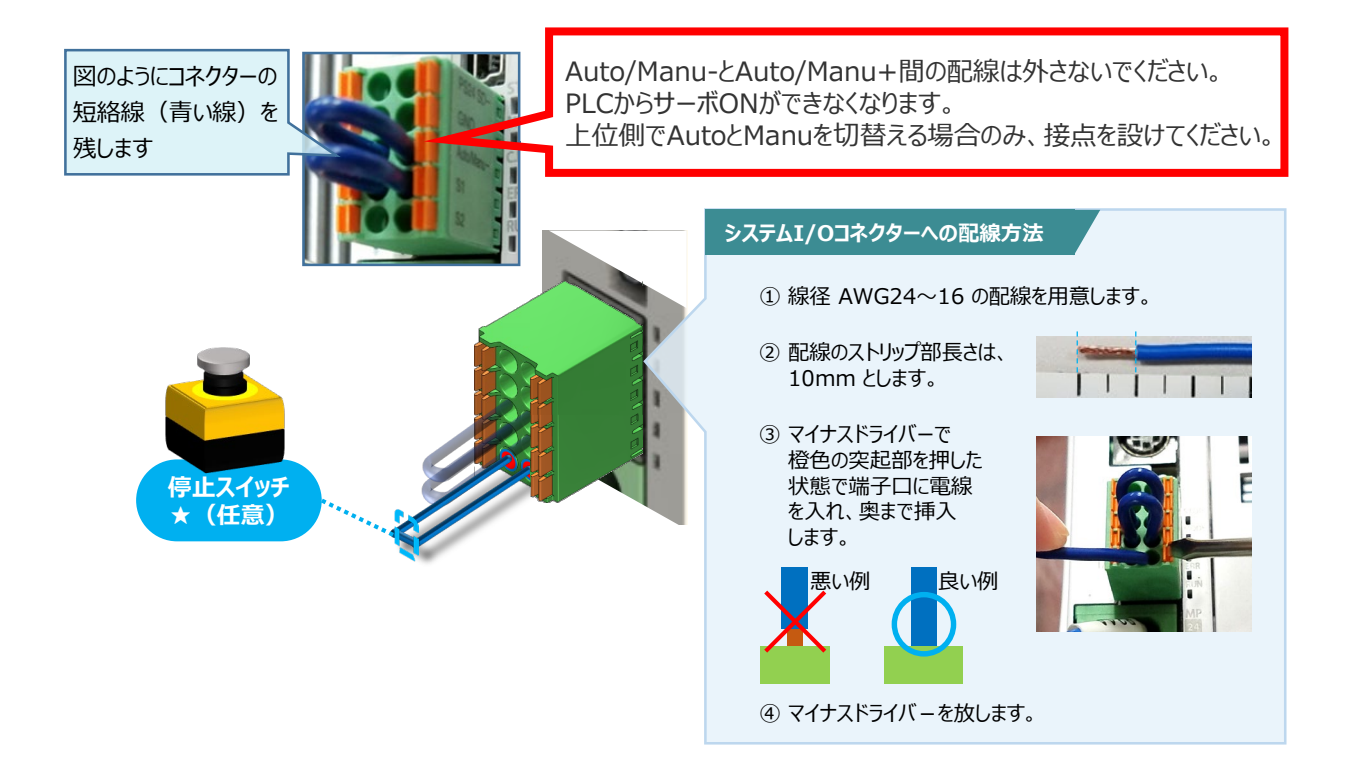

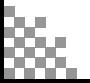

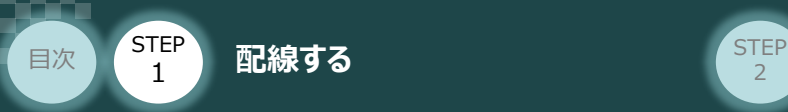

### 24Vドライバーユニット 駆動源遮断回路の配線 スット

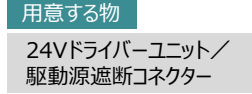

**5** 24Vドライバーユニットの駆動源遮断コネクターへの配線

**①** 24Vドライバーユニットの駆動源遮断入出力部にコネクターを挿込みます。

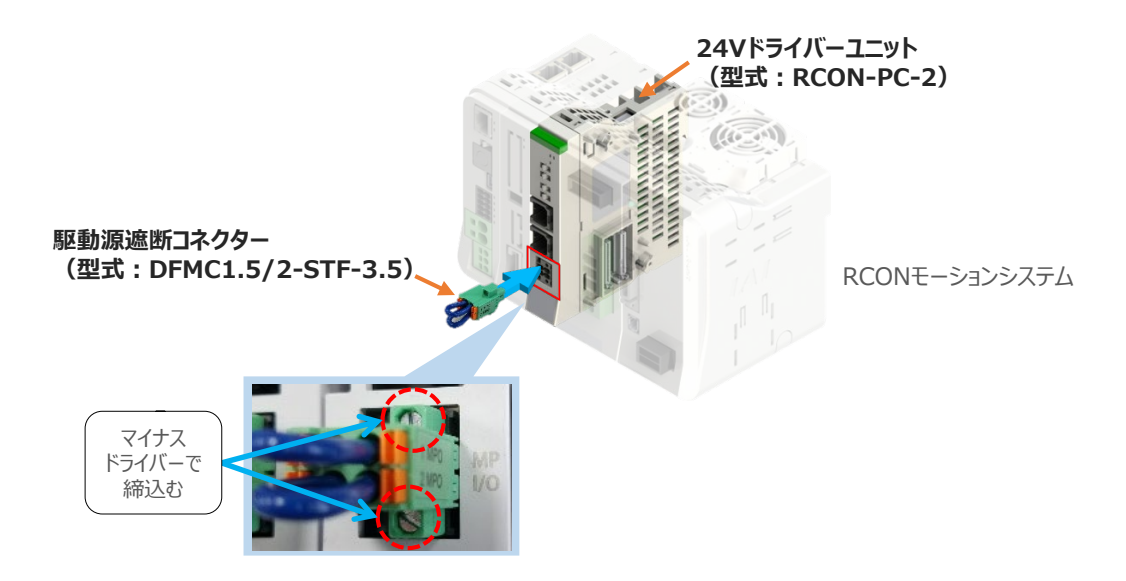

**STEP** 3

24Vドライバーユニットに駆動源遮断回路を設けない場合は、納品時から配線してある短絡線を **②** そのままにします。

駆動源遮断回路を設ける場合には、以下の要領で配線を行ないます。

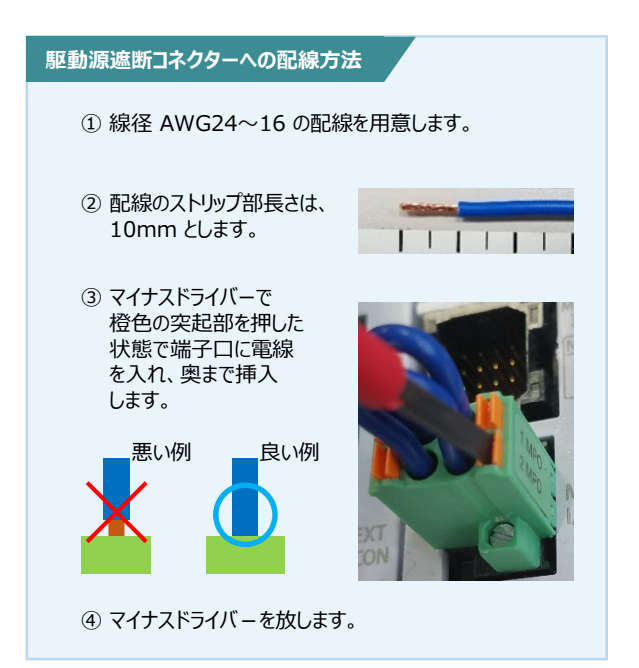

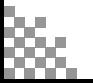

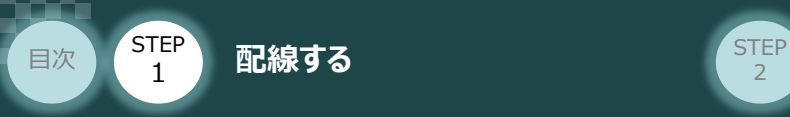

### **200V電源ユニットへの電源配線** 200V電源

200V電源ユニット/電源コネクター

**6** RCON-PS2 電源コネクターへの配線

200Vサーボドライバー RCON-SC を駆動用電源を供給するために、RCON-PS2 の電源コネクターへ 配線をします。

**STEP** 3

**①** 200Vモーター電源ユニット(RCON-PS2)に電源コネクターを挿込みます。

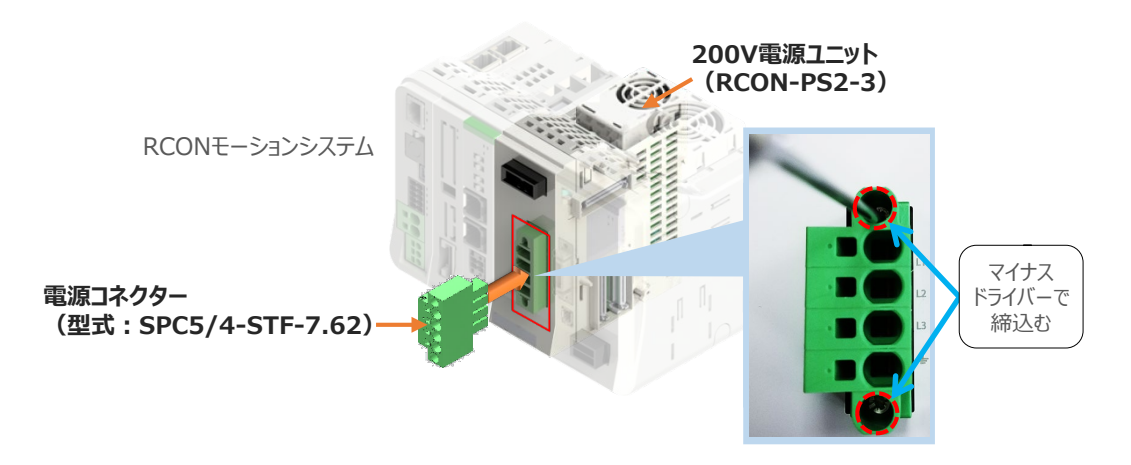

**②** 各端子へ配線をします。 以下の接続例を見ながら、配線作業を行なってください。

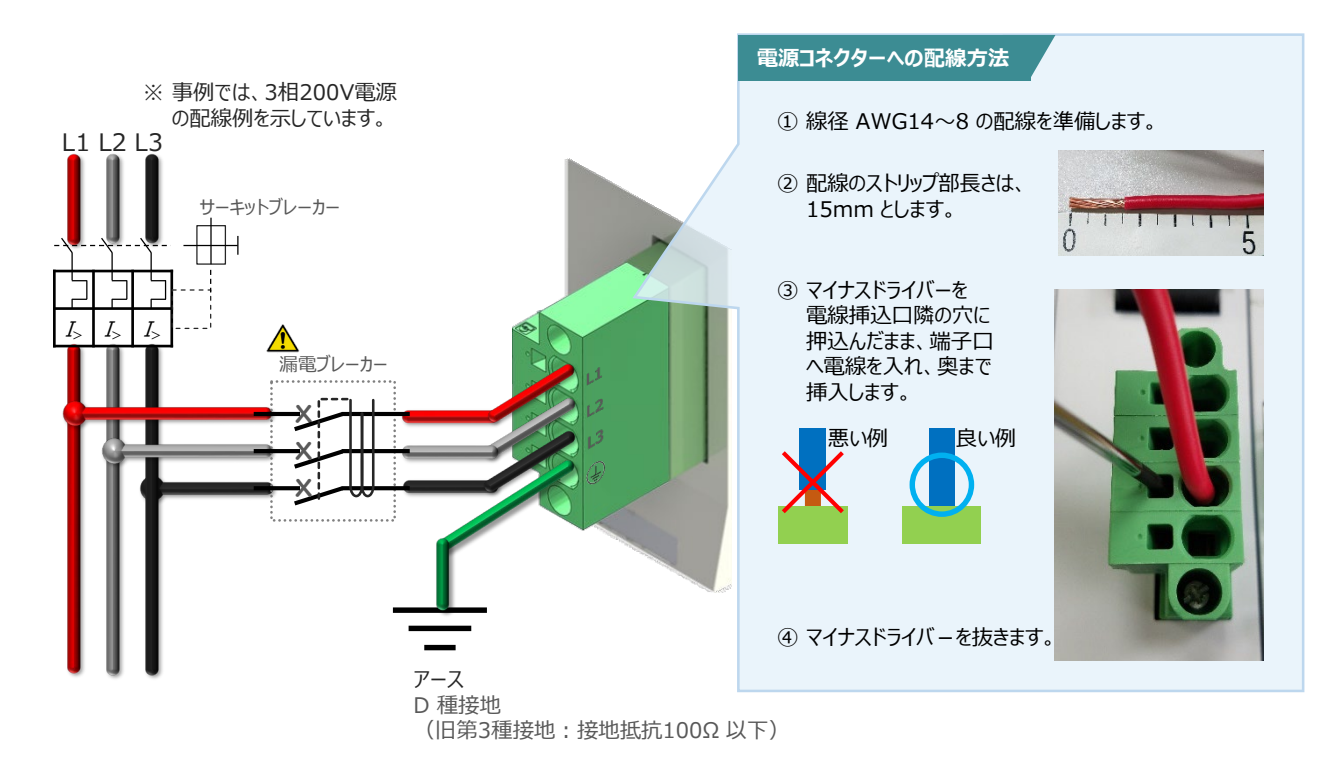

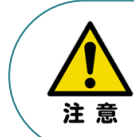

漏れ電流は、接続されるモーター容量、ケーブル長および周囲環境によって変化します。そのため、 漏電保護を行なう場合は、漏電ブレーカの設置個所で漏れ電流の測定を行なってください。 漏電ブレーカーに関しては、火災の保護、人間の保護などの目的を明確にして選定する必要が あります。漏電ブレーカーは、高調波対応型(インバーター用)を使用してください。

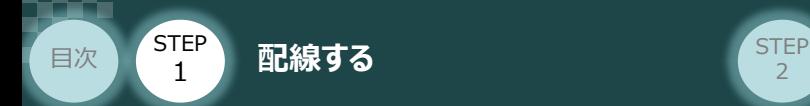

### **補 足 ノイズフィルターを使用する場合の RCON-PS2 電源コネクター配線**

RCON-PS2にノイズフィルターの設置は不要です。しかし、装置をCEマーキング相当にする場合には、 ノイズフィルターの設置が必要です。 以下に、ノイズフィルターを使用する場合の配線例を示します。

**STEP** 3

**①** 3相200V 電源供給時の配線例

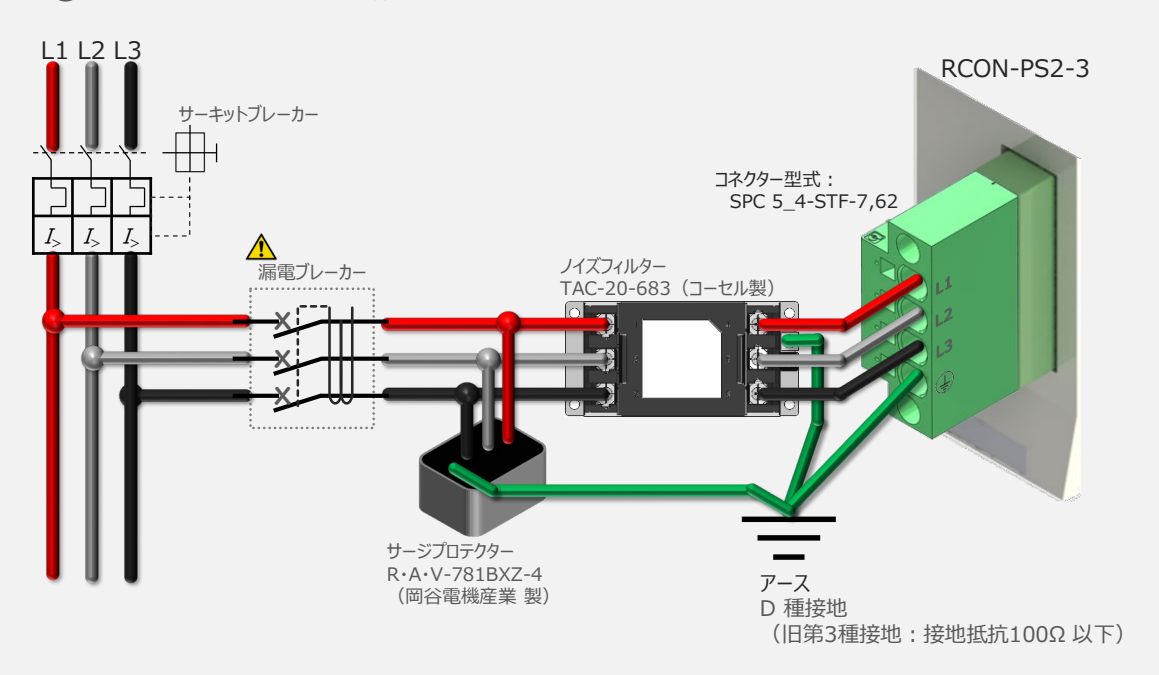

#### **②** 単相200V 電源供給時の配線例

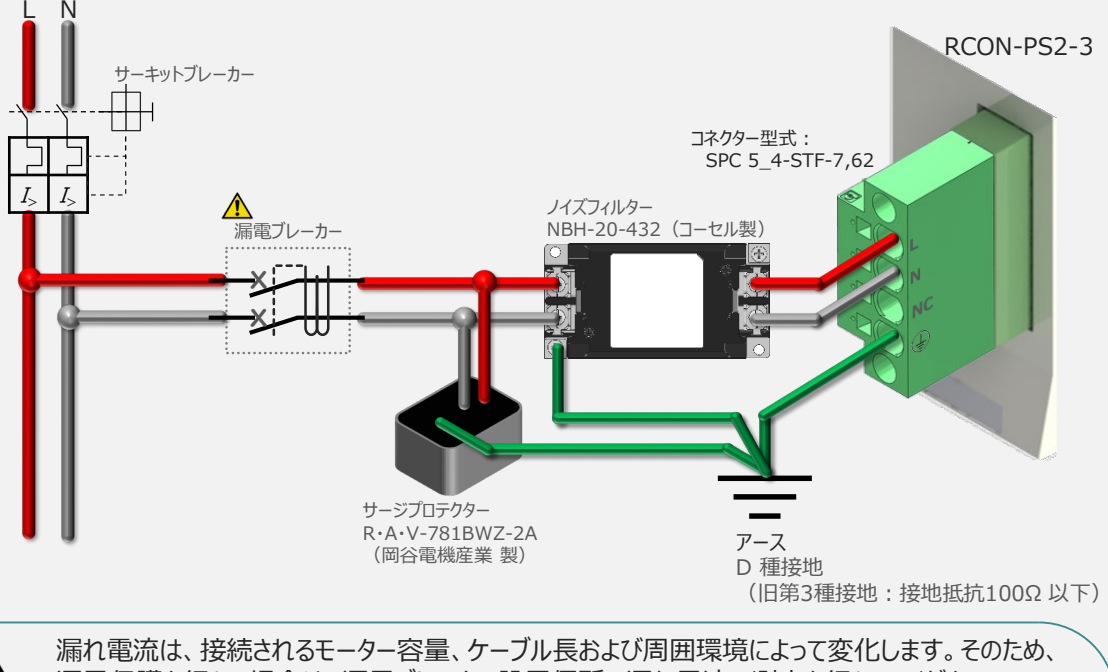

注意

漏電保護を行なう場合は、漏電ブレーカの設置個所で漏れ電流の測定を行なってください。 漏電ブレーカーに関しては、火災の保護、人間の保護などの目的を明確にして選定する必要が あります。漏電ブレーカーは、高調波対応型(インバーター用)を使用してください。

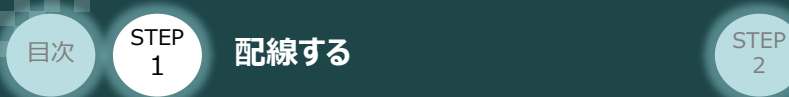

### **200Vドライバーユニット DRV STOP について**

200Vドライバーユニットは、外部駆動源遮断用コネクターの代わりに、内部の半導体による駆動源 遮断回路とドライバー停止回路(DRV STOP)を持っています。 ドライバー停止回路 (DRV STOP) は、入力信号の状態に応じて、リアクションタイム (8ms 以下) 後にコントローラー内部の遮断回路にてモーターへのエネルギー供給を遮断します。

**STEP** 3

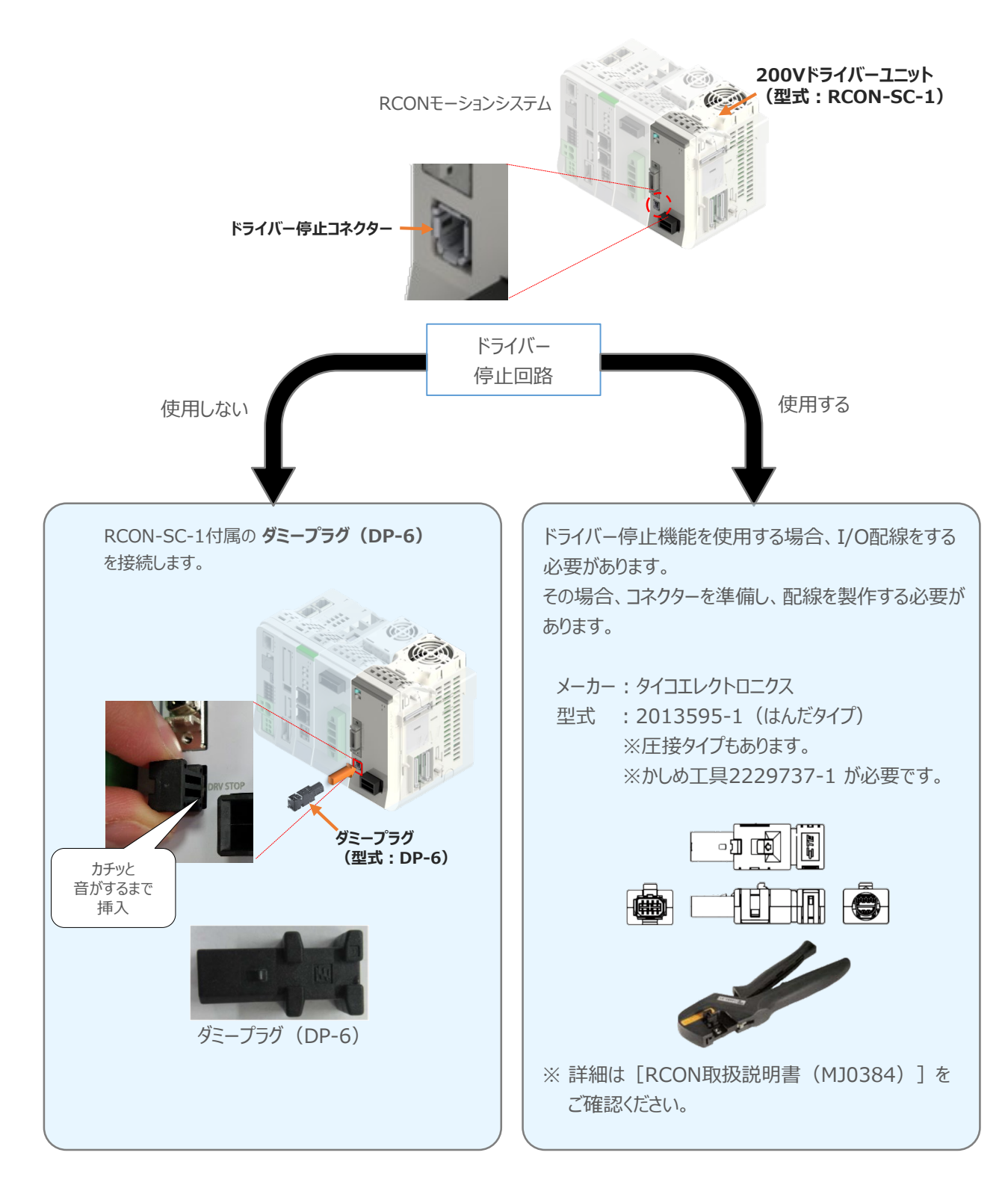

**STEP** 3

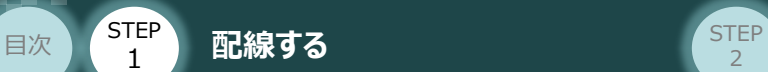

#### **補 足**

### **RCONシステムに使用する配線の適合電線径**

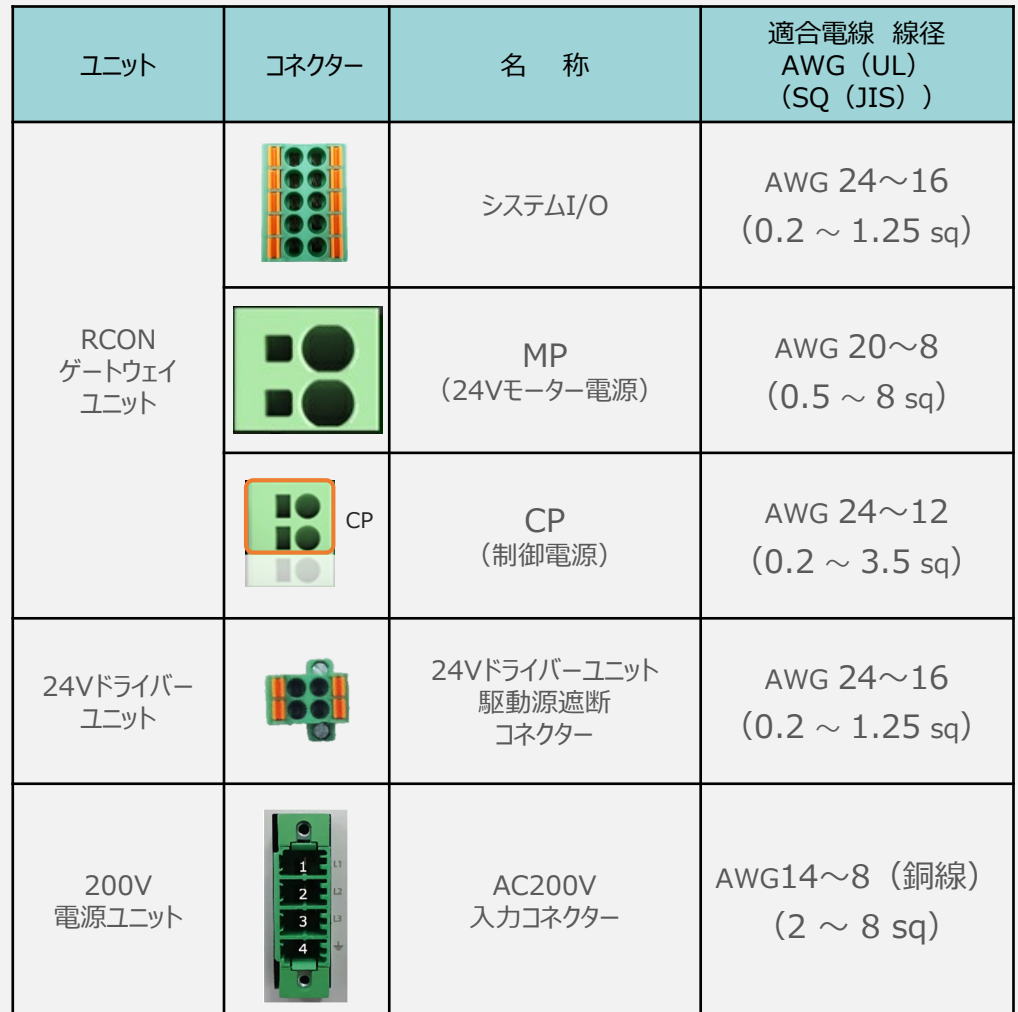

RCONに配線する電線は、下記の適合電線を使用してください。

※ 絶縁被覆の温度定格が60℃以上の電線を使用してください。

注意

参照

● MP (モーター電源)、CP (制御電源)の電線は、コントローラーの電源供給部 (コネクター部)で電流値を許容できるものを使用してください。 適合電線線径よりも細い電線を使用たり、配線距離が長い場合、電圧降下により エラーが発⽣したり、アクチュエーターの能⼒が低下する場合があります。

● 使用する電流量よりも許容電流の大きな電線径の電線を使用してください。 適合電線線径よりも細い電線を使用した場合、電流を流す事で異常発熱します。 これにより、ケーブル被覆の溶融や発火などを生じる恐れがあります。

接続するアクチュエーター型式、ドライバーユニットにより、コントローラーの消費電流は異なります。 詳しくは、[RCON取扱説明書(MJ0384)の「仕様編 2.3.3 電源容量]を参照してください。

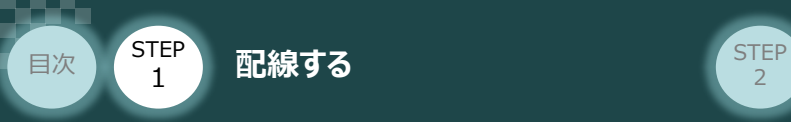

用意する物

**STEP** 3

> RCONモーションシステム/アクチュエーター/ モーターエンコーダーケーブル

### **24Vドライバーユニット型式とアクチュエーター型式の確認**

アクチュエーターを接続する前に、ドライバーユニットとアクチュエーターの組合せが一致しているかどうか必ず ご確認ください。接続可能なアクチュエーター型式は、各ドライバーユニット左側面の製番シールもしくは 正面パネルに記載されています。

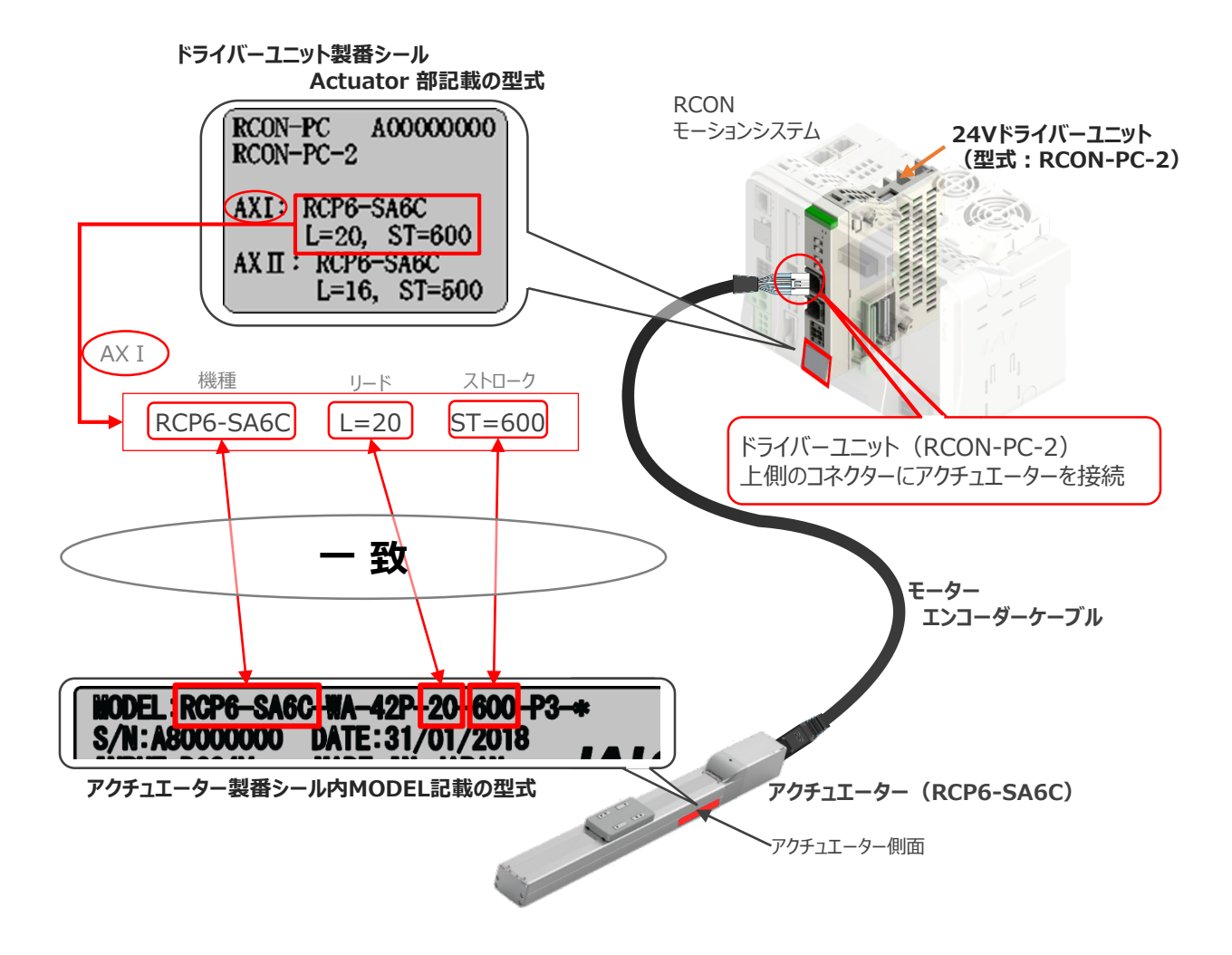

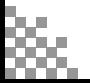

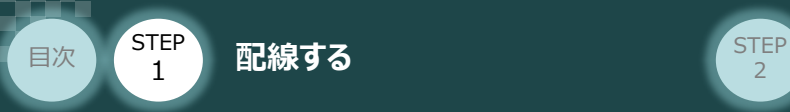

### **24Vドライバーユニットとモーター・エンコーダーケーブルの接続**

RCONドライバーユニット と アクチュエーターの接続は、アクチュエーターのタイプにより4種類あります。

**STEP** 3

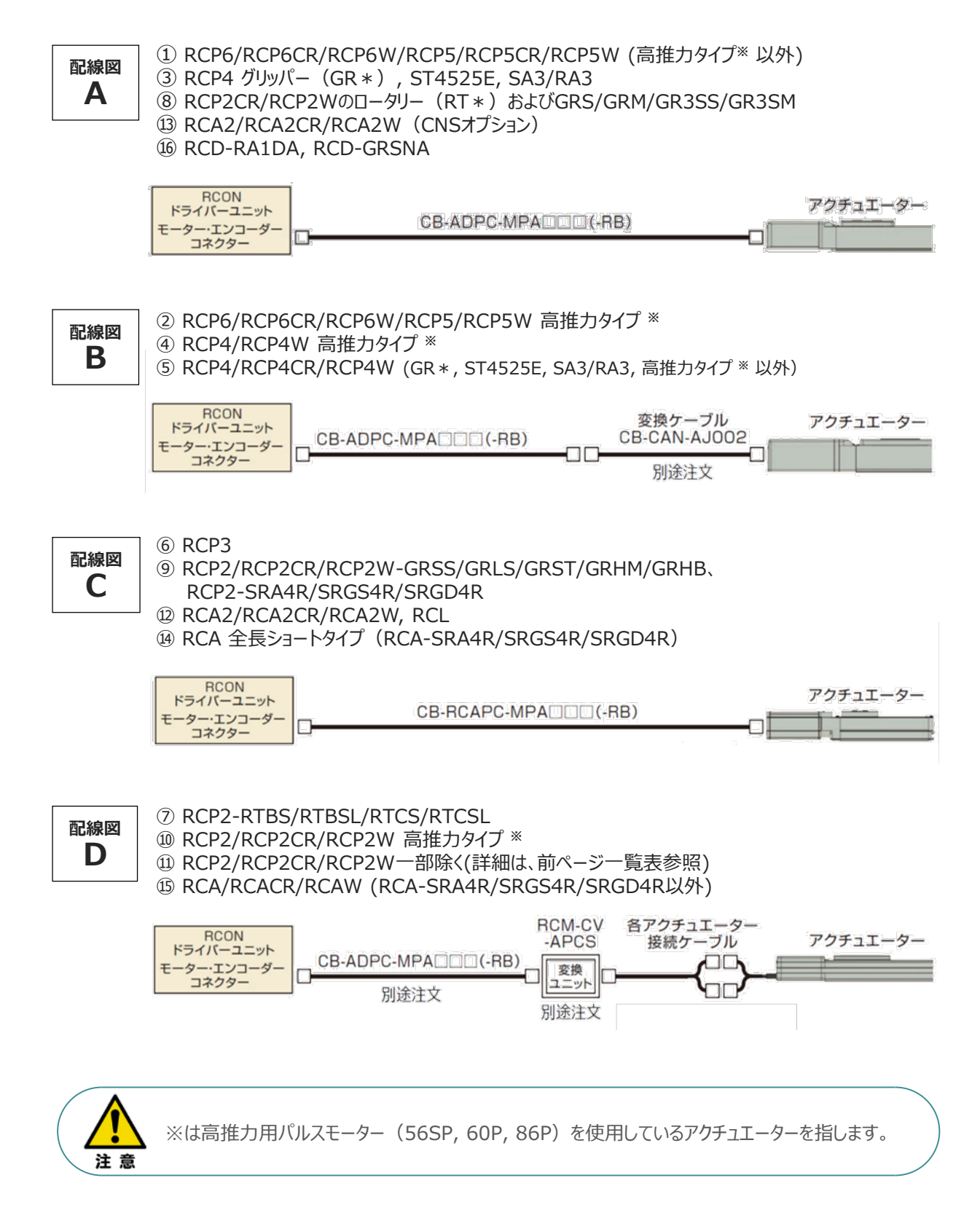

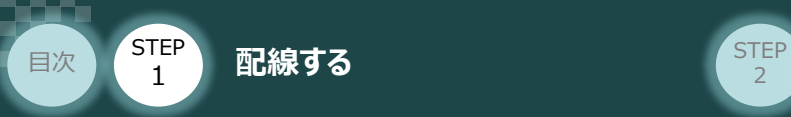

事例では、配線図A (RCP6-SA6C)と配線図D (RCP2-RTBL) の接続例について示します。

**STEP** 3

● 配線図 A と RCONの接続方法

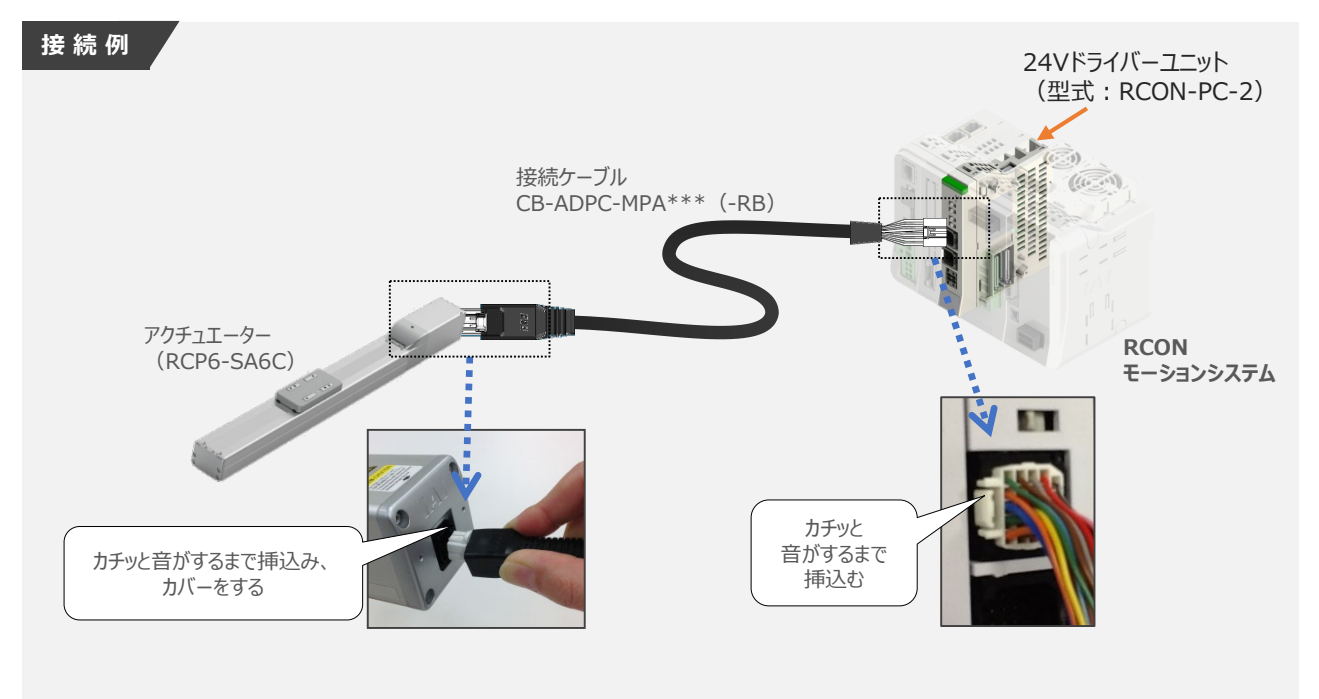

● 配線図 D と RCONの接続方法

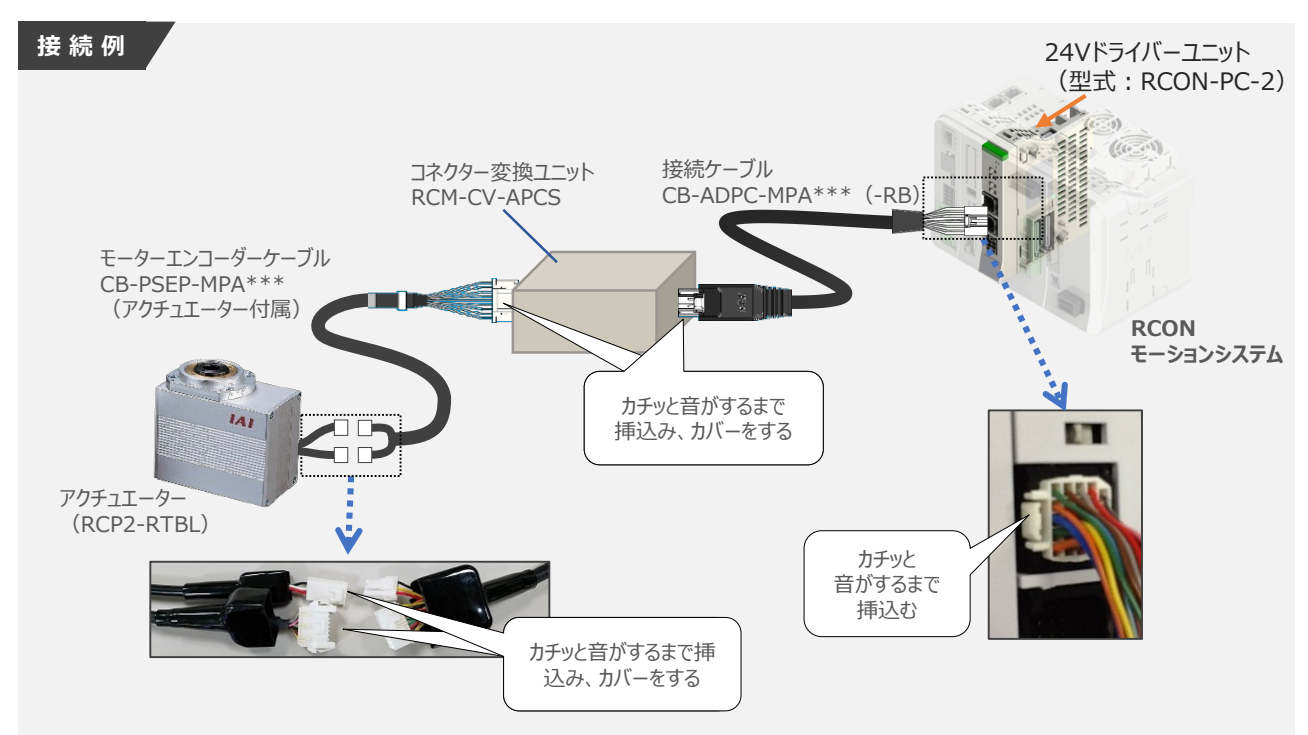

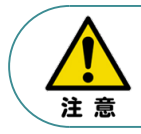

コネクター変換ユニット、接続ケーブル、コネクター変換ケーブルが必要な機種は、購入時に型式を 指定ください。型式にて指定されていない場合は、別途購入が必要です。

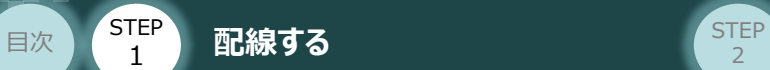

#### **補 足 アクチュエーター接続ケーブル 一覧表**

RCONシステムの24Vドライバーユニットとアクチュエーターを接続するケーブルの型式は、以下の表を 参照ください。

**STEP** 3

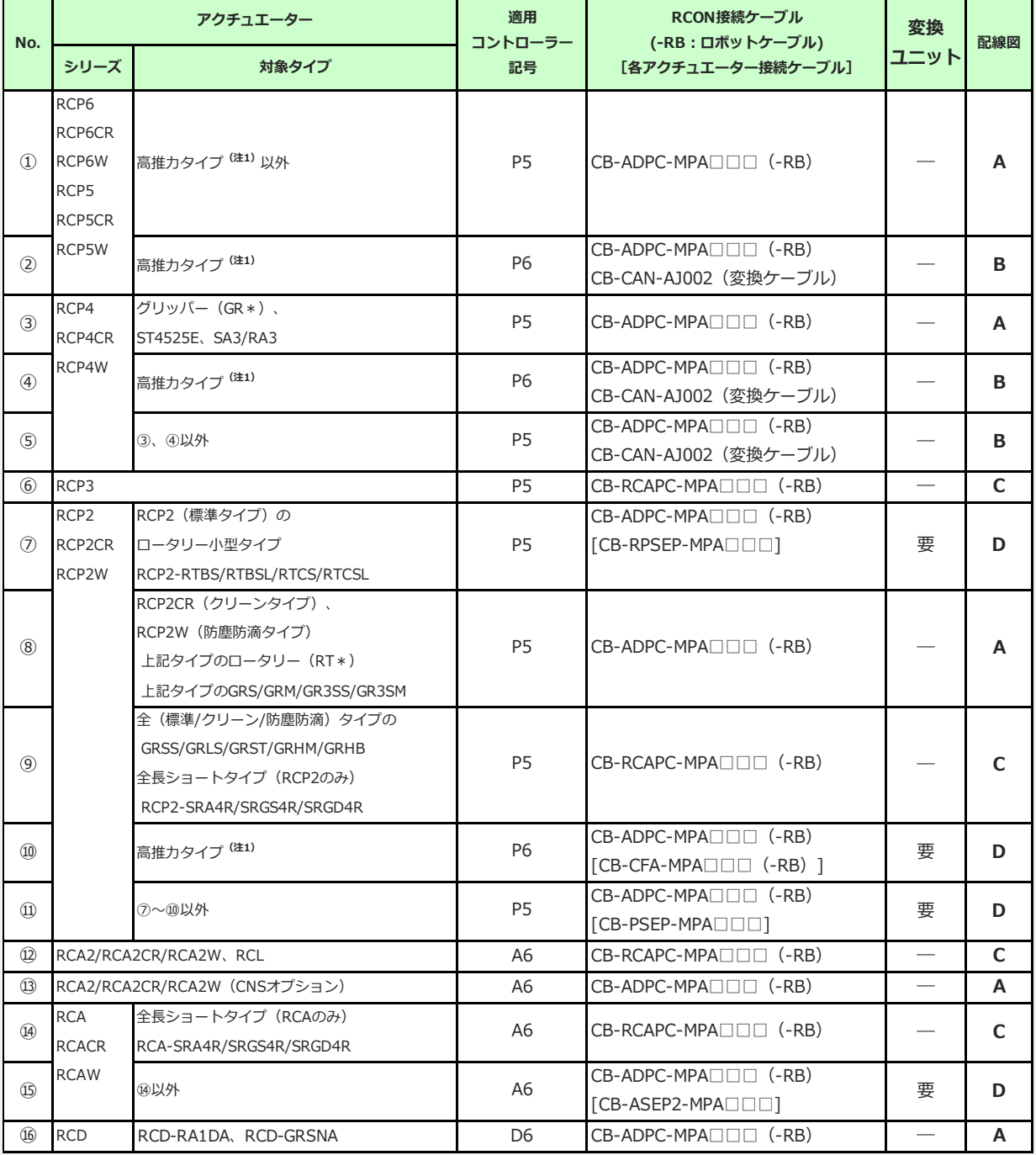

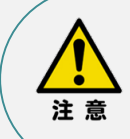

注1:高推力用パルスモーター(56SP、60P、86P)を使用しているアクチュエーターです。

注2:各ドライバーユニットからアクチュエーターまでのケーブル長は、変換ユニットの有無に関わらず 最大20mです。ただし、DCブラシレスモーター仕様の場合、ドライバーユニット (RCON-DC) からRCDアクチュエーターまでの最大長さは10mです。

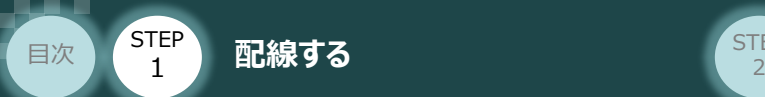

#### **200Vドライバーユニット型式 と アクチュエーター型式の確認** $\left( \begin{array}{c} \end{array} \right)$

アクチュエーターを接続する前に、ドライバーユニットとアクチュエーターの組合せが一致しているかどうか 必ずご確認ください。接続可能なアクチュエーター型式は、各ドライバーユニット左側面の製番シール もしくは正面パネルに記載されています。

**STEP** 3

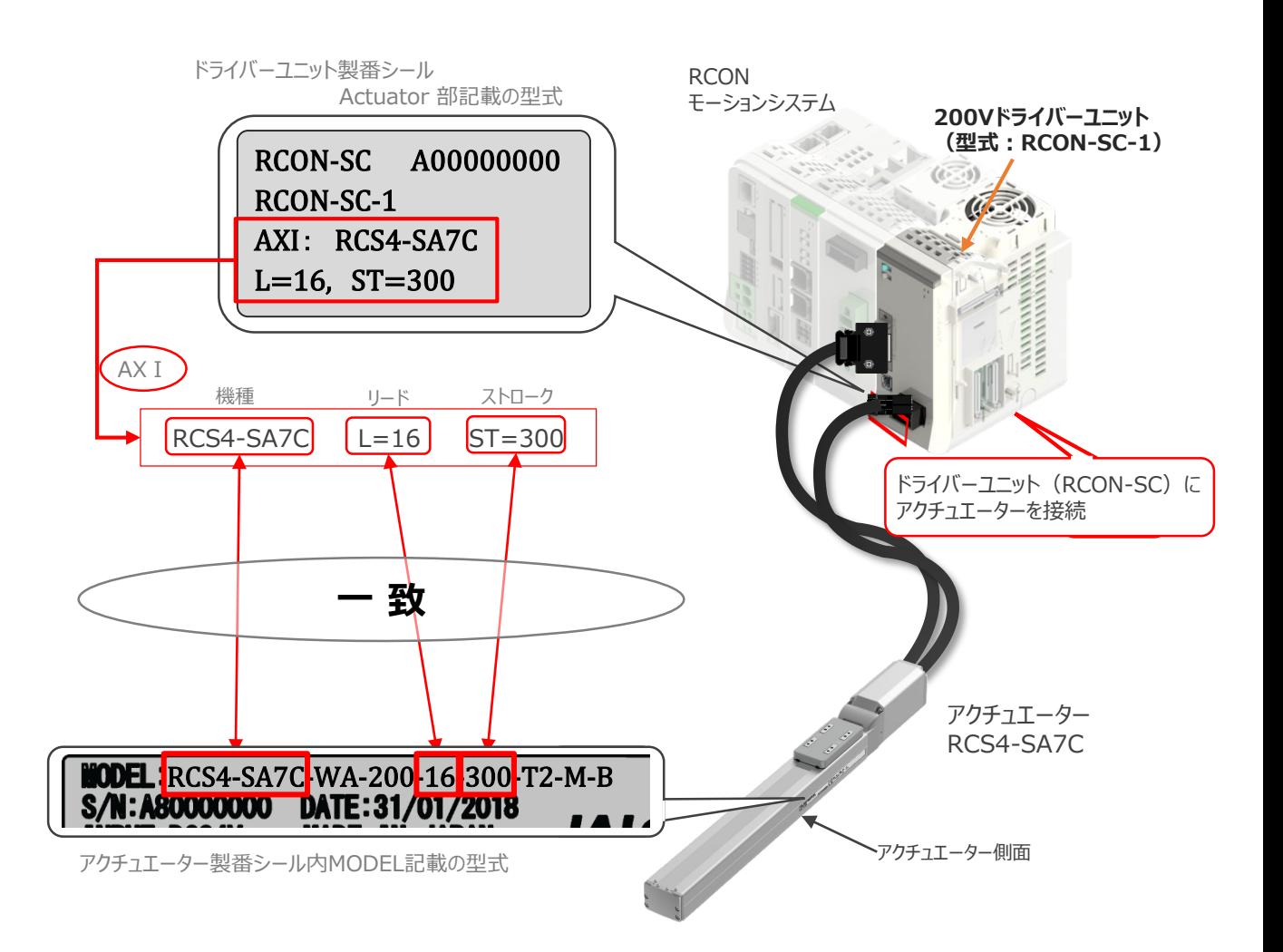

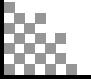

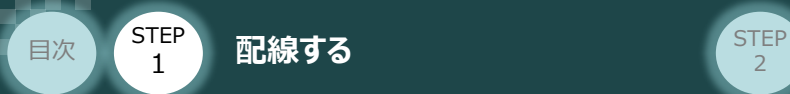

**STEP** 3

### **接 続 例 RCON-SC モーターケーブル、エンコーダーケーブルの接続**

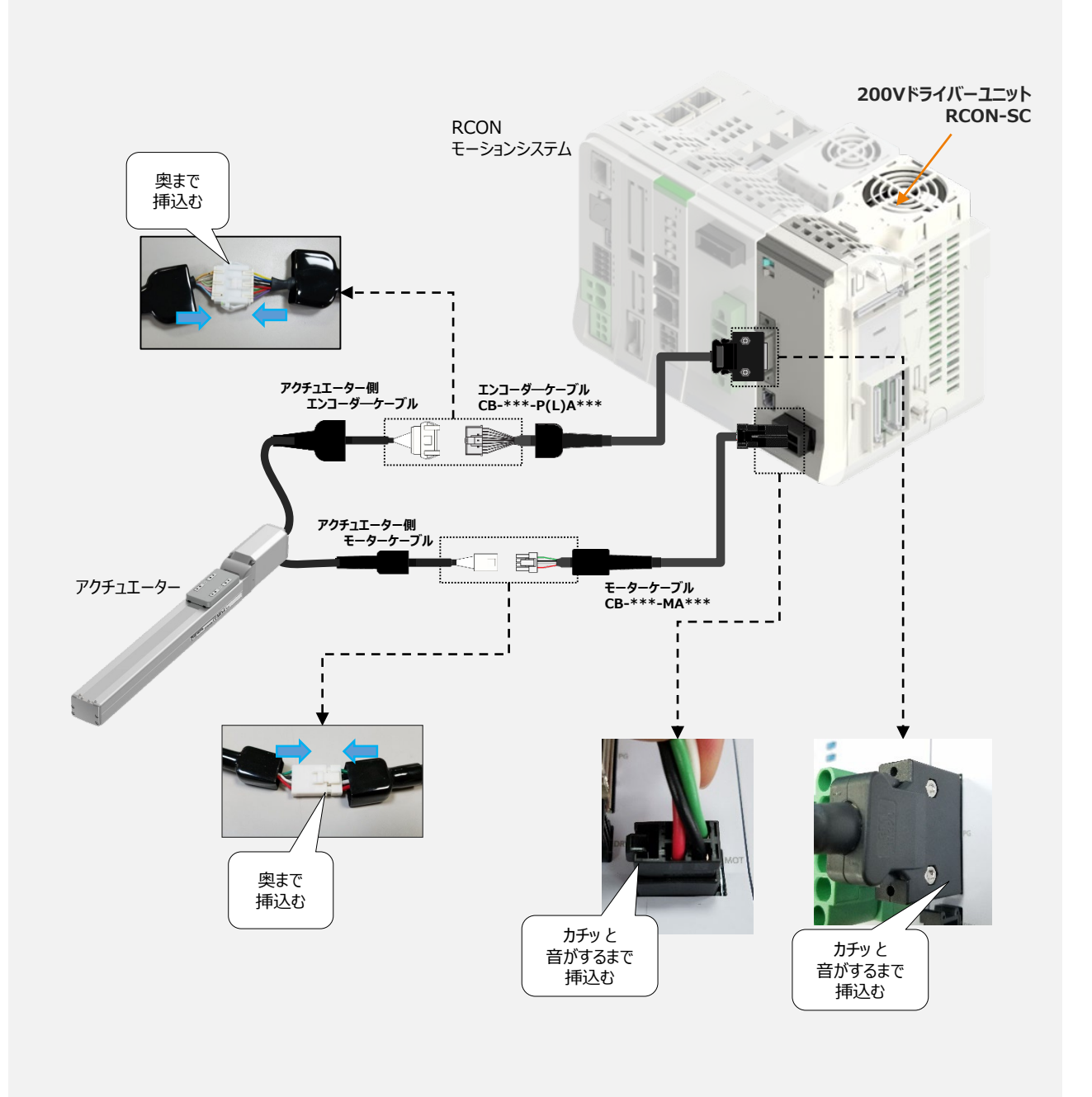

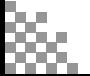

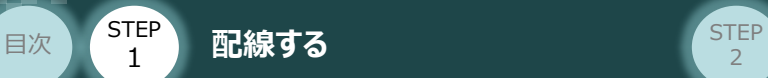

### **補 足 アクチュエーター接続ケーブル 一覧表**

#### RCONシステムの200Vドライバーユニットとアクチュエーターを接続するケーブルの型式は、以下の表を 参照ください。

**STEP** 3

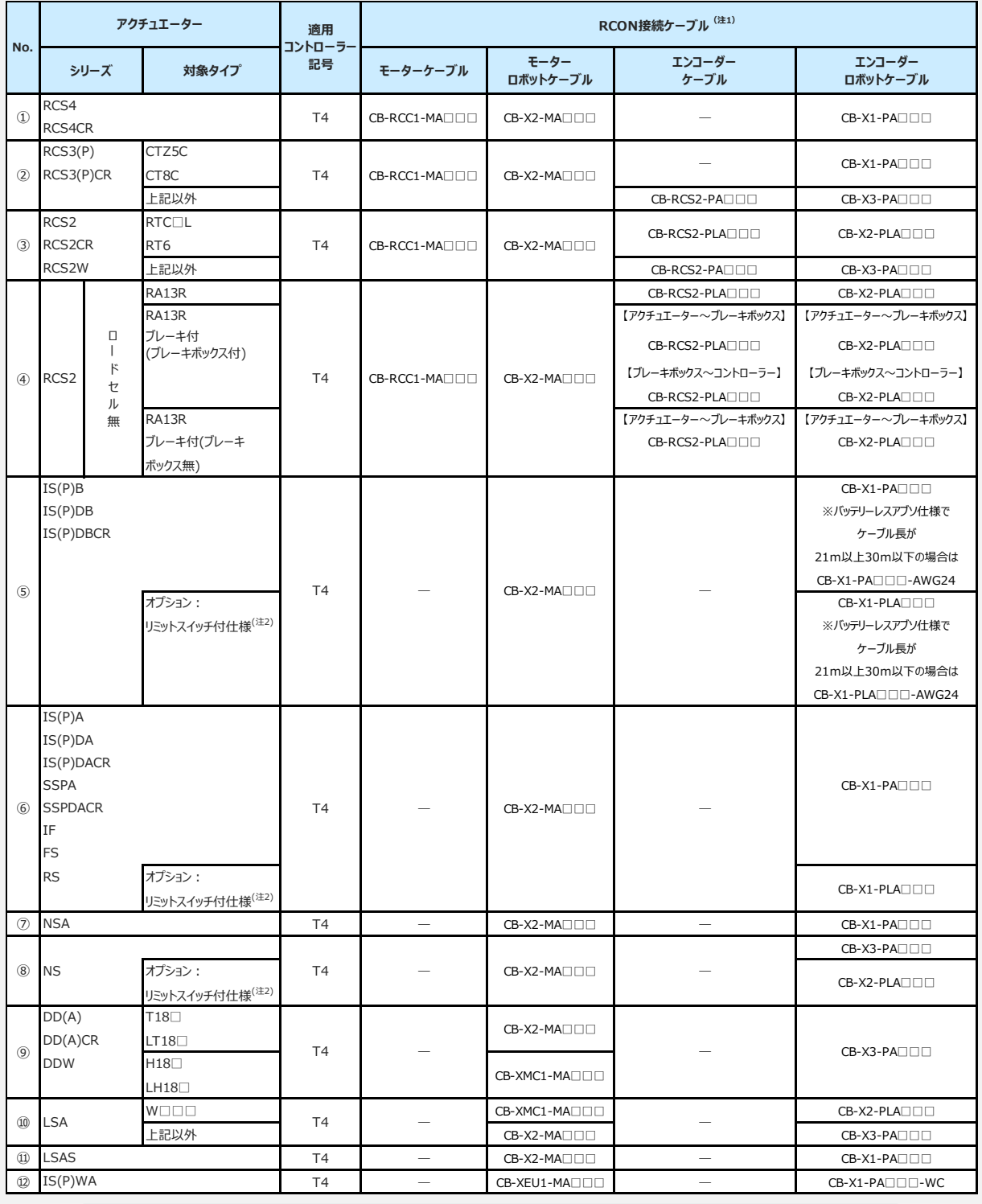

注1:各ドライバーユニットからアクチュエーターまでのケーブル長は、最大30mです。

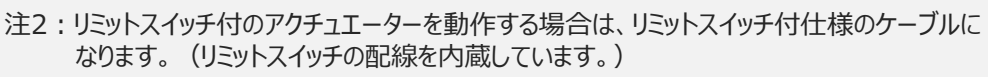

注3:各ドライバーユニットからアクチュエーターまでの最大ケーブル長は、①~④、⑩~⑪が20m, それ以外は最大30mです。

注意

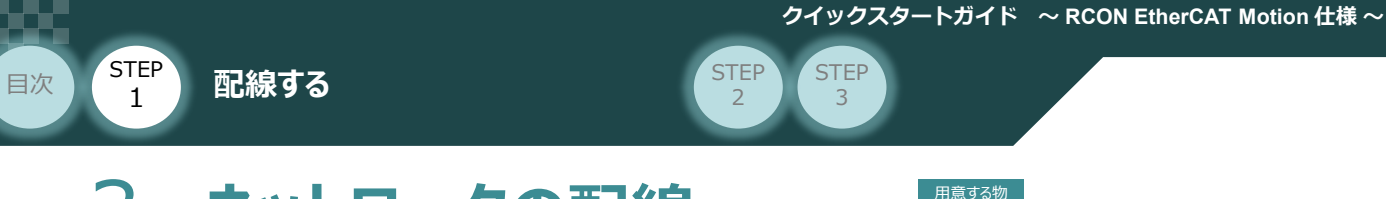

3 **ネットワークの配線** コントローラー/PLC/LANケーブル

本書ではオムロン社製PLC NX1P2-1140DT と 当社コントローラーを接続する場合の例をご紹介します。

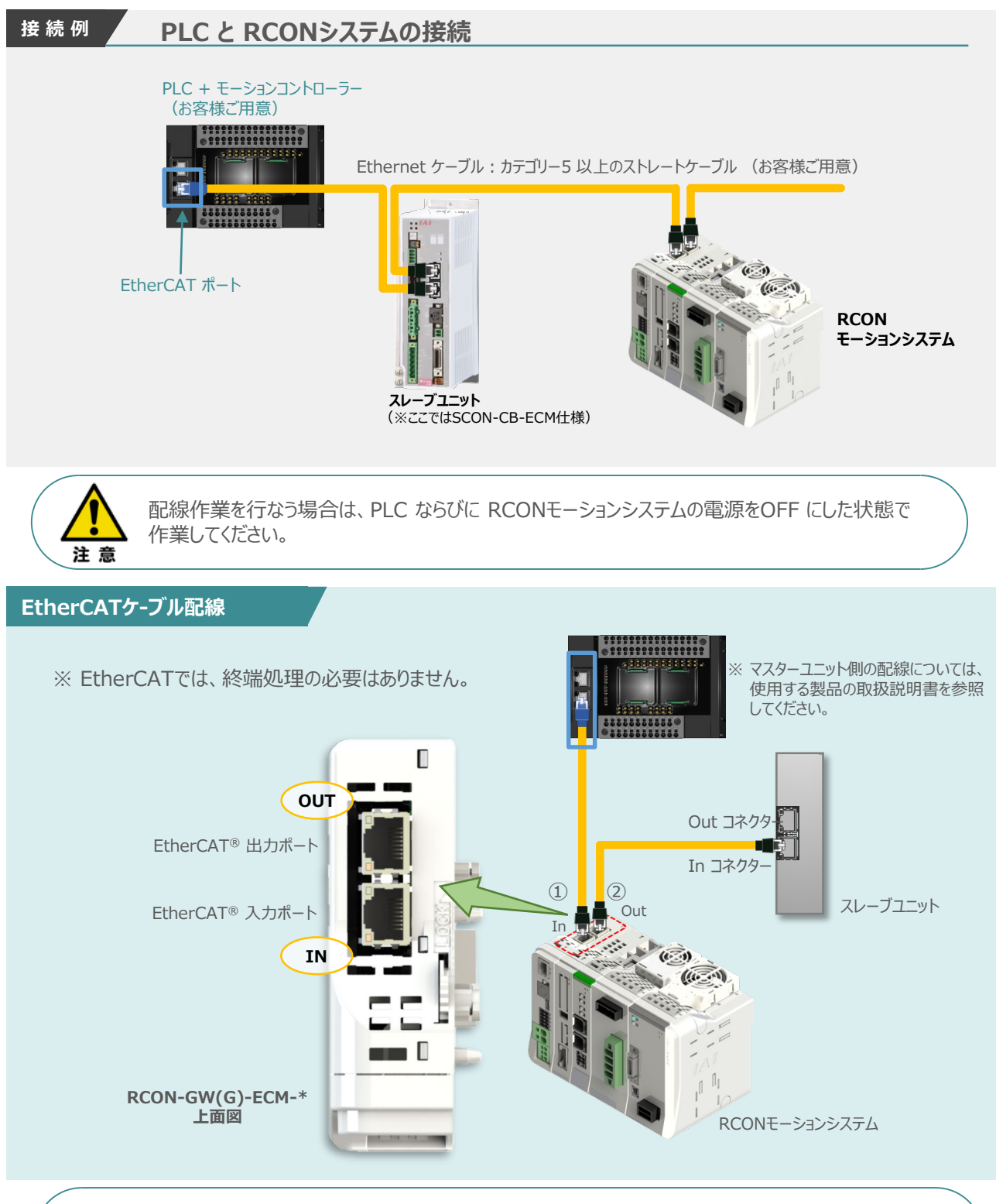

Point! Im

Ethernet ケーブルは、カテゴリー 5以上のストレートケーブルを利用ください(アルミテープと編組の 二重遮蔽シールドケーブル推奨)。

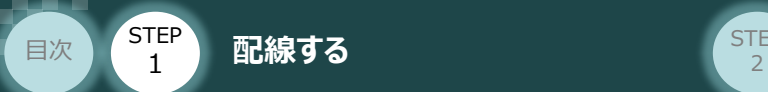

Ethernet用ケーブルをマスターユニットに接続し、もう1方のコネクターをコントローラーの EtherCAT入力ポート(in コネクター) に挿込みます。 **<sup>①</sup>**

**STEP** 3

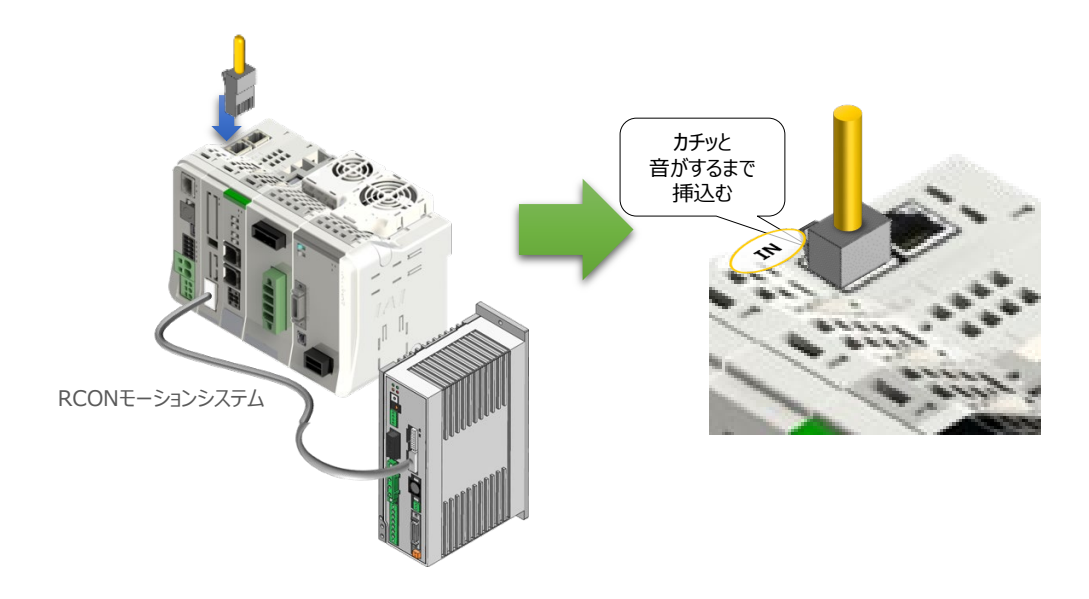

コントローラーの EtherCAT出力ポート にEthernetケーブルのコネクターを接続します。 **②** そして、もう一方のコネクターを次に接続するスレーブユニット (コントローラー)の入力ポート IN 側コネクターに挿込みます。

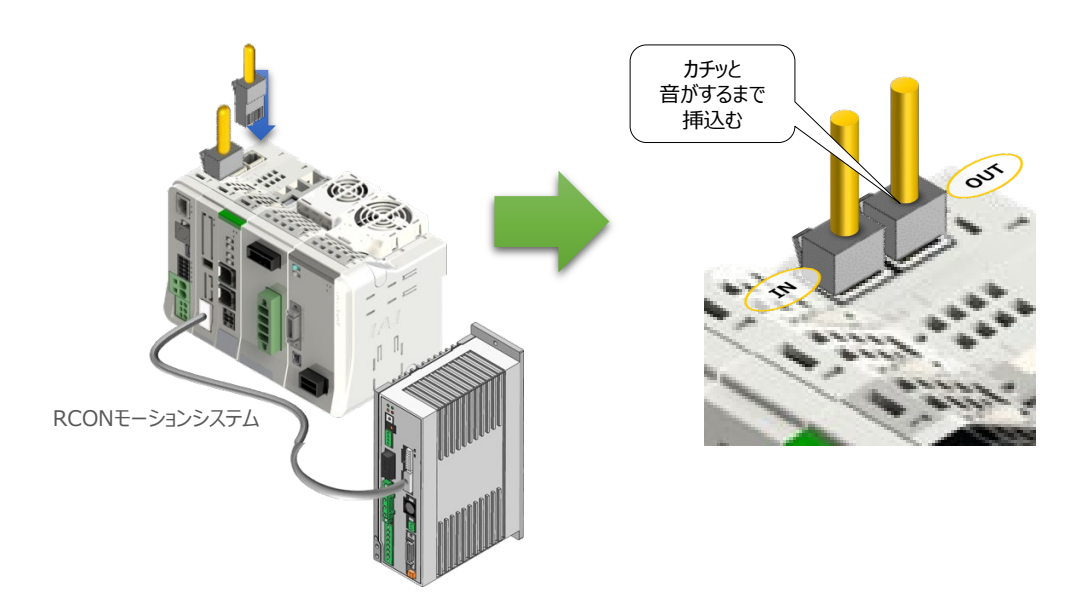

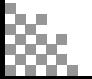

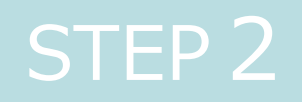

# STEP 2 | 初期設定をする

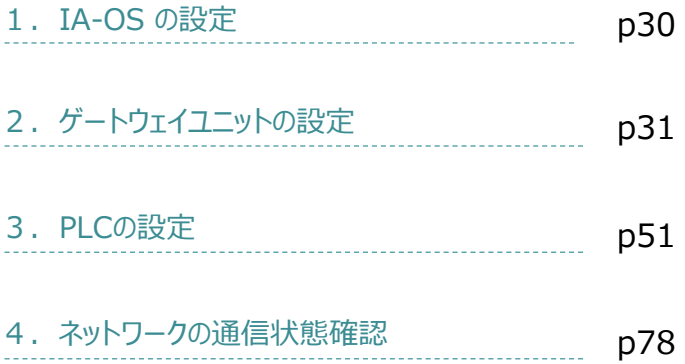

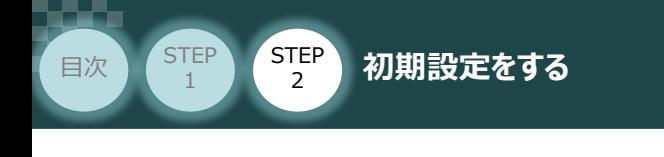

パソコン/IA-OS-CDROM 用意するもの

**STEP** 3

### **IA-OS のインストール作業**

**IA-0Sの設定** 

本書では、 Windows10 搭載のパソコンを使用するものとして説明します。

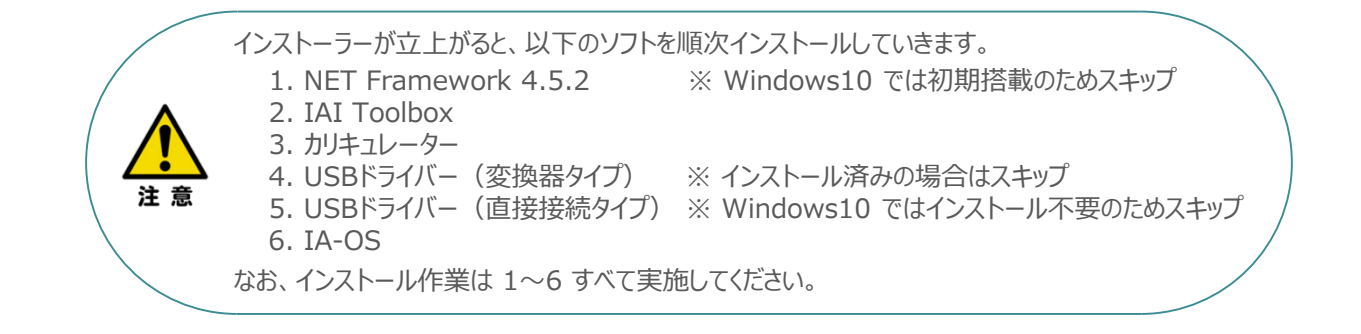

### **インストールガイドの確認**

必要なソフトのインストール手順について、下記よりご確認ください。

### **● インストール方法**

URL:www.iai-robot.co.jp/download/q\_start/pdf/IA-OS.pdf IA-OSのインストール方法は、以下のアドレスより資料をダウンロードできます。

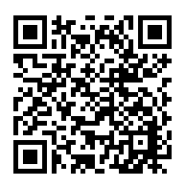

#### **● IA-OSアップデート情報**

IA-OSの最新バージョン(アップデート)は、当社ホームページよりダウンロードできます。

URL: www.iai-robot.co.jp/download/pcsoft/index.html

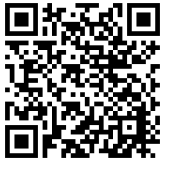

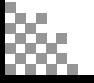

**STEP** 3

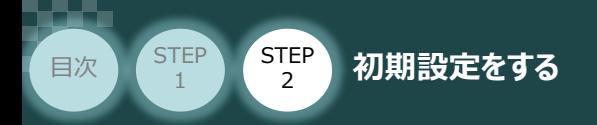

# 2 ゲートウェイユニットの設定 RCONS25.

RCONシステム/パソコン/通信ケーブル

操作は、IA-OS (パソコンOS環境 Windows 10)にて説明します。

### **接 続 例 PLC と コントローラーの接続**

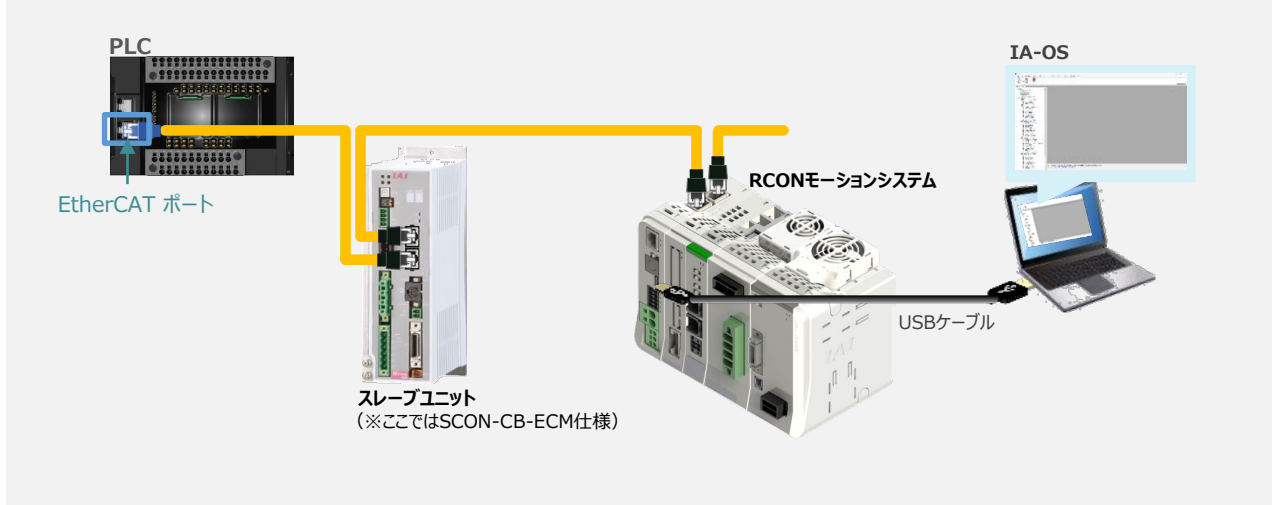

### **IA-OSの起動とゲートウェイパラメーター設定の画面立上げ**

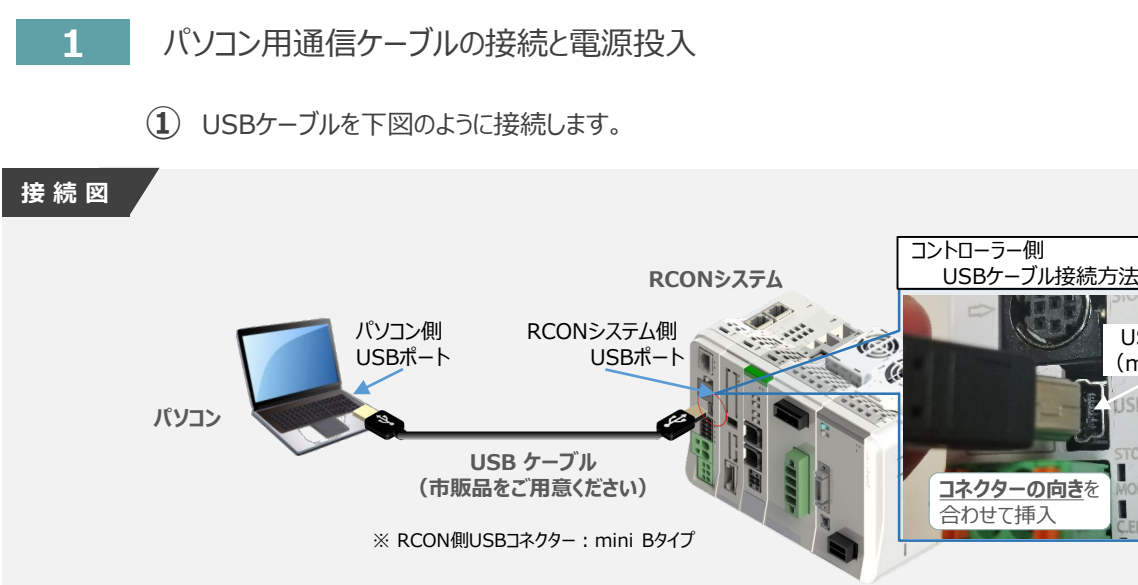

注意

コントローラー "USB" ポートに USBケーブルを接続する際は、上記赤枠内の通りコネクターの向きを 合わせた上、挿入してください。合わせない場合、コネクターを破損させる原因になります。

USBポート (mini-B)

**JSB** 

п г

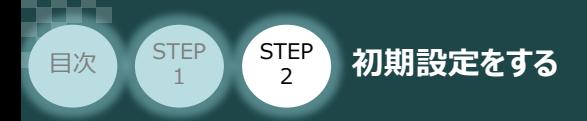

**②** USBケーブル接続後コントローラー電源コネクター部にDC24V電源を投入します。

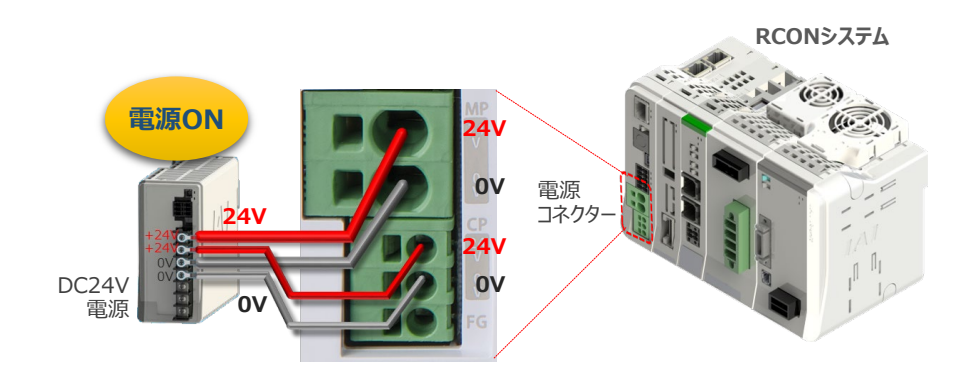

**STEP** 3

**③** コントローラーの動作モード設定スイッチを "MANU" 側に倒します。

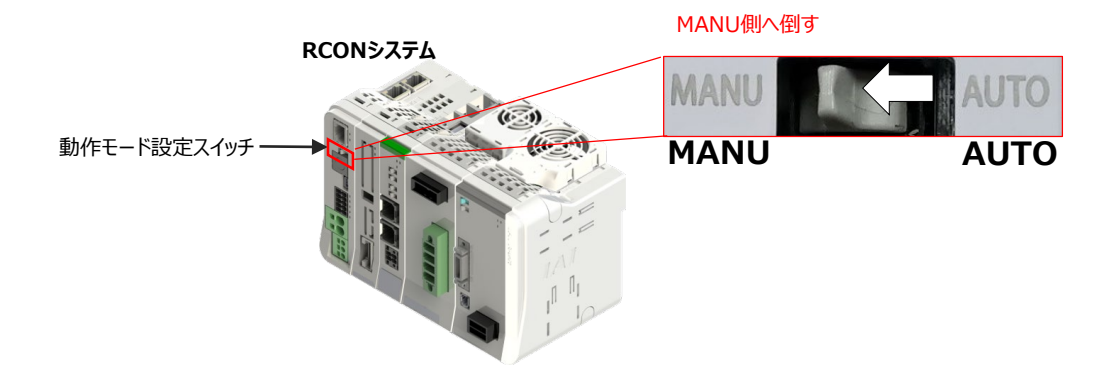

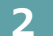

**2** IA-OSの起動と通信接続

IA-OSを起動するにはまず、"IAI ツールボックス" を立上げます。 **①** アイコン をダブルクリックし、ソフトウェアを起動します。

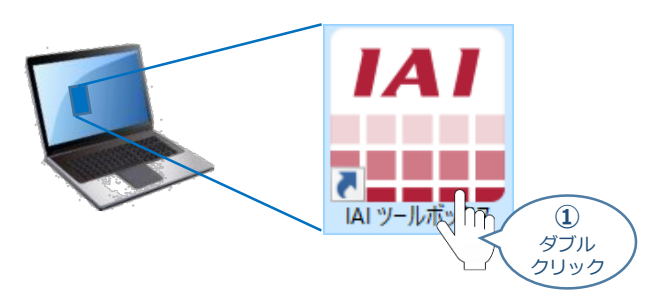

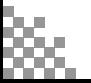

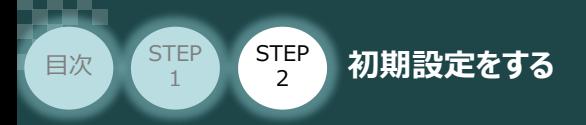

IAI ツールボックス 画面が立上がります。 **②** IAI ツールボックス 画面の『IA-OS』 のアイコン 20 をクリックします。

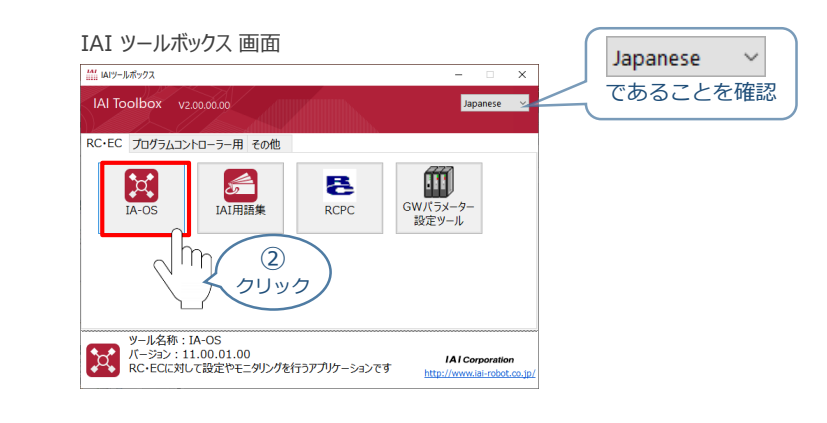

**STEP** 3

3 通信方式選択画面の | 237/LAME(USB/TPボ-N) をクリックします。

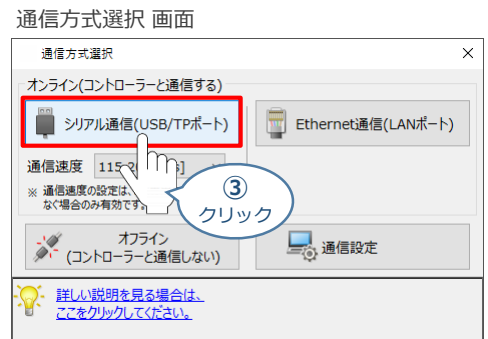

通信ポート選択画面が表示されます。 **④** 通信ポート一覧で、接続するコントローラーのCOM番号を選択し、 ジ 通信開始 をクリックします。

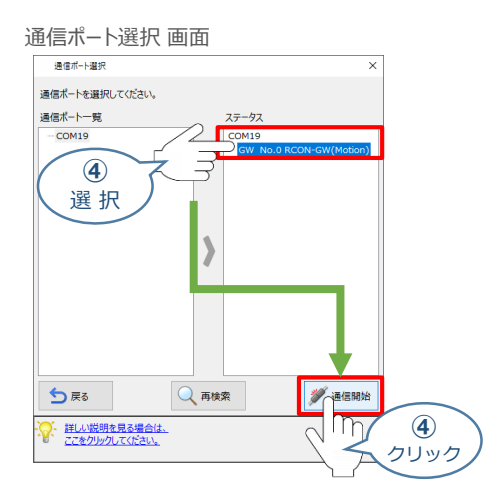

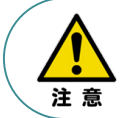

通信ポート一覧にCOM番号が表示されない場合、通信ができていない状態です。 通信できていない場合は、コントローラーに接続している通信ケーブルの挿入具合や断線して いないかをご確認ください。

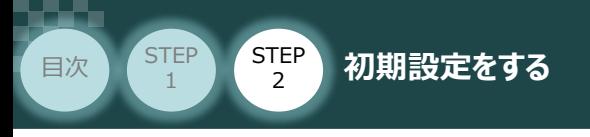

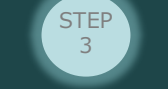

**⑤** 通信確立画面の ◆ ok をクリックします。

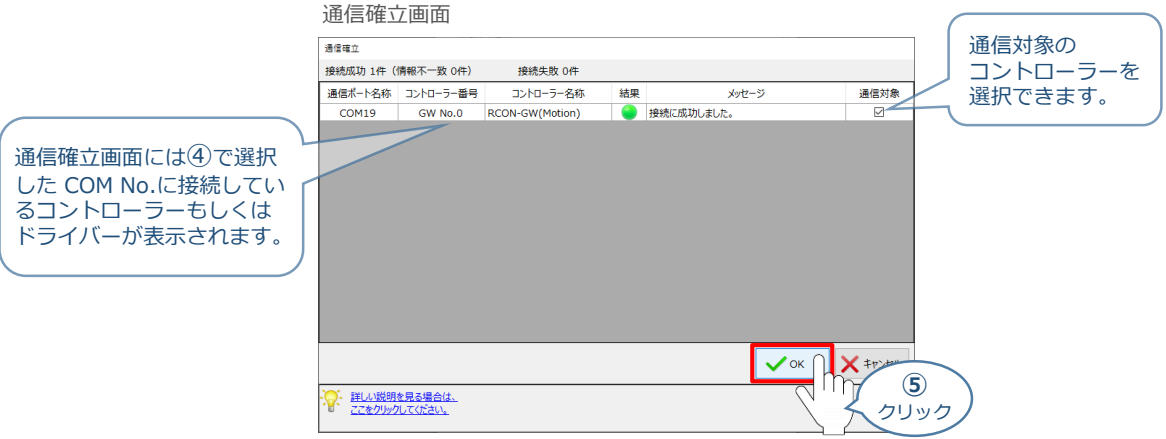

6 警告画面の √はい をクリックします。

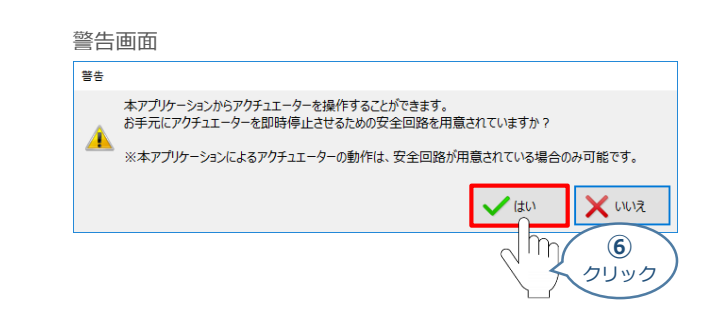

**⑦** MANU動作モード設定画面の選択をし、

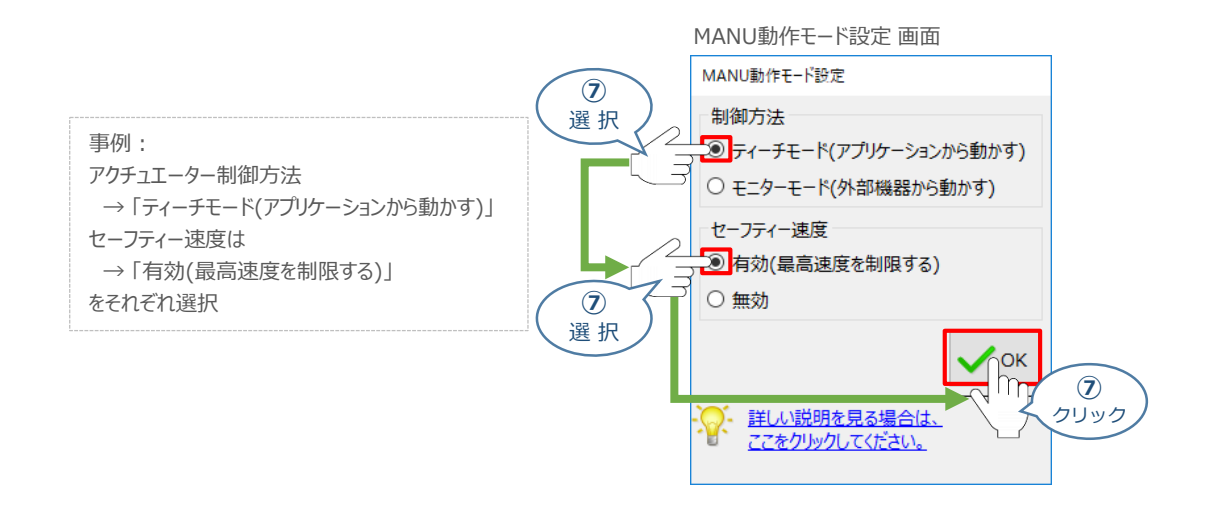

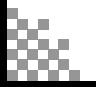

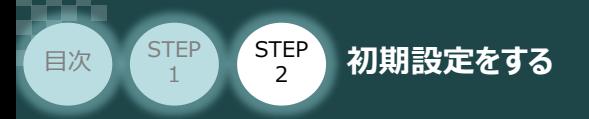

**⑧** IA-OS メイン画面 が開きます。

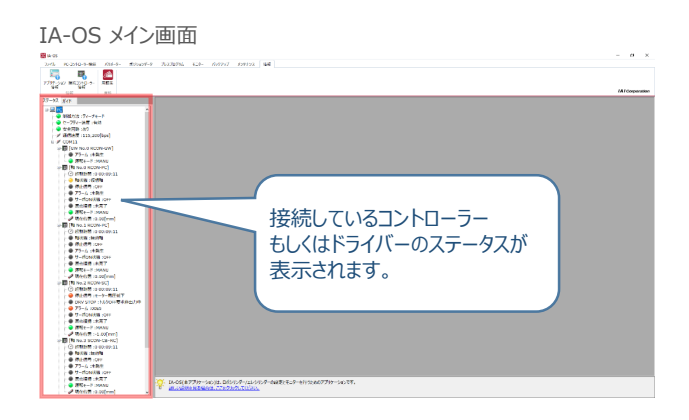

**STEP** 3

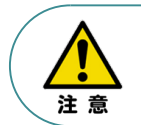

IA-OS メイン画面のステータスが表示されない場合は、通信ができていない状態です。 通信できていない場合は、コントローラーに接続している通信ケーブルの挿入具合や断線して いないかをご確認ください。

### **補 足 RCON ゲートウェイユニット と IA-OSの初回接続・軸数設定について**

ゲートウェイユニットと IA-OS 初回接続時、初回接続時確認画面が現れます。 以下の通りに設定を行うことでゲートウェイユニットに接続するドライバーの軸数設定ならびに、 オプションユニットの接続台数設定を行います。

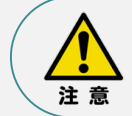

初回接続時には以下の設定を必ず実施してください。 ゲートウェイユニットにドライバーの軸数設定を行わないと、ドライバーユニットやエレシリンダーとの 通信ができません。

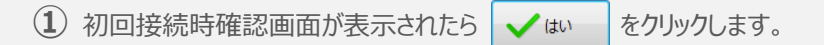

#### 初回接続時確認画面

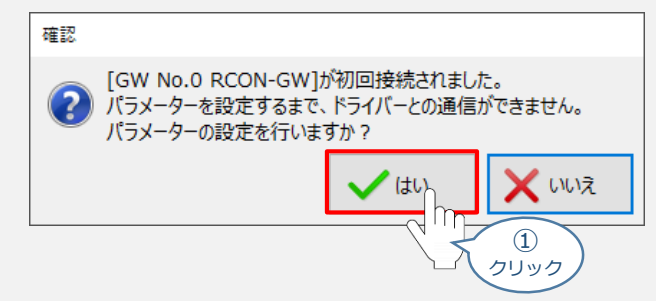

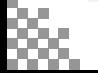

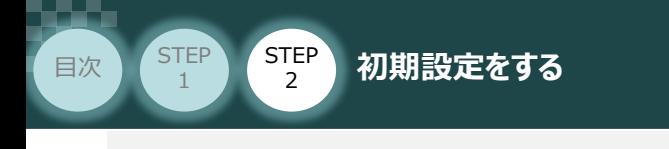

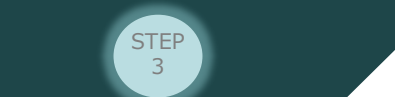

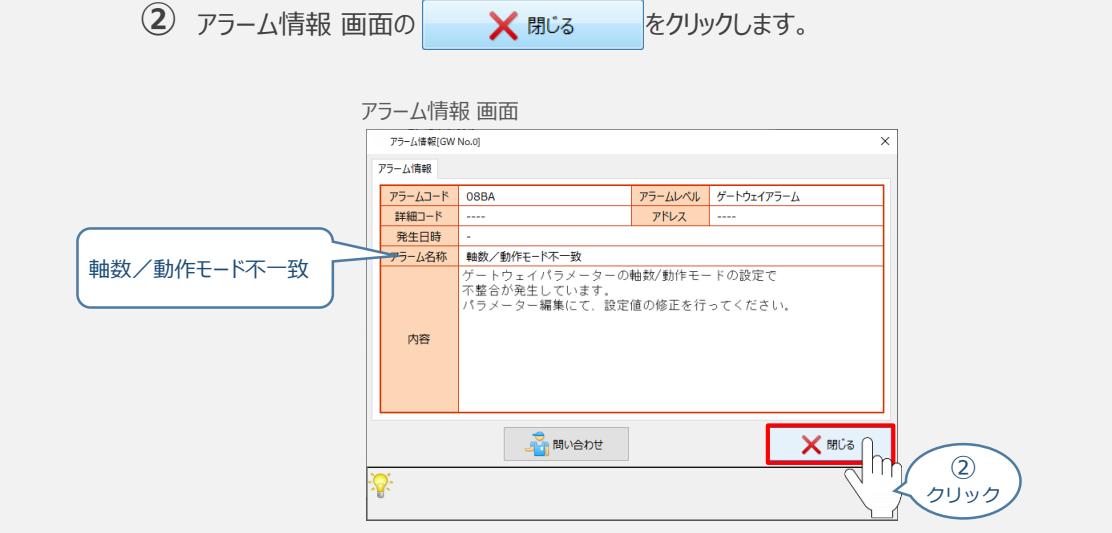

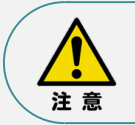

ゲートウェイユニットのアラーム "08BA:軸数/動作モード不一致" は、ゲートウェイのパラメーターに 設定されている軸数と、ゲートウェイに接続されている軸数が一致していない場合に発生します。 このエラーは、ゲートウェイパラメーターの設定を行なうことで解消します。

**③** 初回接続の情報画面が表示されます。 → × をクリックします。

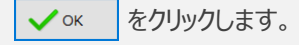

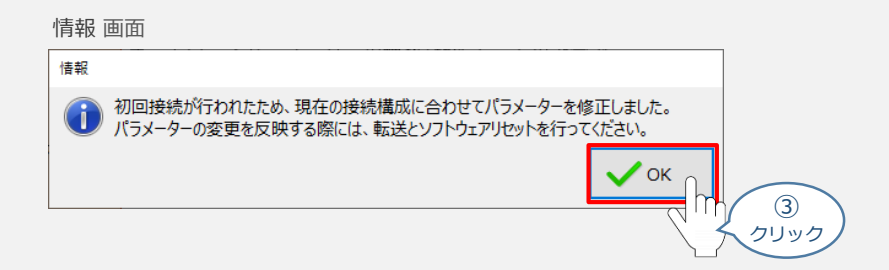

**④** IA-OSメイン 画面にユーザーパラメーターの設定画面が表示されます。

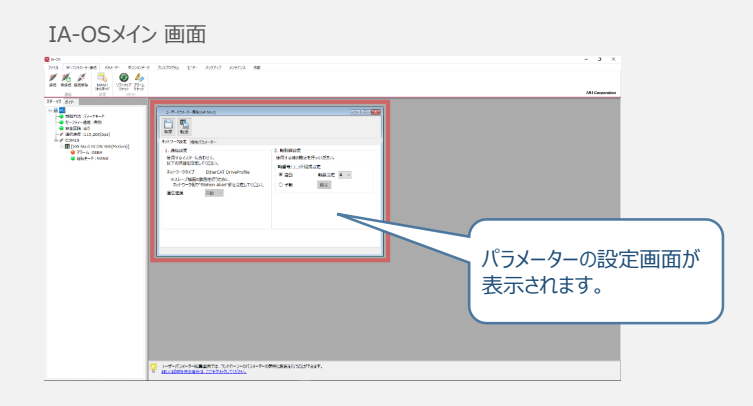
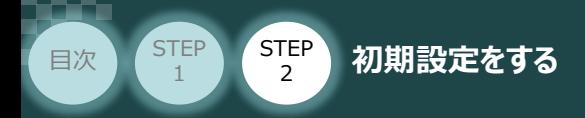

 $\eta$ m

ユーザーパラメーター設定画面の 軸数設定に接続しているドライバーの軸数が **⑤** 自動入力されます。

STEP 3

Point! 軸数設定とあわせて、ドライバーの軸番号設定は自動で割付けられます。 軸番号設定は、必要に応じて変更することが可能です。

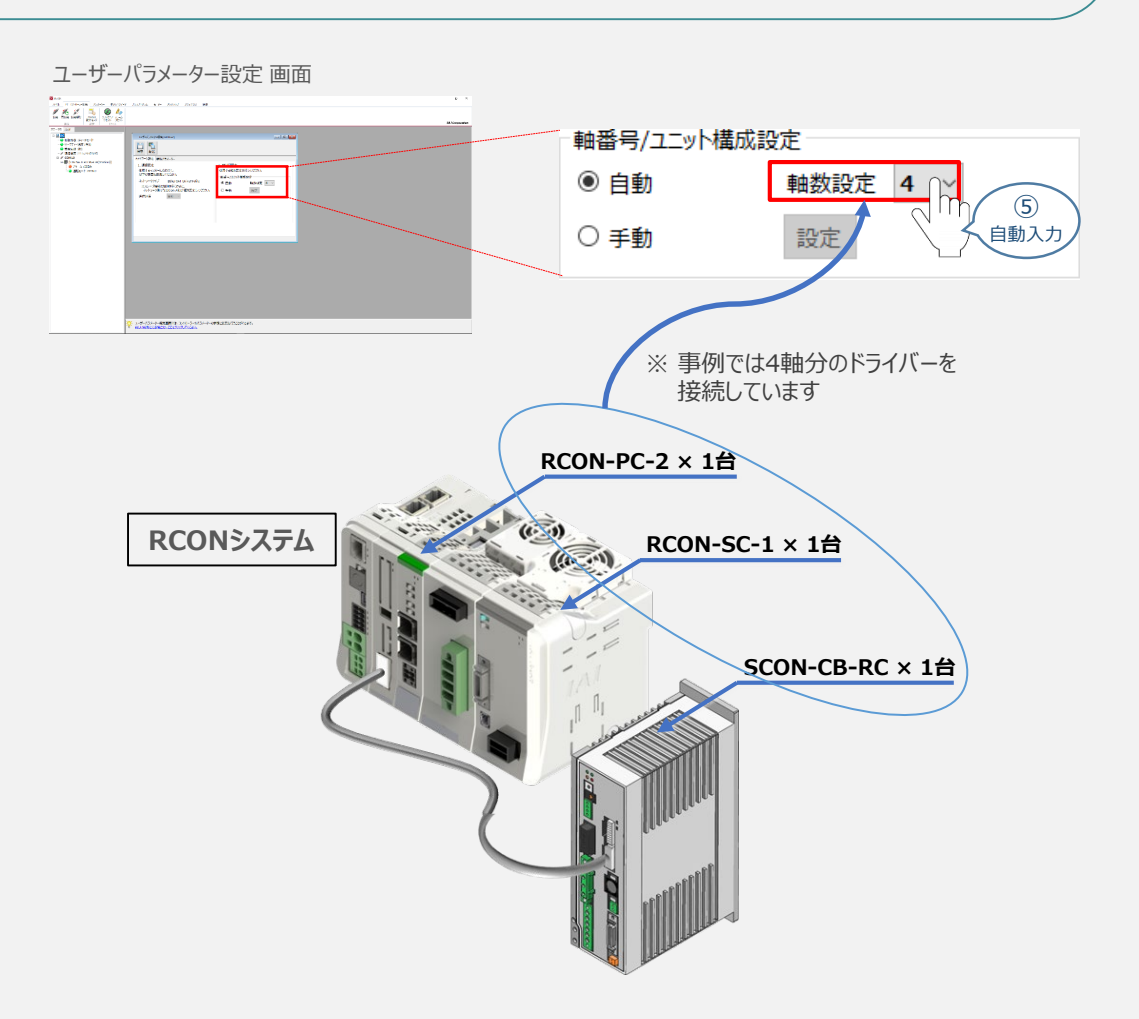

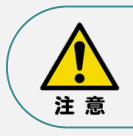

パラメーターの転送は必ず行ってください。転送しない場合、その設定は反映されません。

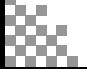

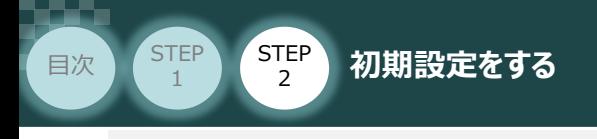

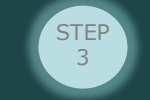

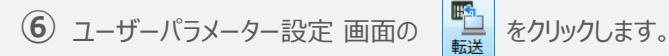

ユーザーパラメーター設定 画面

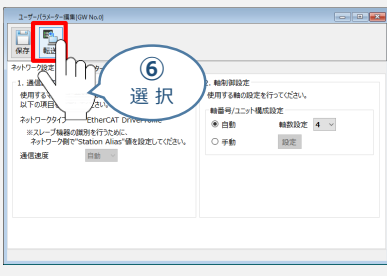

2 パラメーター転送時の処理内容確認画面の vk をクリックします。

パラメーター転送時の処理内容 確認 画面

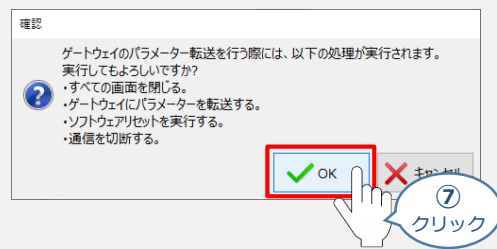

8 転送完了後に、情報画面が表示されます。 ー ー ok をクリックします。

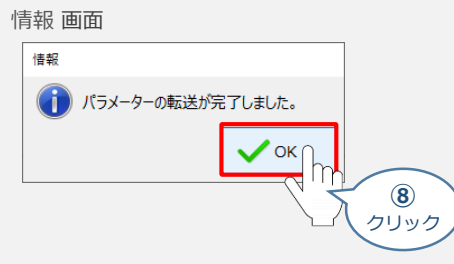

**⑨** ソフトウェアリセット完了後に、情報画面が表示されます。 ◇ ok あクリックします。

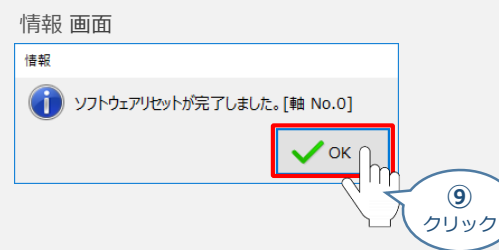

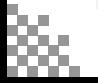

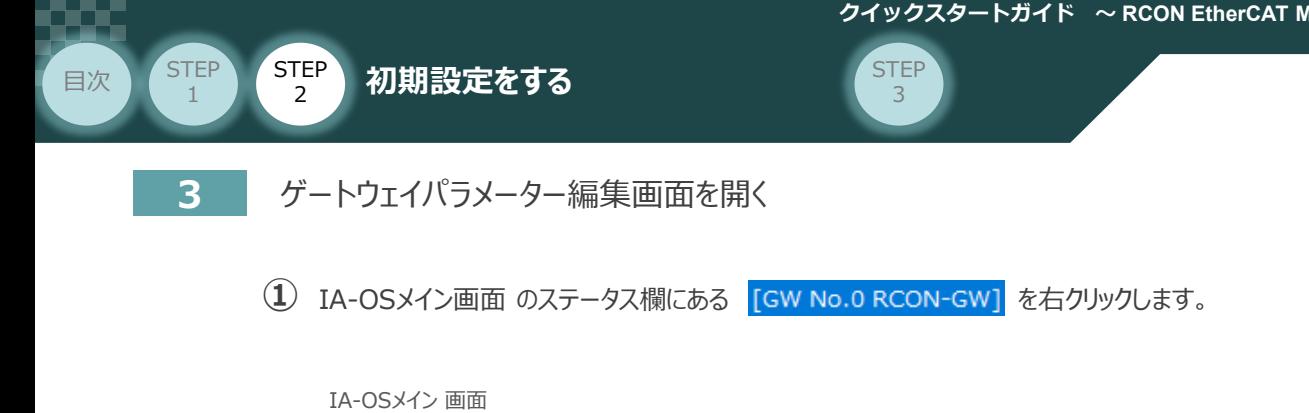

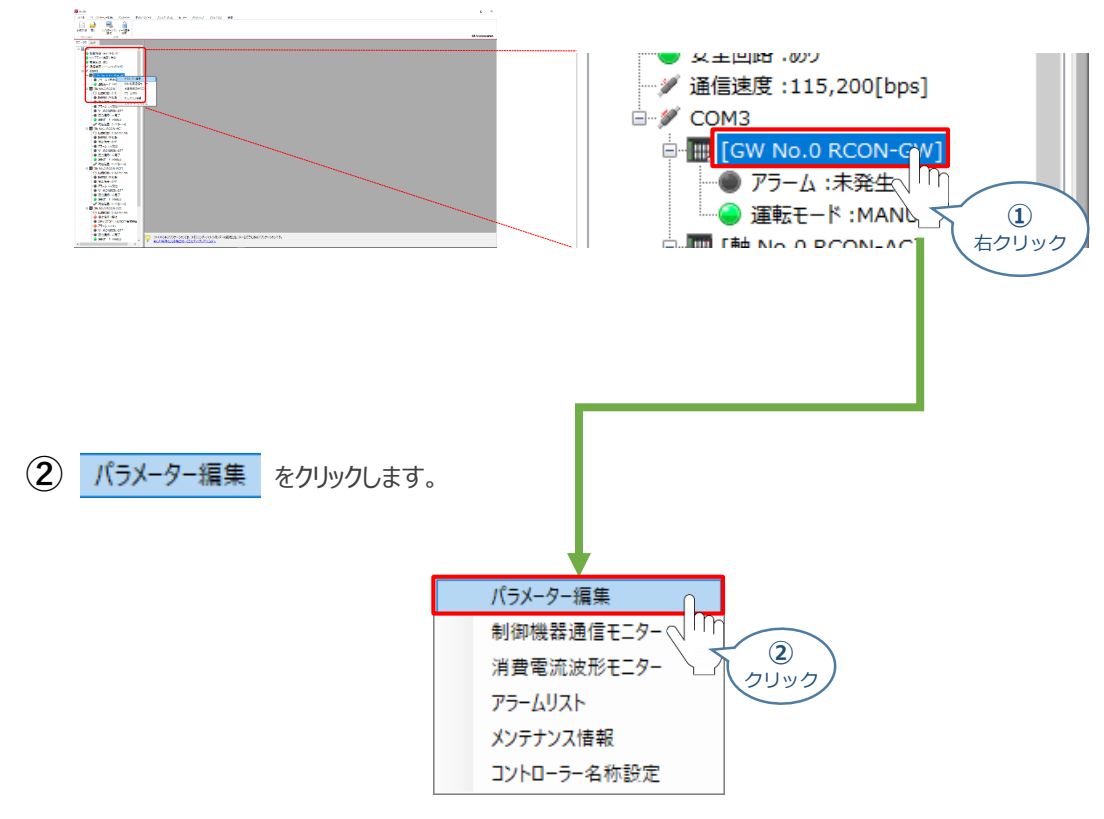

**③** IA-OSメイン画面内に ユーザーパラメーター編集 画面が表示されます。

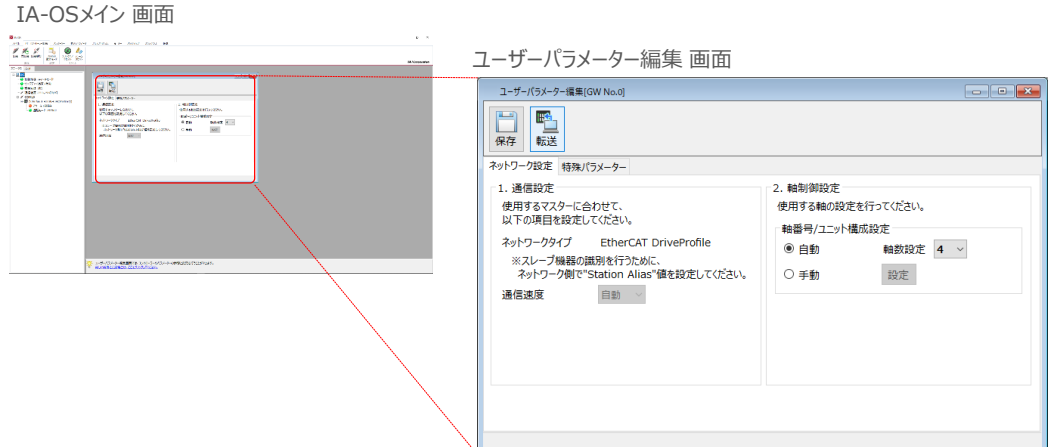

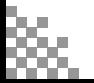

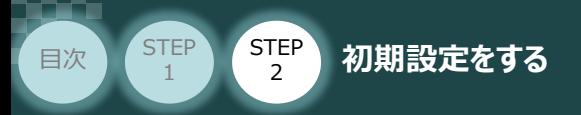

#### **ゲートウェイパラメーターの設定**  $\left( \begin{array}{c} \bullet \\ \bullet \end{array} \right)$

RCONモーションシステムのゲートウェイパラメーター設定について、下記接続例をもとに説明します。

**STEP** 3

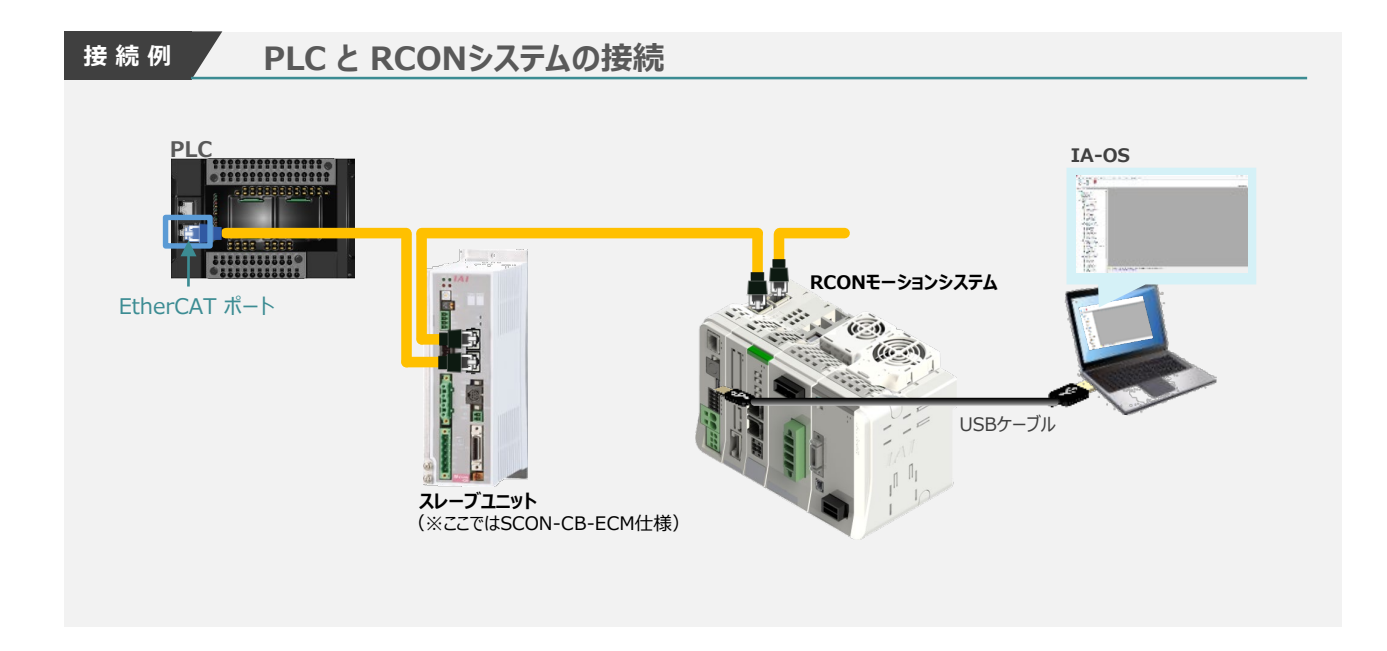

※ RCONモーションゲートウェイユニットがEtherCATモーションの場合、 "1.通信設定(マスターユニットとの ネットワークに関する設定)" を行なう項目はありません。

"2. 軸制御設定(軸数設定の変更や、割付け順番)" を変更する場合は、ここで設定を行います。

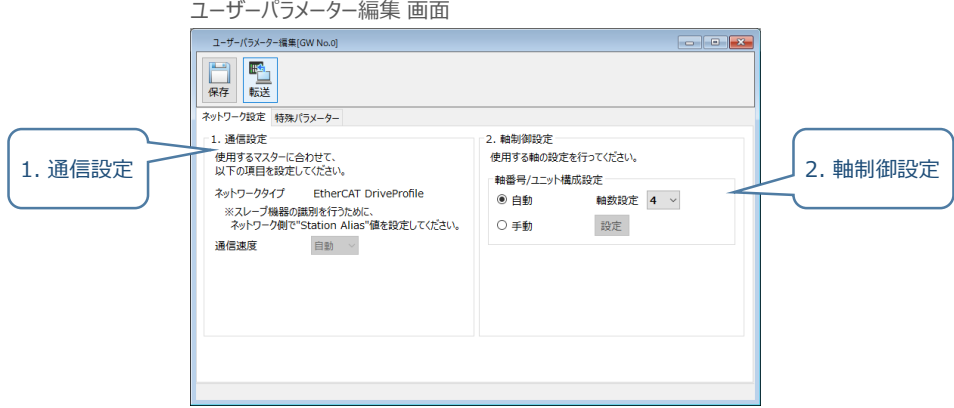

本事例では、[補足:RCON モーションゲートウェイユニット と IA-OSの初回接続・軸数設定について] にて説明をした設定内容のまま進みます。

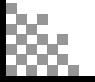

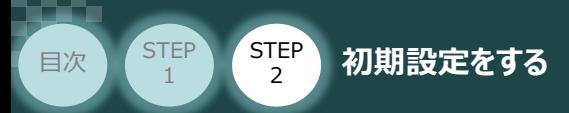

パラメーターの変更を行なった場合は、以下の操作手順にならい、編集したパラメーターをコントローラーに 転送します。

STEP 3

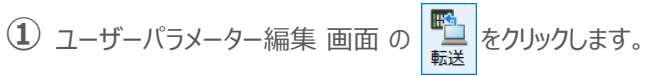

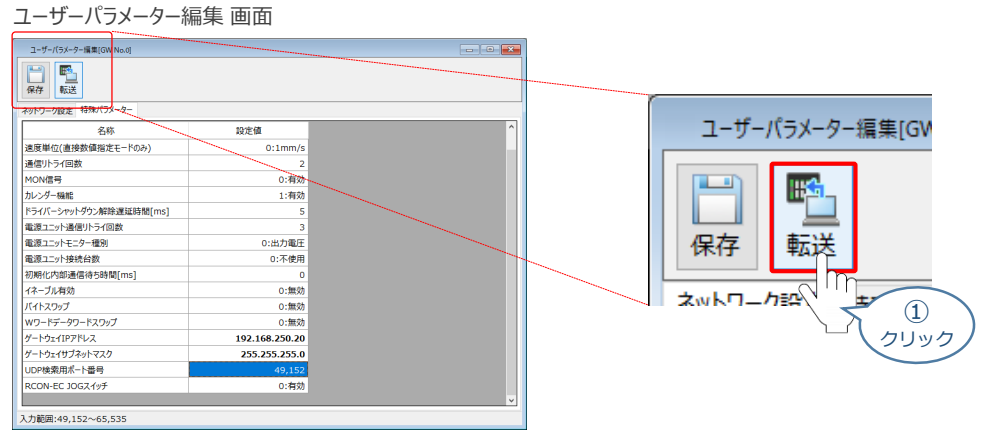

- 2 パラメーター転送時の処理内容 確認 画面の √ ok をクリックします。
	- パラメーター転送時の処理内容 確認 画面

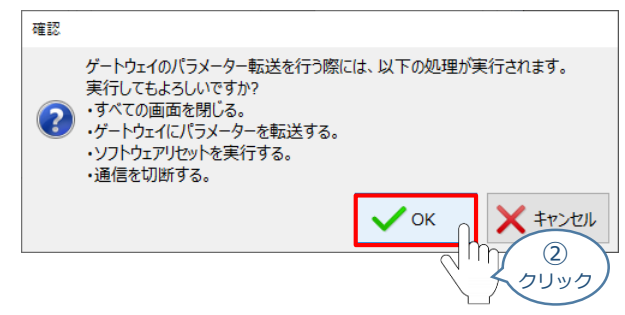

**③** 転送完了後 情報 画面が表示されます。 ◇ × |をクリックします。

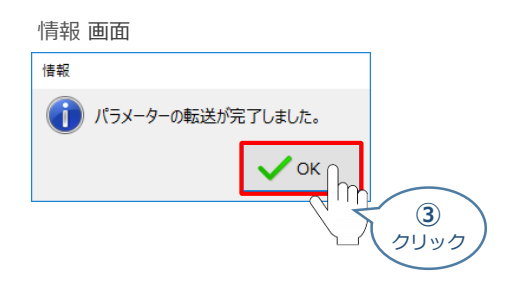

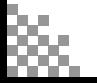

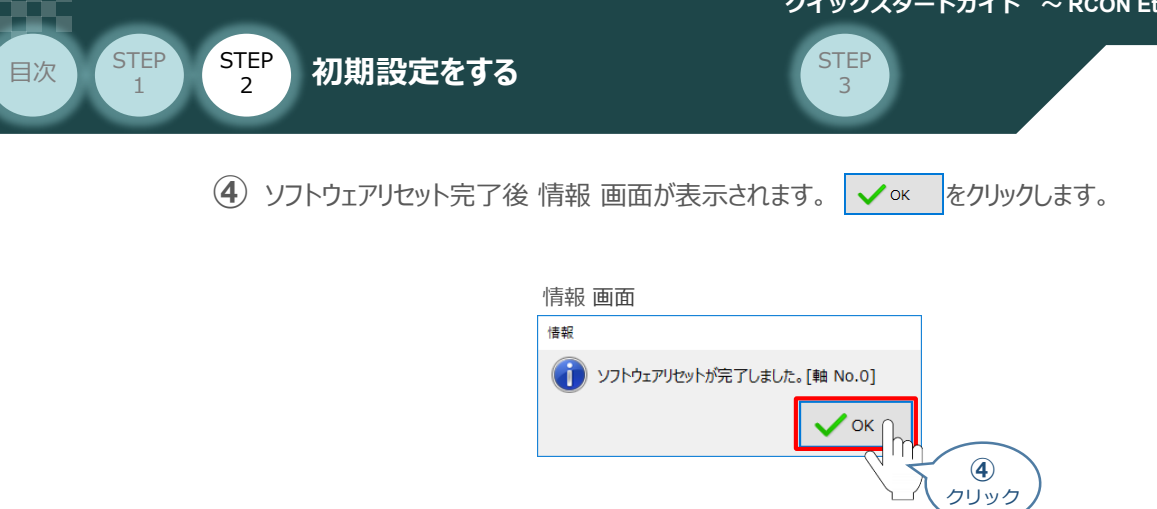

続いて、ドライバーユニットのパラメーター設定を行ないます。

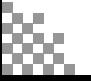

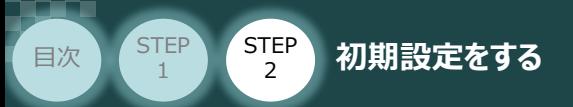

# **ドライバーユニットのパラメーター設定**

機器からの指令に対し、要求通り動くための設定をします。

正常に運転を行なうためには、IA-OS を使用して、以下のパラメーターを設定する必要があります。

**STEP** 3

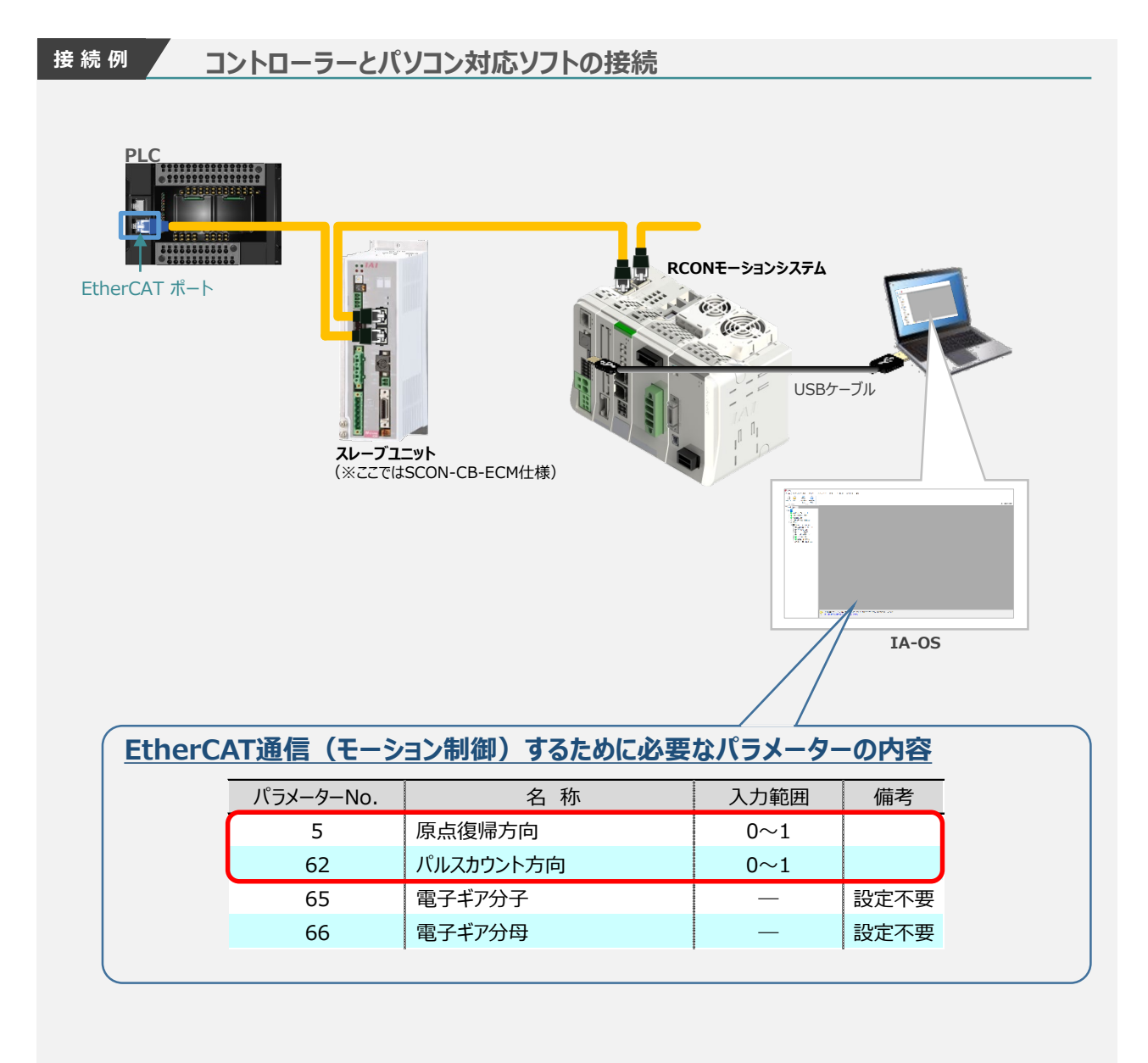

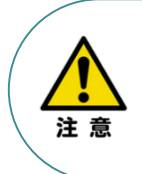

●ユーザーパラメーター No.65 "電子ギア分子"、 No.66 "電子ギア分母"について 主要なEtherCAT マスターでは、電子ギア比をモーションコントローラー側で設定するため、 本パラメーターは出荷時設定値のままお使いください。 ※ 設定値を変更しても、EtherCAT マスターからの指令値に対して、ギア比の演算を 行いません。

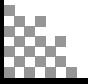

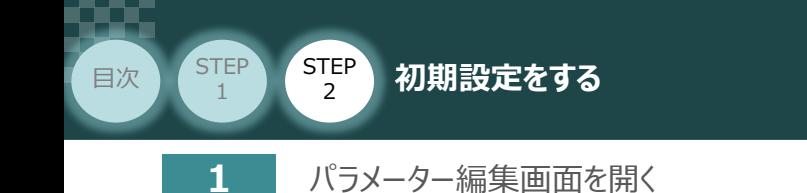

1 IA-OSメイン画面 のステータス欄にある [軸 No.0 MPCON-A-MD] を右クリックします。

STEP 3

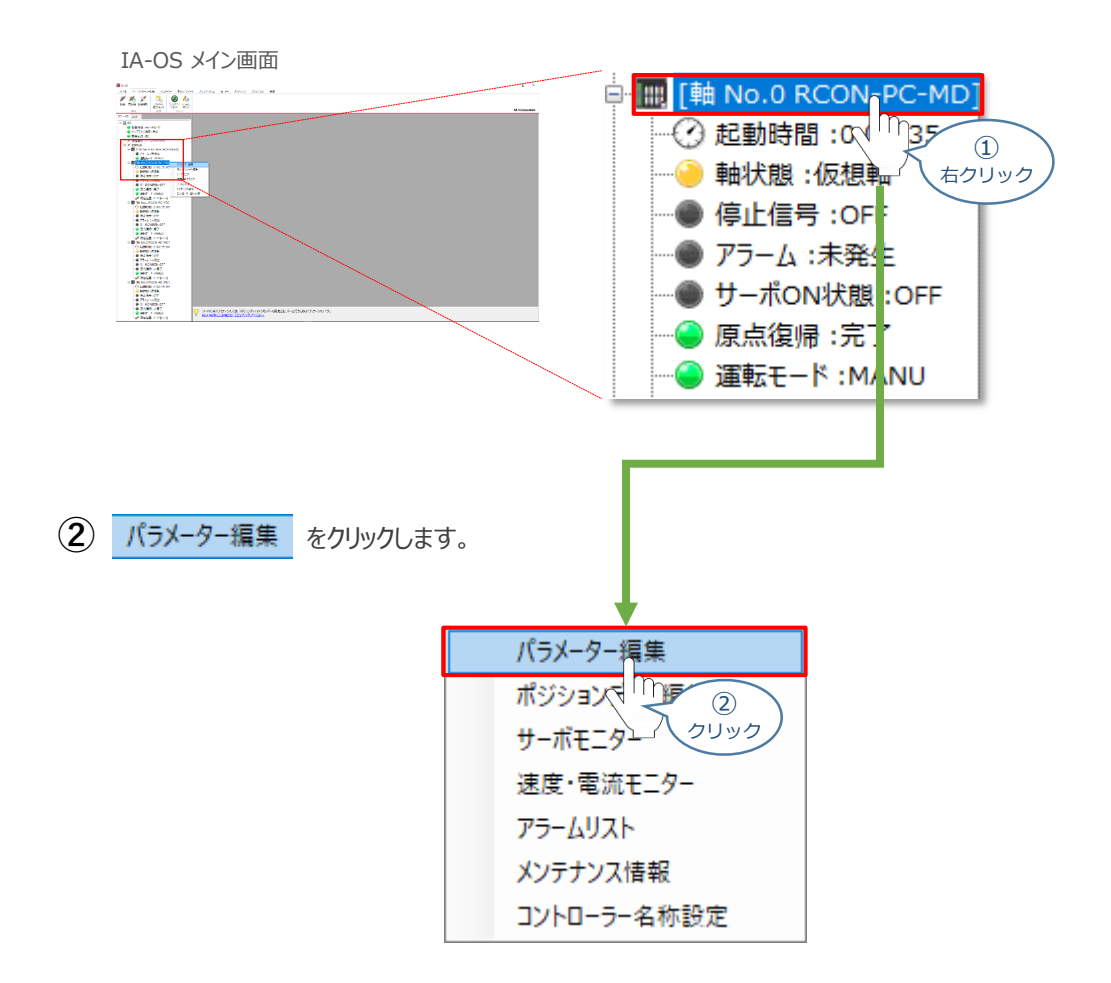

**③** IA-OSメイン画面内に ユーザーパラメーター編集 画面が表示されます。

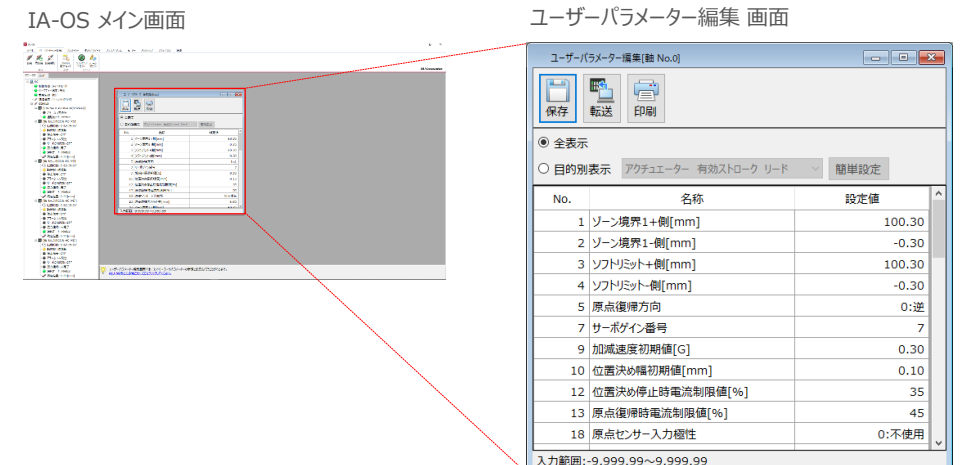

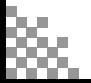

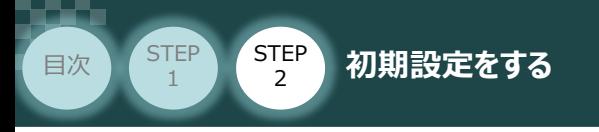

# **2** 原点復帰方向 と パルスカウント方向 の確認

1 ユーザーパラメーター編集画面の ● 目的別表示 にチェックを入れます。

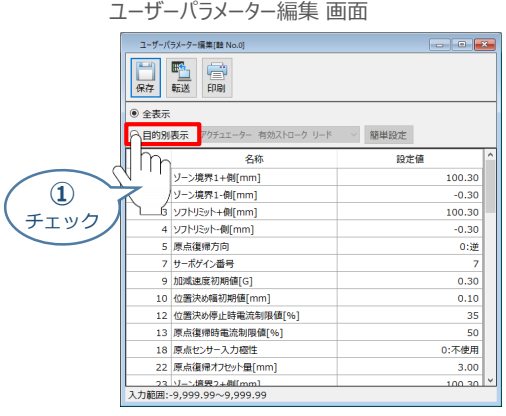

**STEP** 3

2 ● 目的別表示 の右側のプルダウンリストから、 原点復帰 を選択します。

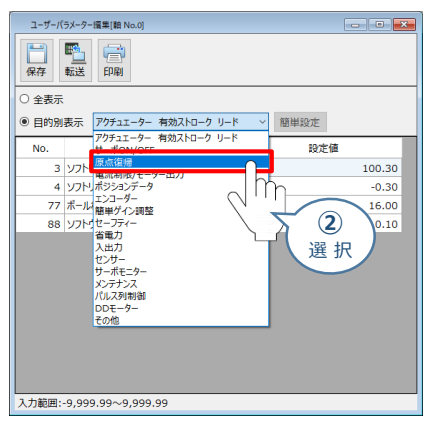

ユーザーパラメーター編集 画面

**③** パラメーターNo.5 原点復帰方向 の設定内容を確認します。

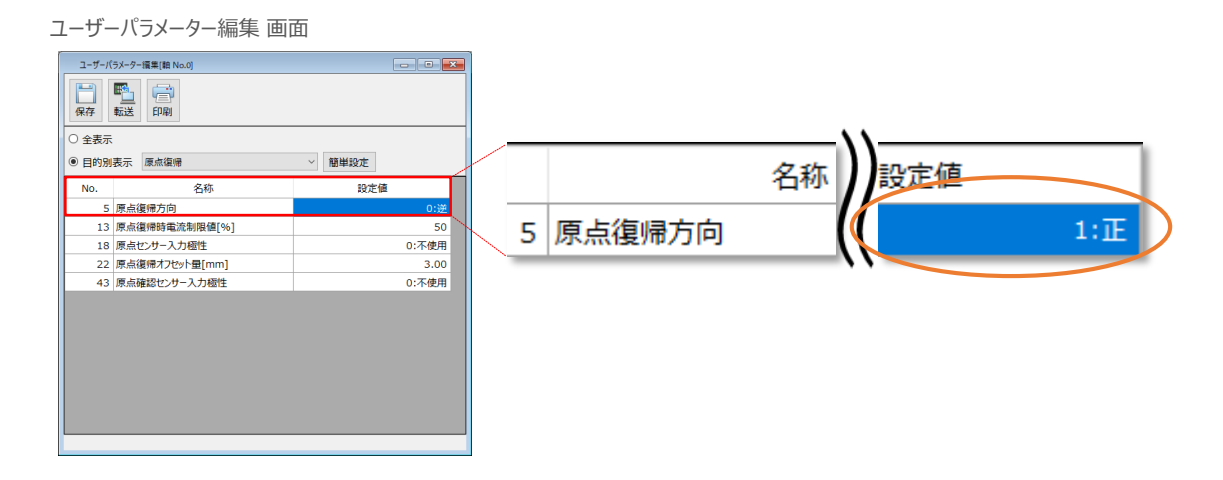

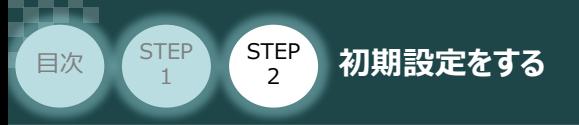

4 © 目的別表示 の右側の欄をクリックし、パルス列制御を選択します。

ユーザーパラメーター編集 画面

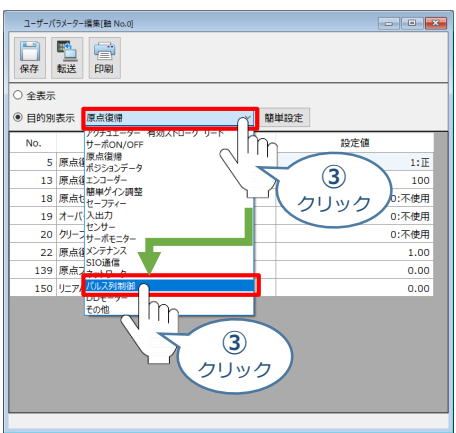

STEP 3

ティーチングツールでパラメーターNo.62 パルスカウント方向の設定値が、パラメーターNo.5 **⑤** 原点復帰方向で設定している方向と同じであることを確認します。

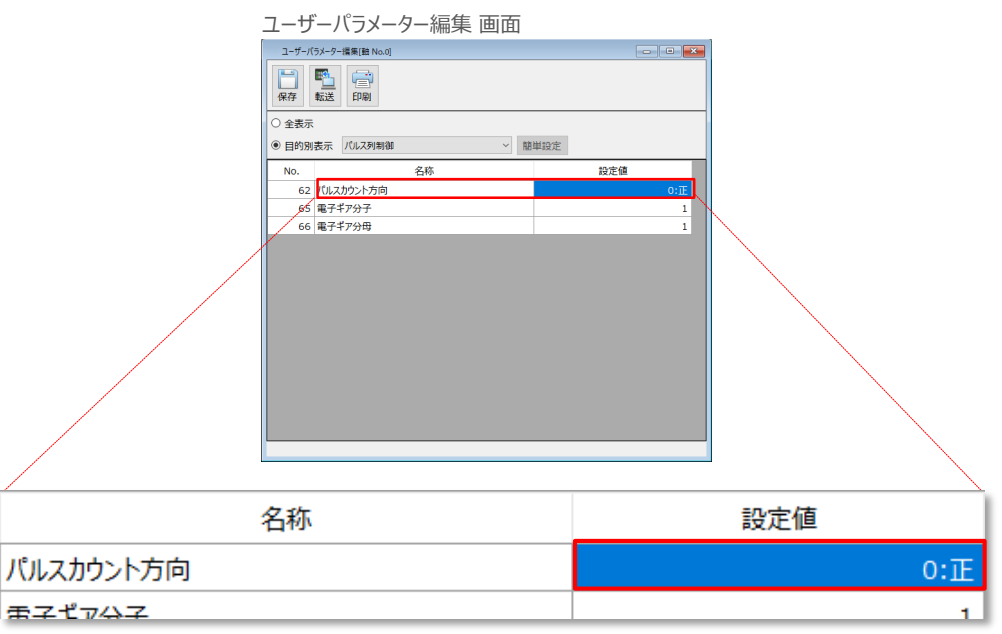

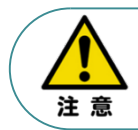

原点復帰方向 を変更する場合には、パルスカウント方向も同じ値に変更してください。 パラメーターが各々異なる方向に設定されている場合、 EtherCAT マスターからの指令座標系と 機械座標系の符号が反転します。

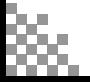

**STEP** 3

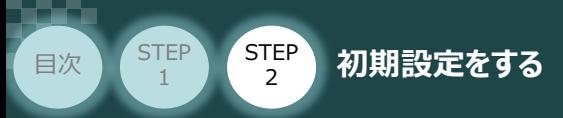

**補 足**

## **原点復帰方向とパルスカウント方向の関係**

原点復帰方向とパルスカウント方向の関係は、次のようになります。

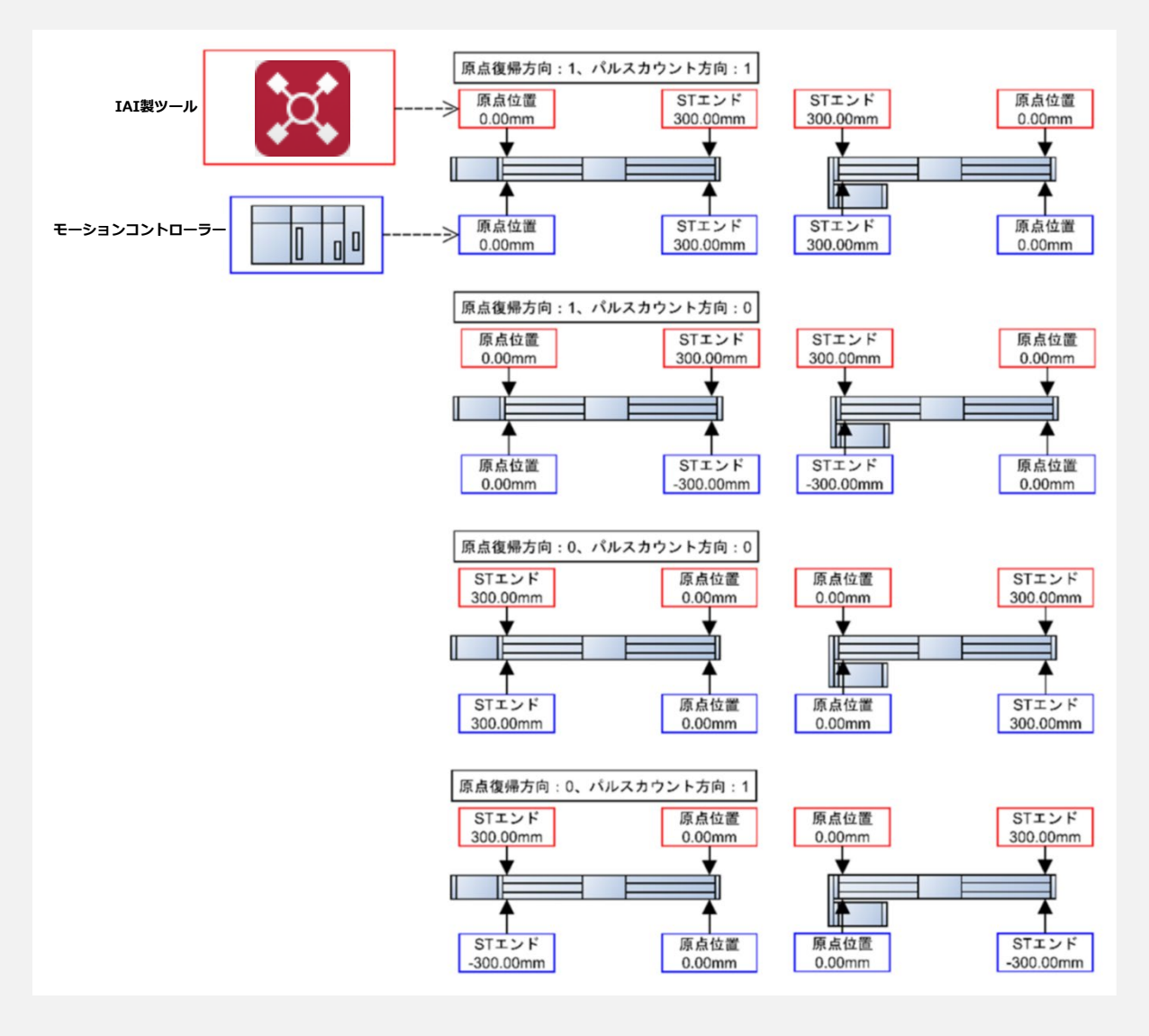

パラメーターNo.5 原点復帰方向と、パラメーターNo.62 パルスカウント方向は、同じ方向に 設定してください。

出荷時の設定は、原点復帰方向と同じ方向に設定されています。原点復帰方向を変更した 場合には、原点復帰方向に合わせて本パラメーターも変更が必要になります。

原点復帰方向と異なる方向に設定した場合には、EtherCAT マスターからの指令座標系と 機械座標系の符号が反転します。

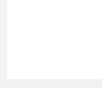

注意

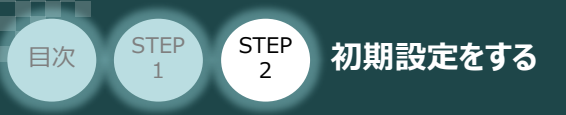

### **3** パラメーターの転送

パラメーターの変更を行なう場合は、以下の操作手順にならい、編集したパラメーターをコントロー ラーに転送します。

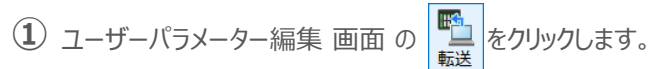

ユーザーパラメーター編集 画面 ユーザーバラメーター 13 国国 FDR ○全表示へ Ιn ◉ 目的別表 **①** ▽ 簡単設定 No. クリック 設定値 ...<br>62 パルスカウントア  $0:\!\overline{\mathbb{E}}$ 65 電子ギア分子  $\frac{1}{1}$ 66 電子ギア分母

**STEP** 3

- **②** パラメーター転送確認 画面が表示されますので、 をクリックします。
	- パラメーター転送確認 画面

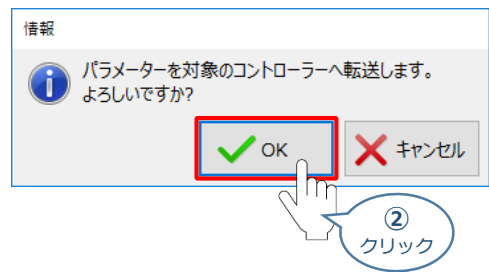

3 転送完了後情報 画面が表示されますので、 ー ー をクリックします。

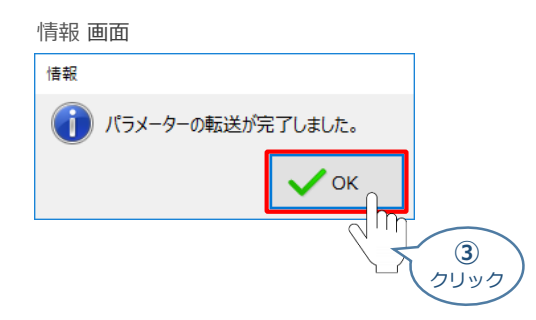

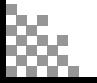

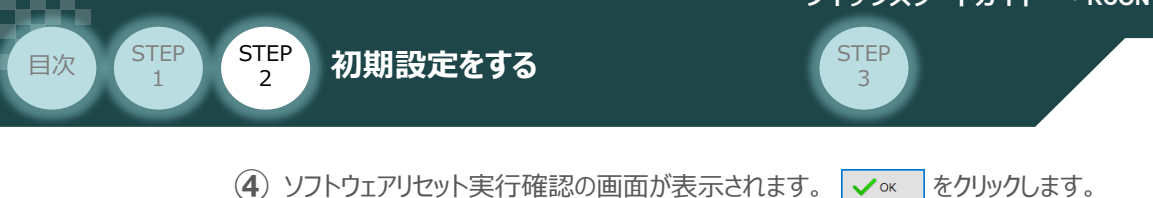

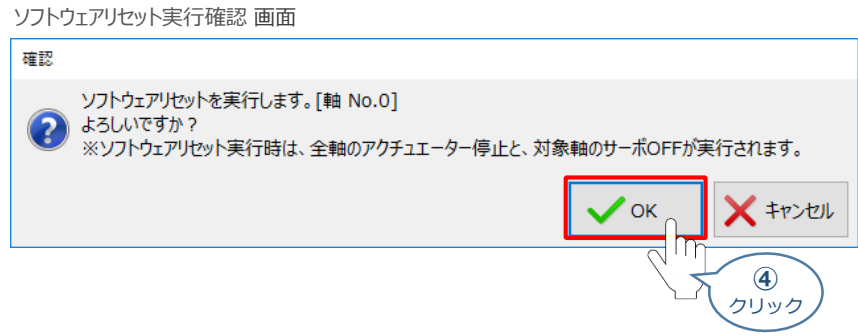

**(5) ソフトウェアリセット完了後、情報 画面が表示されますので、 √ 。** をクリックします。

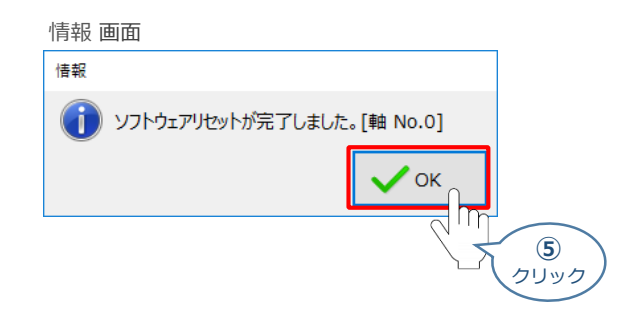

以上で、コントローラーの設定は完了です。

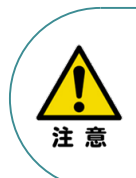

以降の調整については、PLCから動作させる場合は、 コントローラー前面の動作モード設定スイッチ切替を AUTO側に戻してください。 MANU側のままの場合、PLCからのアクチュエーター 運転はできません。

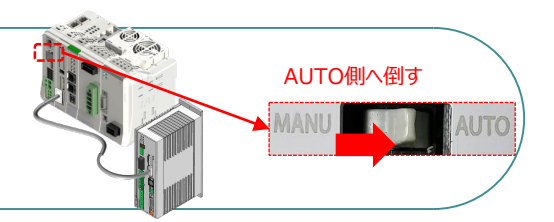

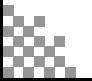

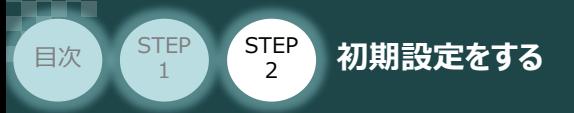

# **RCONシステム 各ユニット間の通信状態確認**

**1** RCONシステム内の通信状態確認

RCONシステムのゲートウェイユニットならびに各ドライバーユニット前面にある LED (T.RUN と SYS) の 状態を見て、正常通信状態であるか確認します。

**STEP** 3

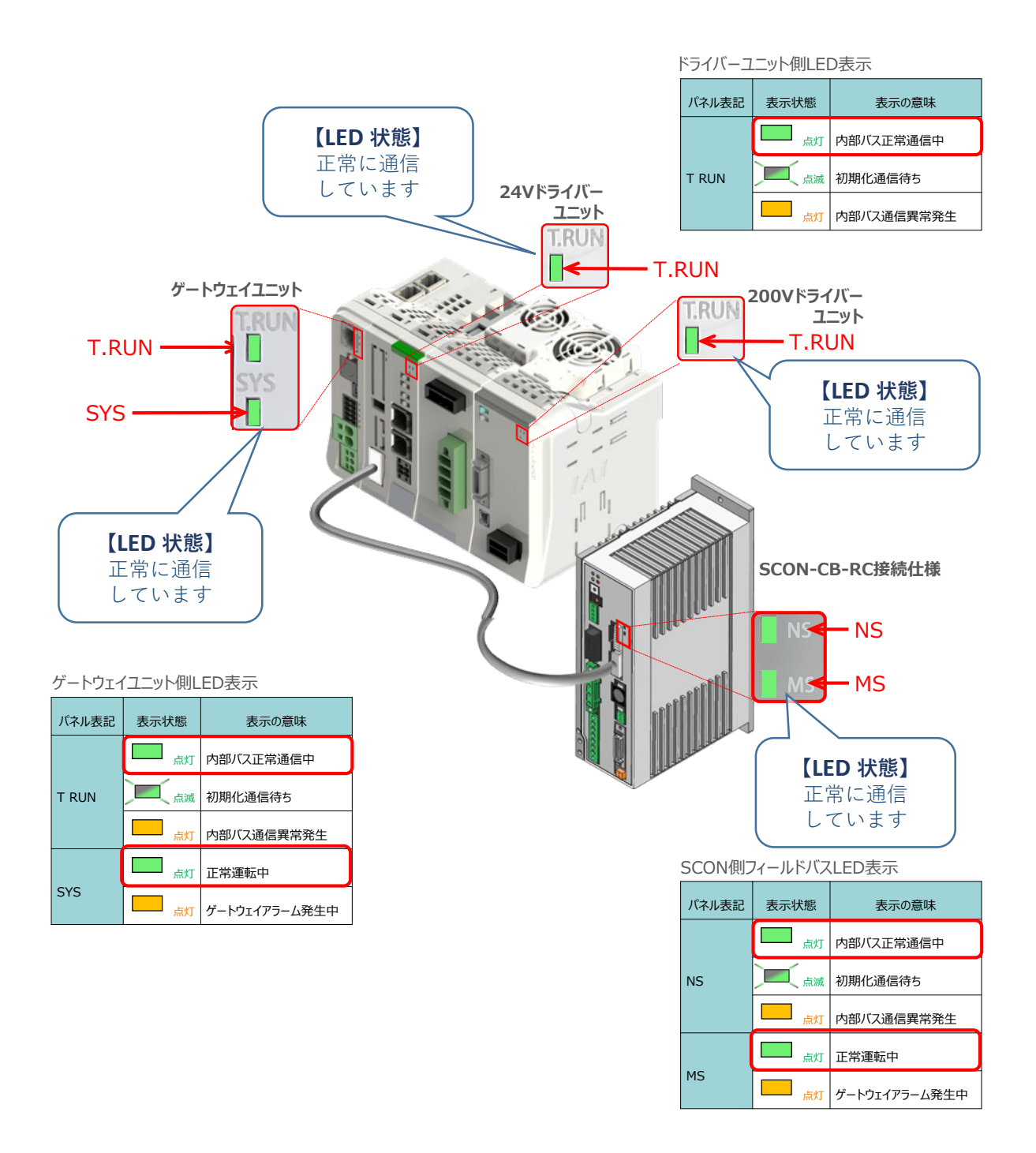

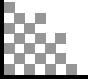

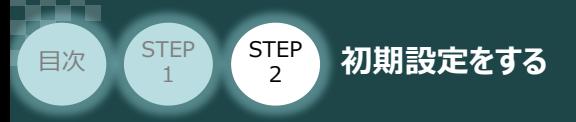

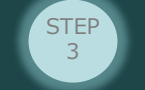

# 3 **PLCの設定**

オムロン製オートメーションソフトウェア Sysmac Studio を立上げ、PLCの設定を行ないます。 (事例では、オムロン製PLC NX1P2(モーション制御対応) を例に説明します)

# **オフライン状態でのPLC設定**

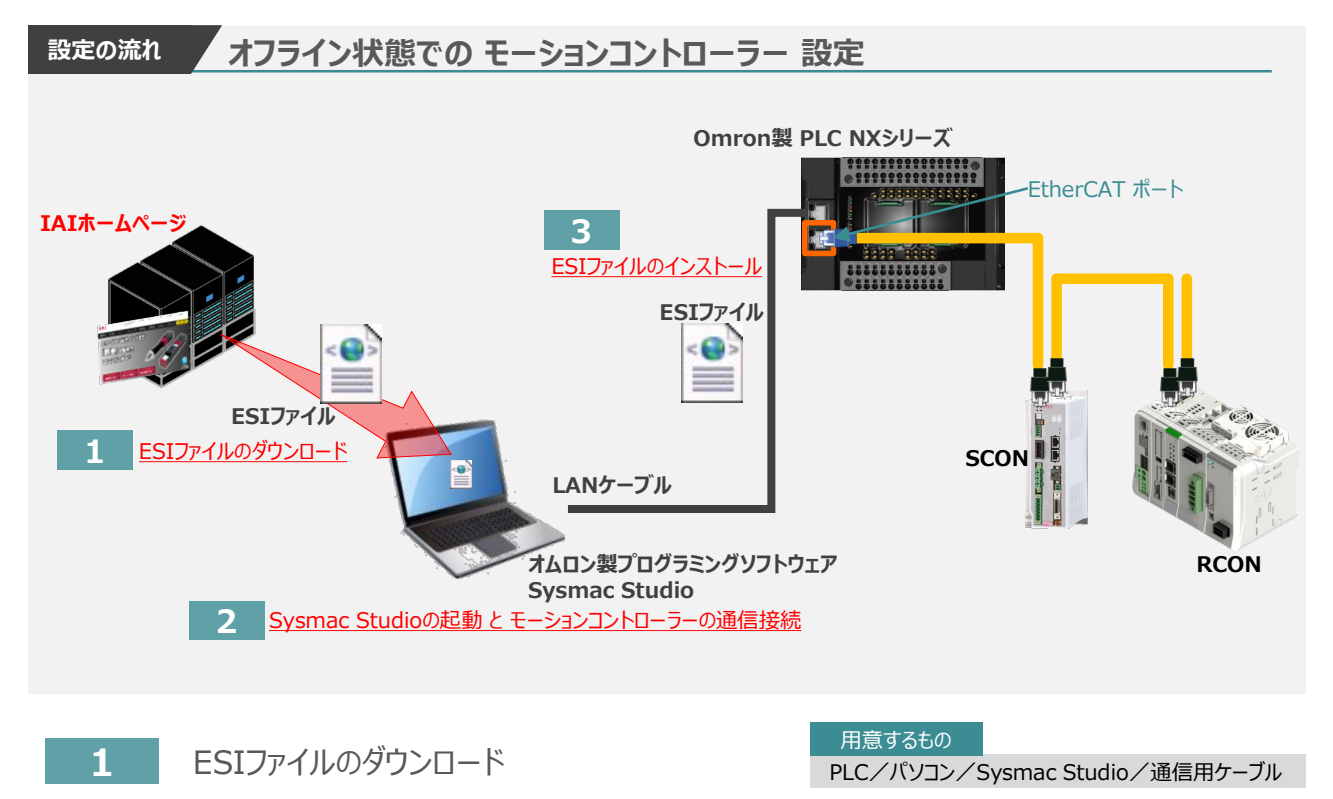

オムロン製PLC(NJ/NXシリーズ)と接続する為に必要なESI(EtherCAT. Slave Information) XMLファイルを準備します。

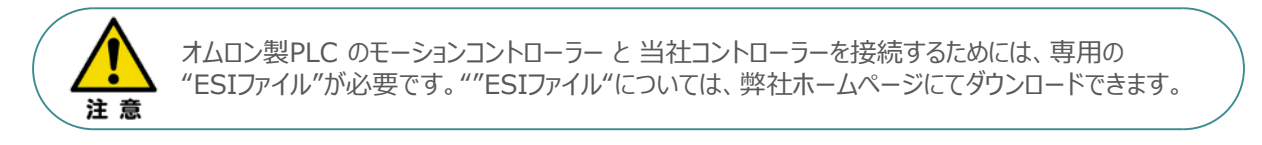

**①** アイエイアイホームページへアクセスします。

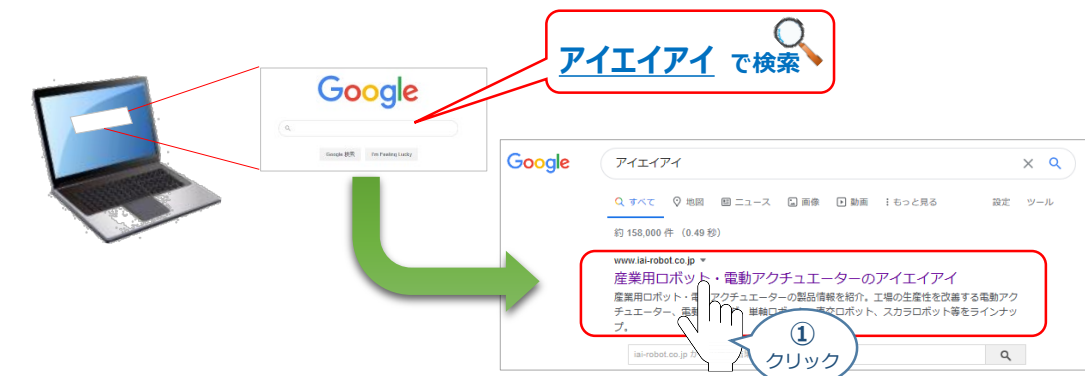

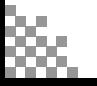

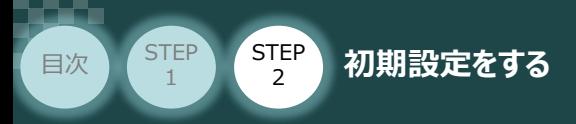

**②** 当社ホームページのサイドメニューにある お役立ち情報 をクリックします。

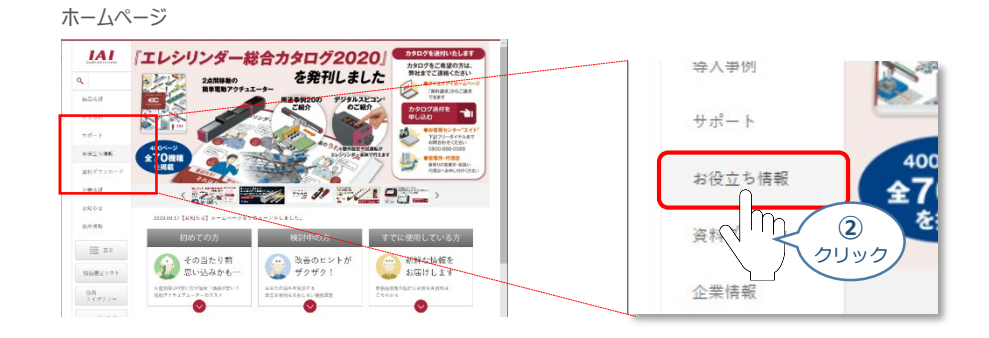

**STEP** 3

3 お役立ち情報 ページにある、

<sup>
フィールドネットヮーク設定 をクリックします。</sup>

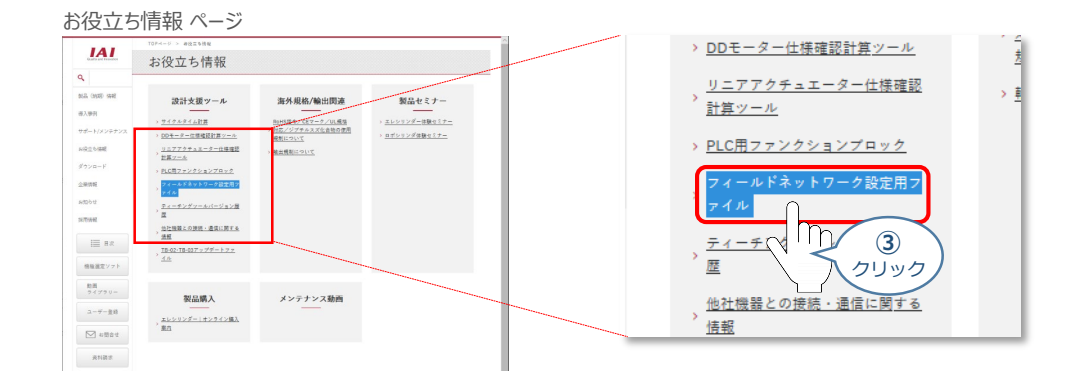

フィールドネットワーク設定用ファイル ページをスクロースし、「EtherCATモーション」の設定用 **④** ファイルを探します。

フィールドネットワーク設定用ファイル ページ

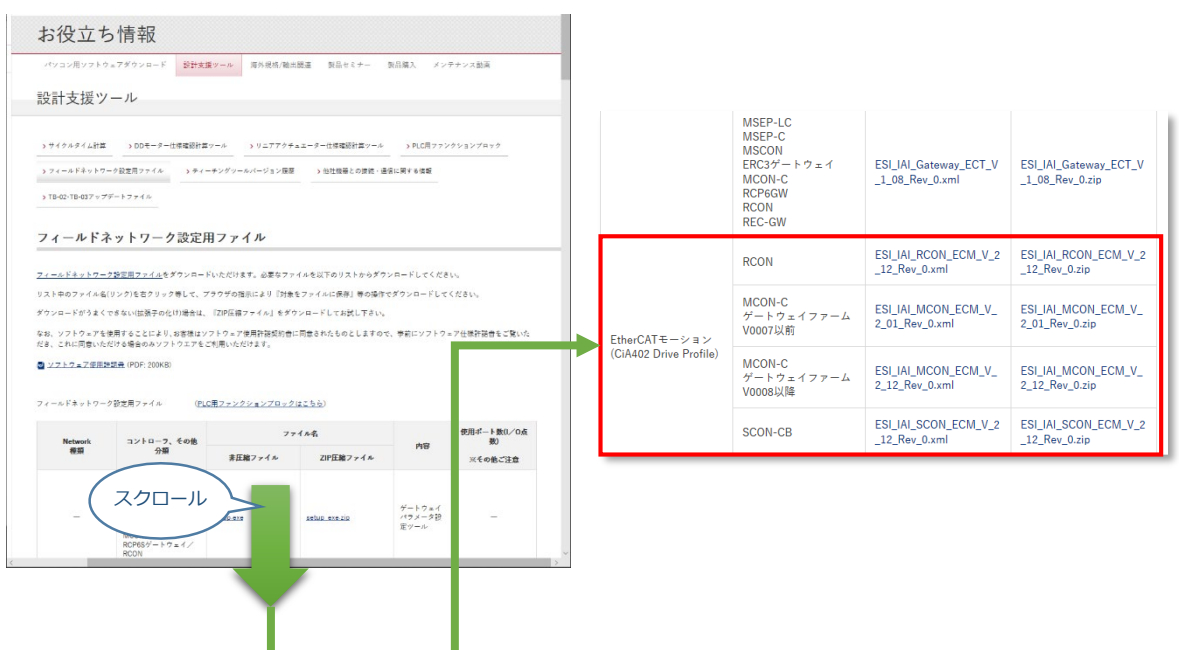

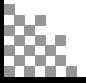

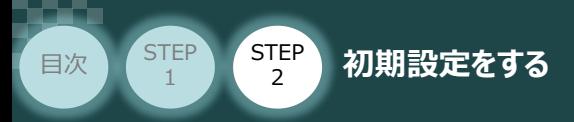

該当する ESIファイル( ESI\_IAI\_RCON\_ECM\_V\_2\_12\_Rev\_0.zip )を右クリック **⑤** します。

**STEP** 3

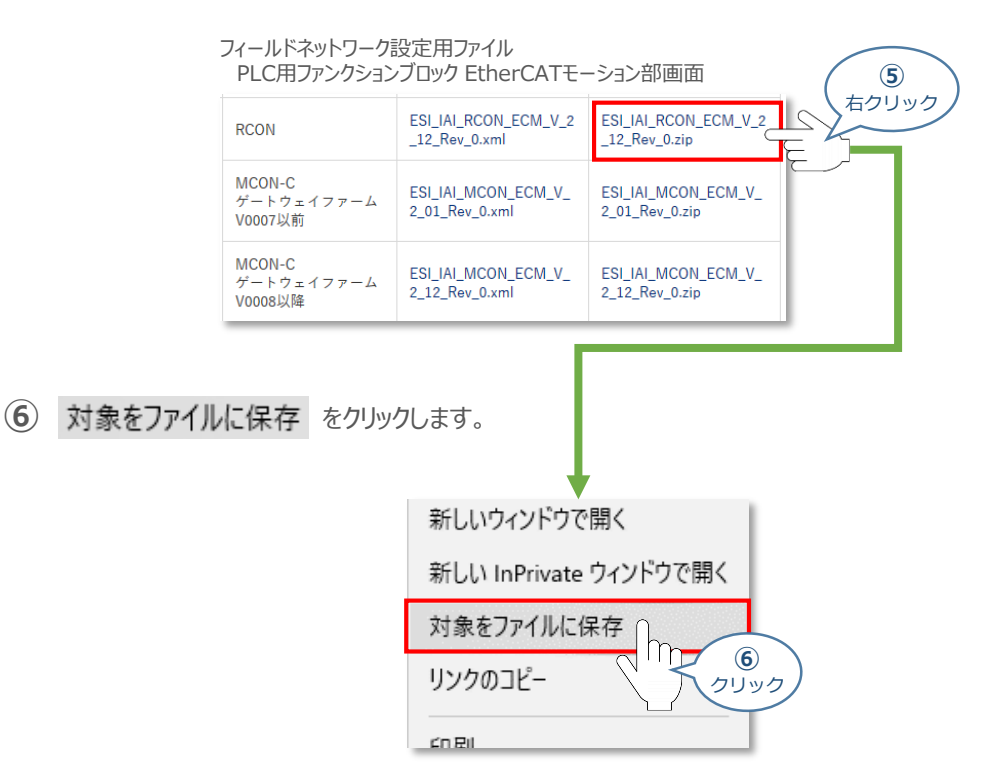

保存先を確認してきますので、分かりやすい場所(ここでは、パソコンのデスクトップ)へ保存します。 **⑦** 保存先を決めたら、| 保存(S) |をクリックします。

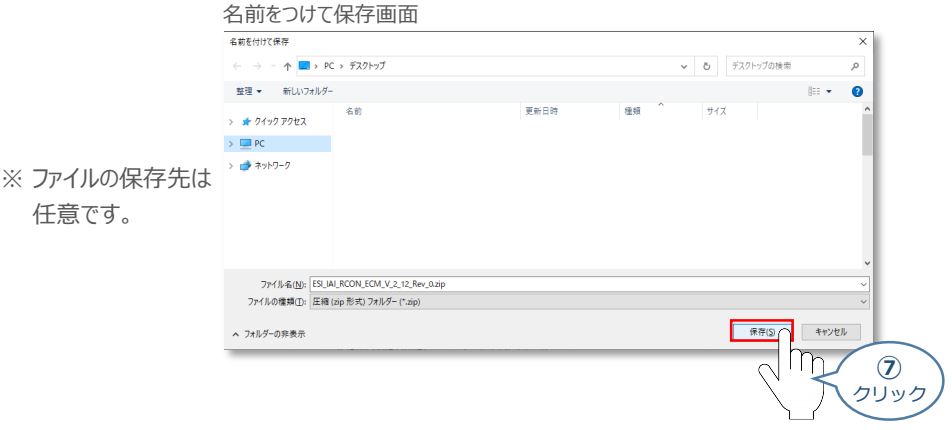

デスクトップ上に ZIP ファイルがダウンロードされます。 ZIPファイルを解凍し、フォルダー内の **⑧** ESIデータをデスクトップにコピーします。

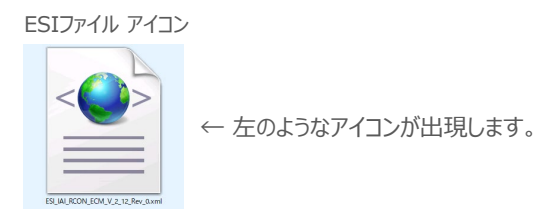

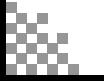

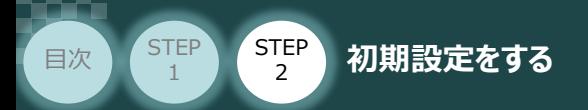

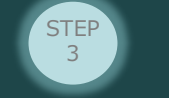

# **2** Sysmac Studioの起動 と モーションコントローラーの通信接続

オムロン株式会社製プログラミングソフトウェア Sysmac Studioを立上げ、EtherCATマスターユニットと 接続します。

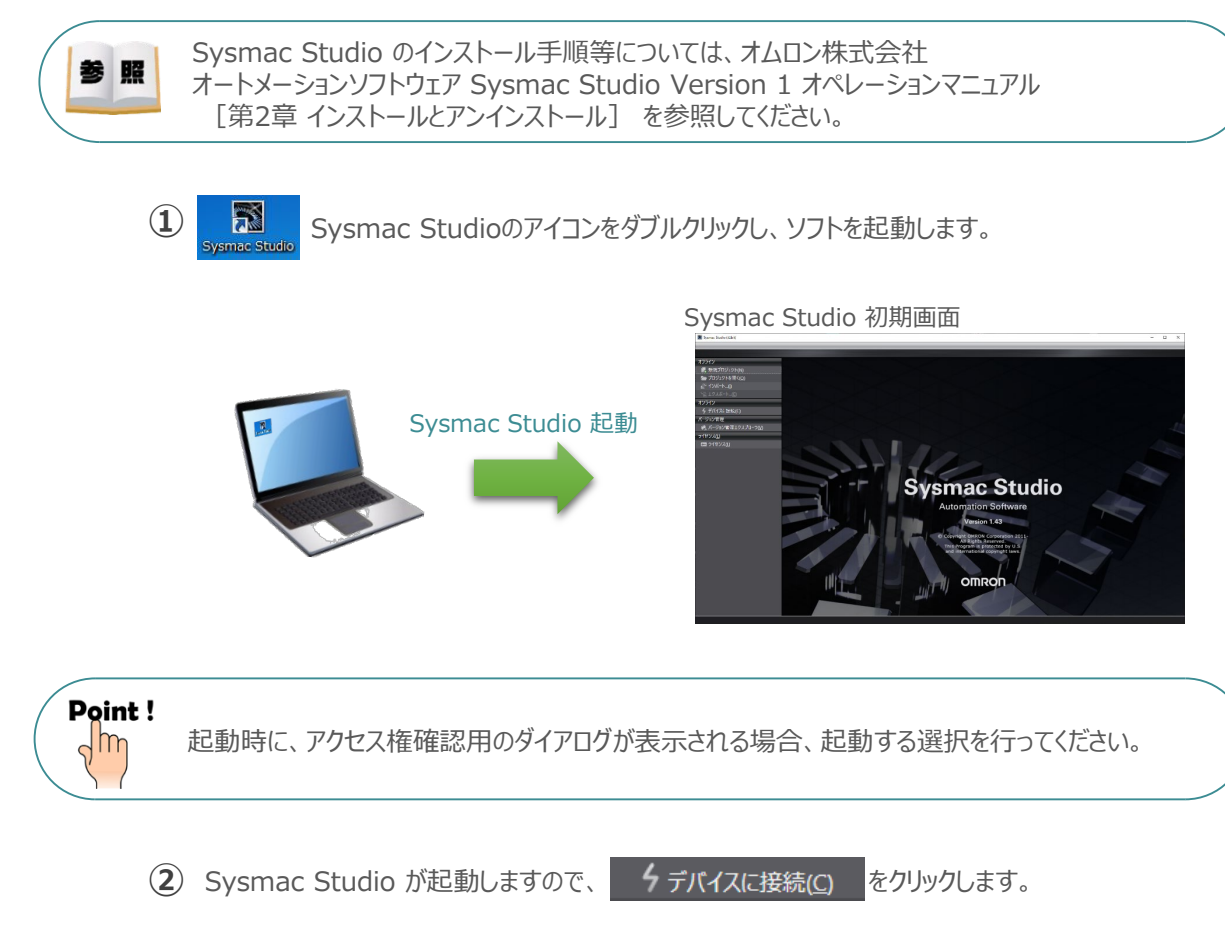

Sysmac Studio 初期画面

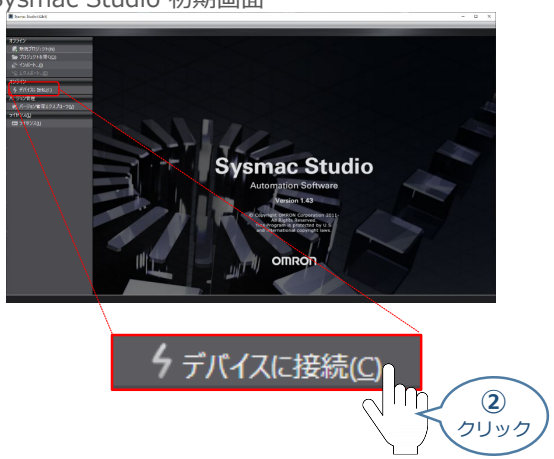

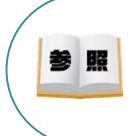

PLCとUSB 通信を行なうには、USB ドライバのインストールが必要になります。 USBドライバーのインストールについては、オムロン株式会社 オートメーションソフトウェア Sysmac Studio Version 1 オペレーションマニュアル [付録 A-1 USB ケーブルで直接接続する場合のド ライバのインストール方法]を参照してください。

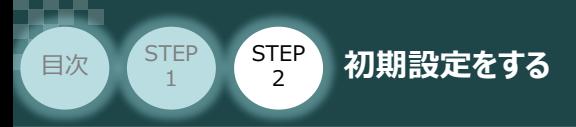

(3) デバイスに接続 画面が表示されますので、接続方法の ● Ethernet-直接接続 を 選択します。

**STEP** 3

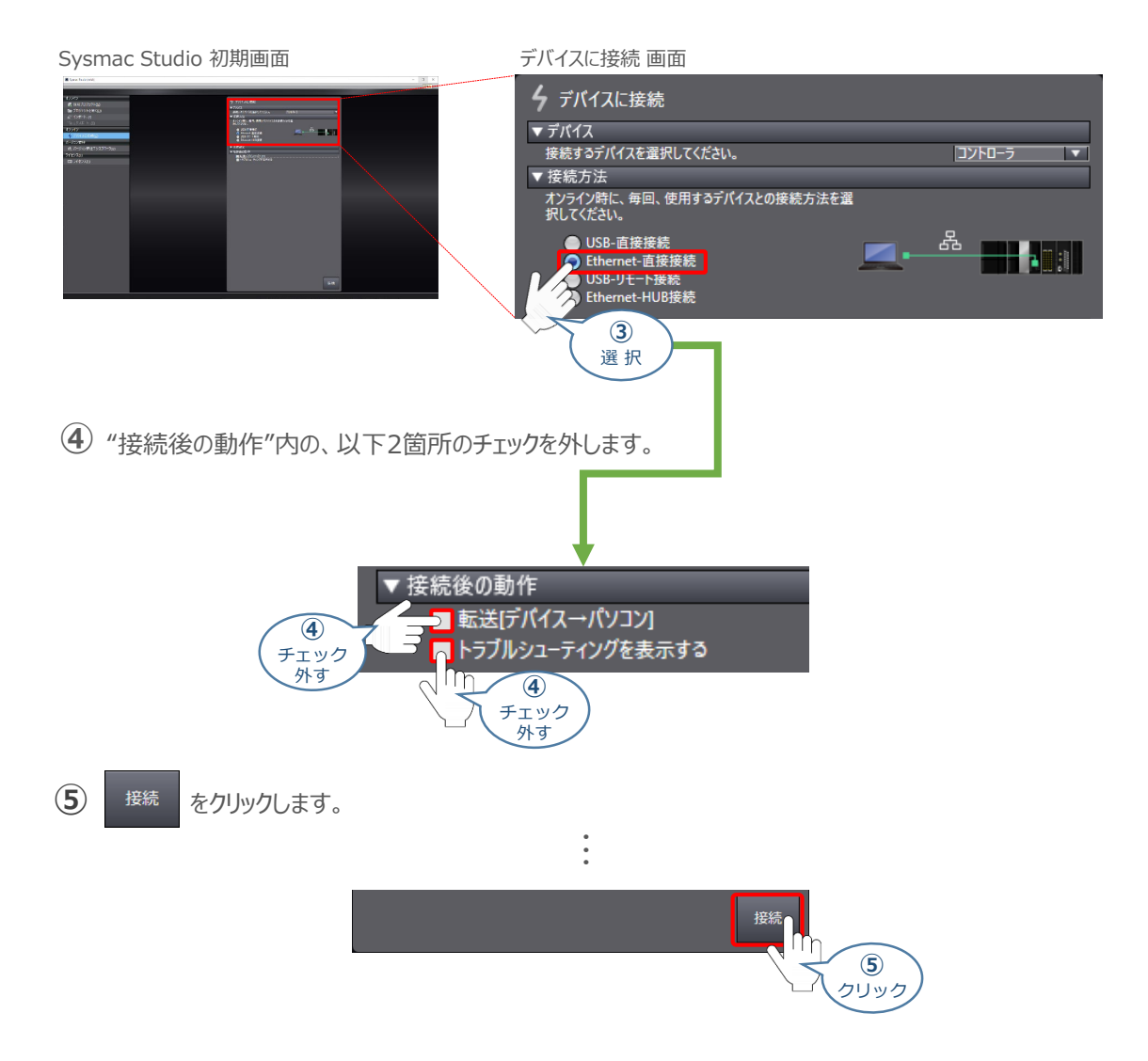

Auto Connect Project 画面が、オンライン状態で表示されます。オンライン状態の場合、 **⑥** エディットウィンドウの上段に、黄色い枠が表示されます。

#### Auto Connect Project 画面

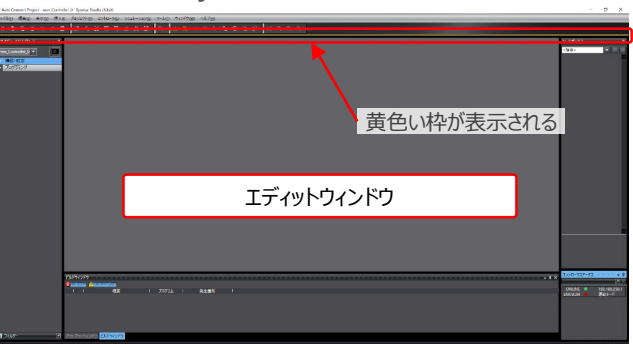

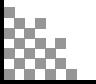

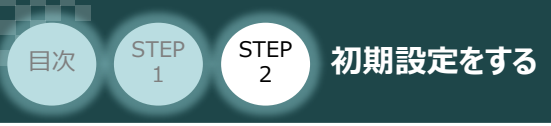

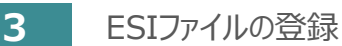

**1) Auto Connect Project 画面左のマルチビューエクスプローラ 内 ▶ 構成・設定 をクリックします。** 

**STEP** 3

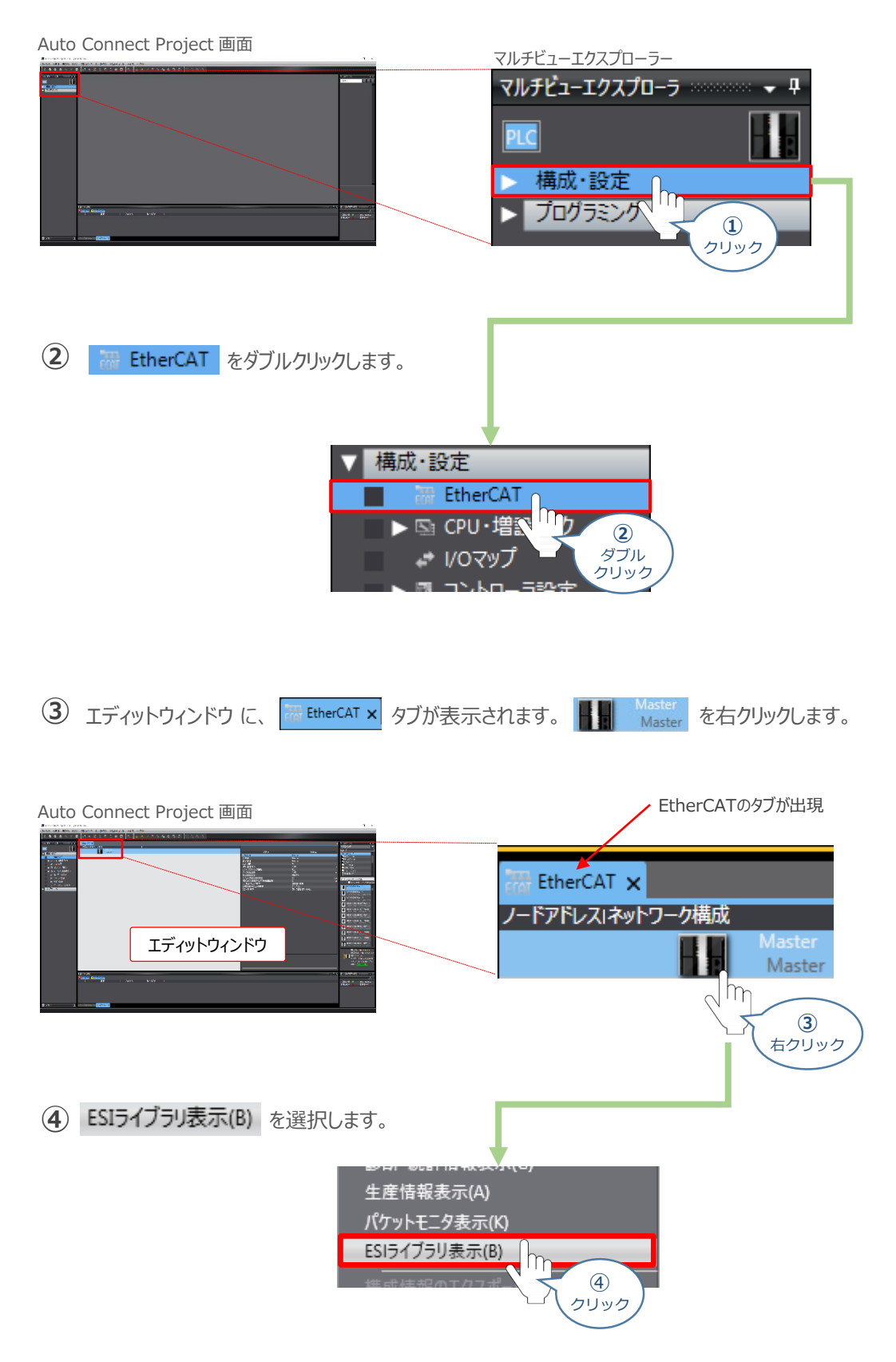

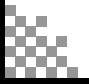

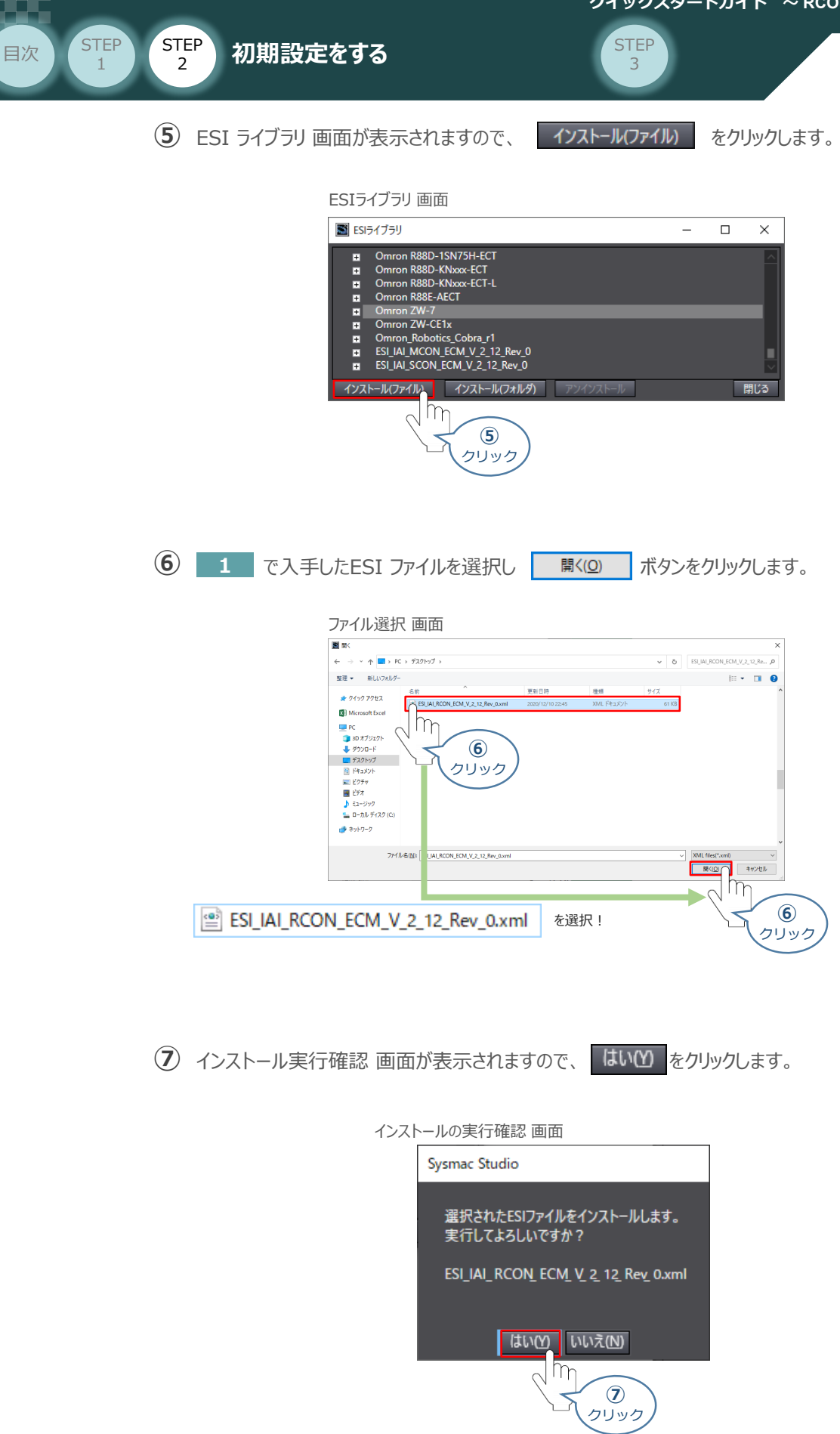

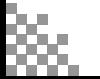

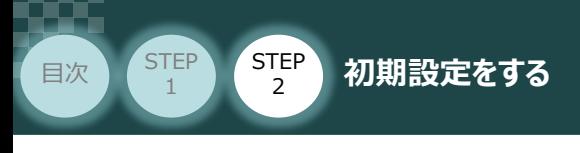

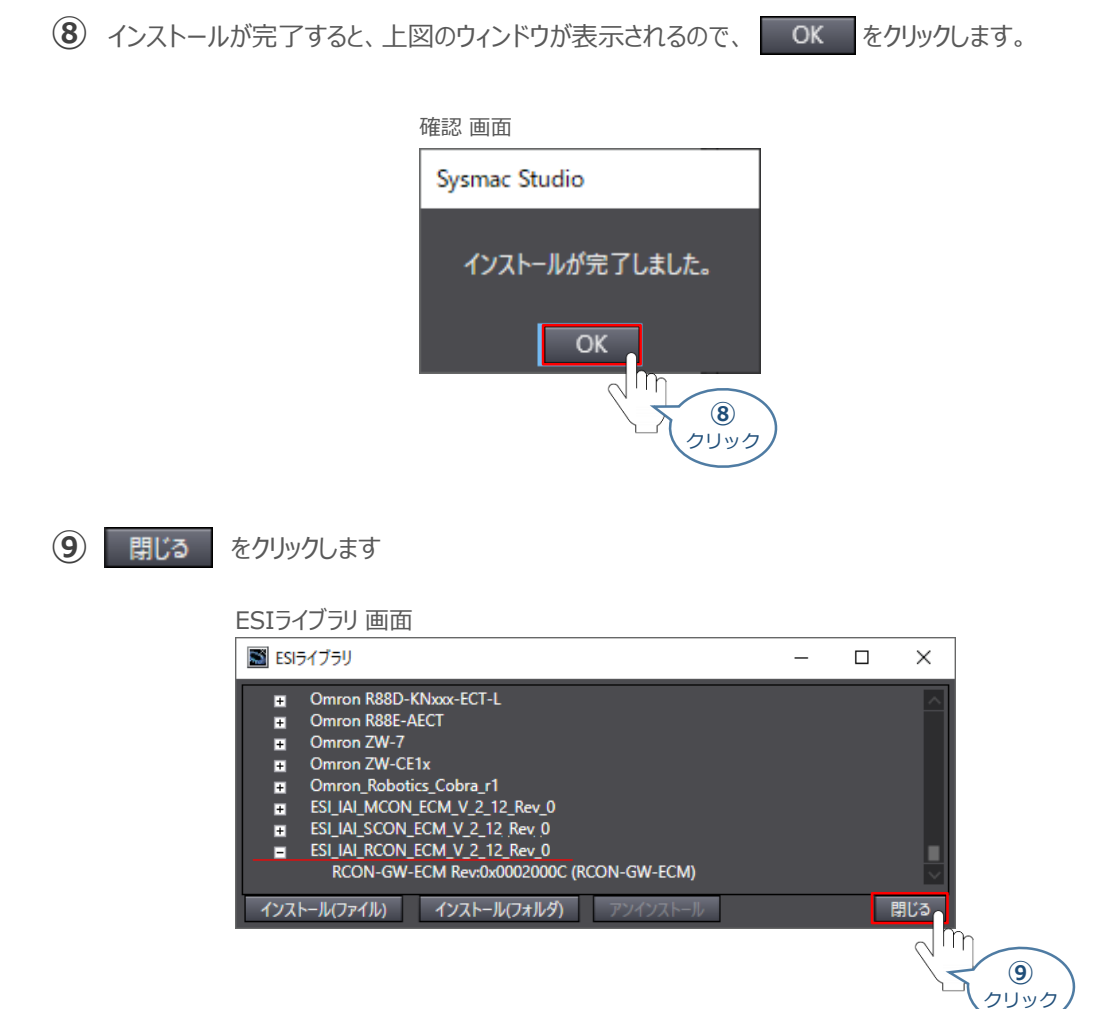

STEP 3

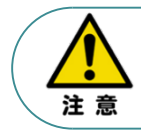

正しいファイル名の ESIファイルであるにもかかわらず、インストールできない場合は、ファイルが 壊れている可能性がありますので、当社までお問合わせください。

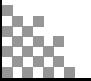

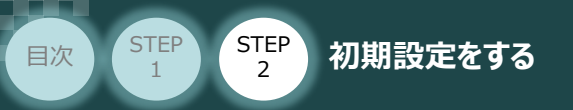

# **ネットワーク構成の設定**

例) オムロン社製PLC (NX1P2) のEtherCATポートとRCON、SCONを接続する設定を行います。

**STEP** 3

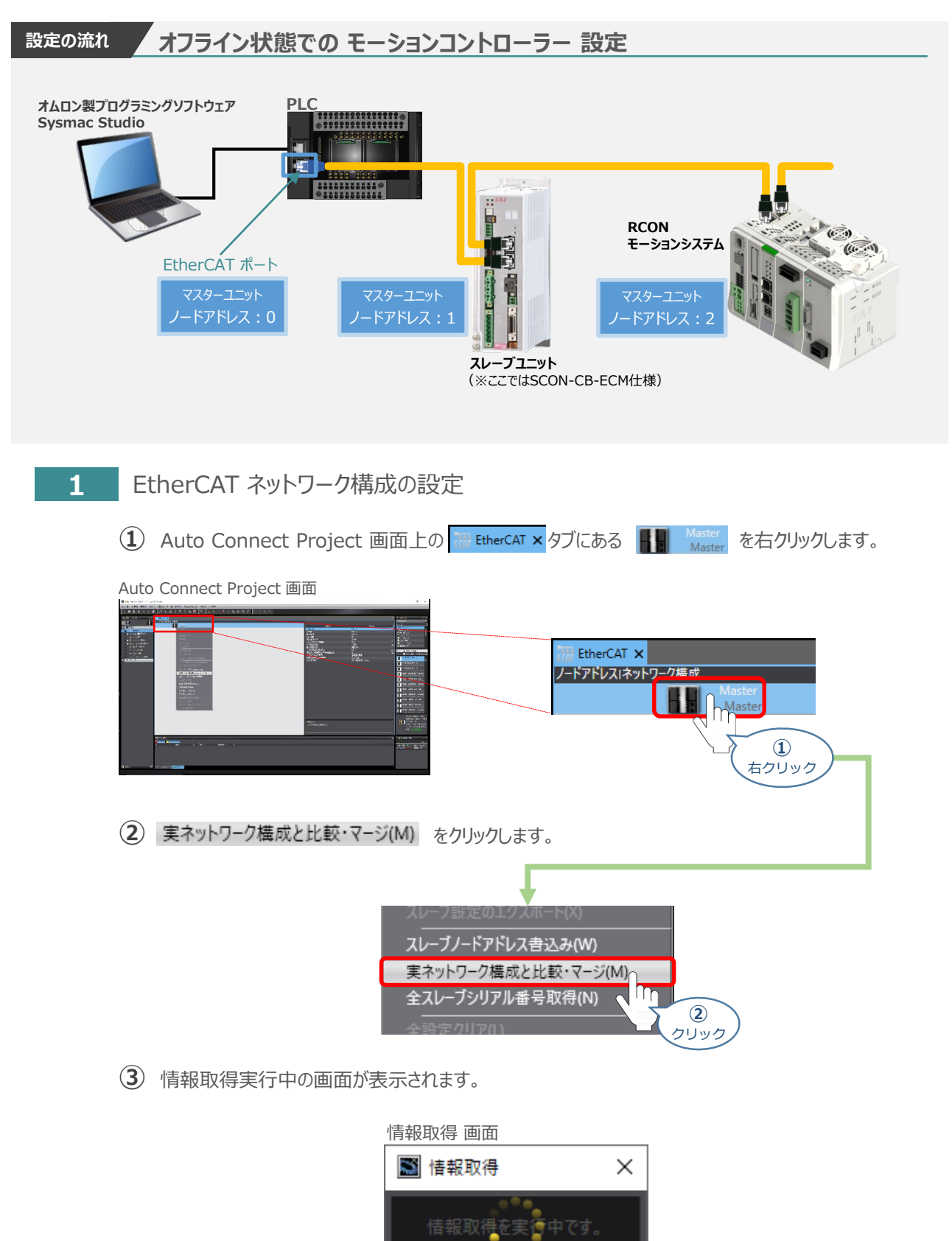

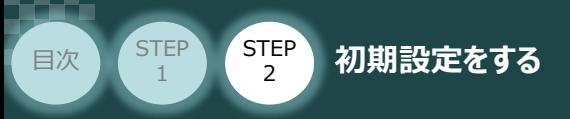

実ネットワーク構成と比較・マージ 画面が表示されます。 **④** 事例では、下図のようにノードアドレス実ネットワーク構成部分へ RCONの ノードアドレスおよび コントローラー情報が表示されます。

**STEP** 3

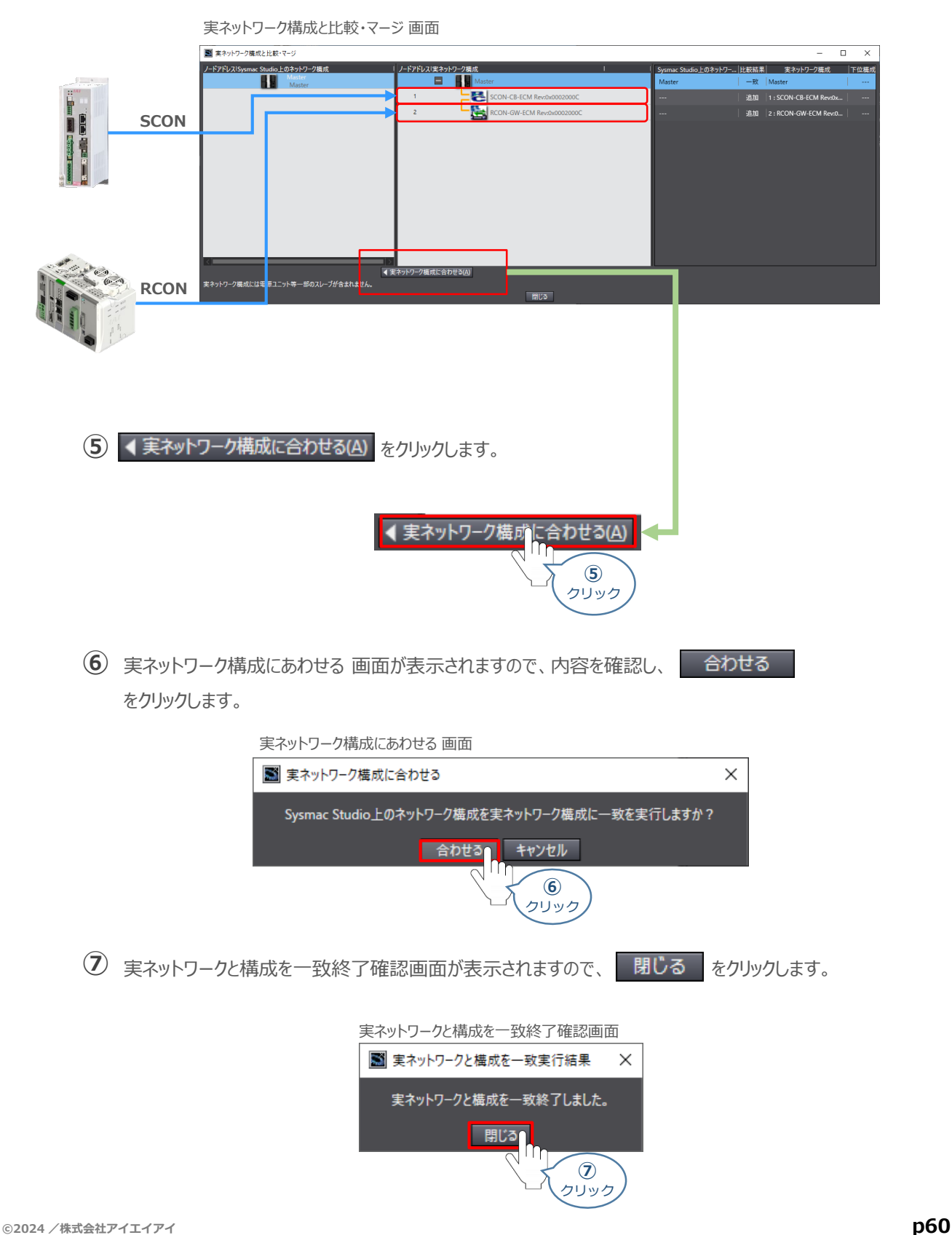

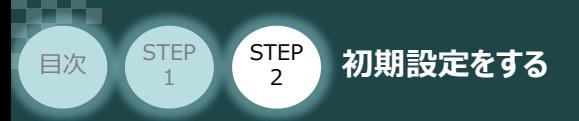

実ネットワーク構成と比較・マージ 画面に、 RCONのノードアドレスとコントローラー情報が **⑧** 追加されます。

**STEP** 3

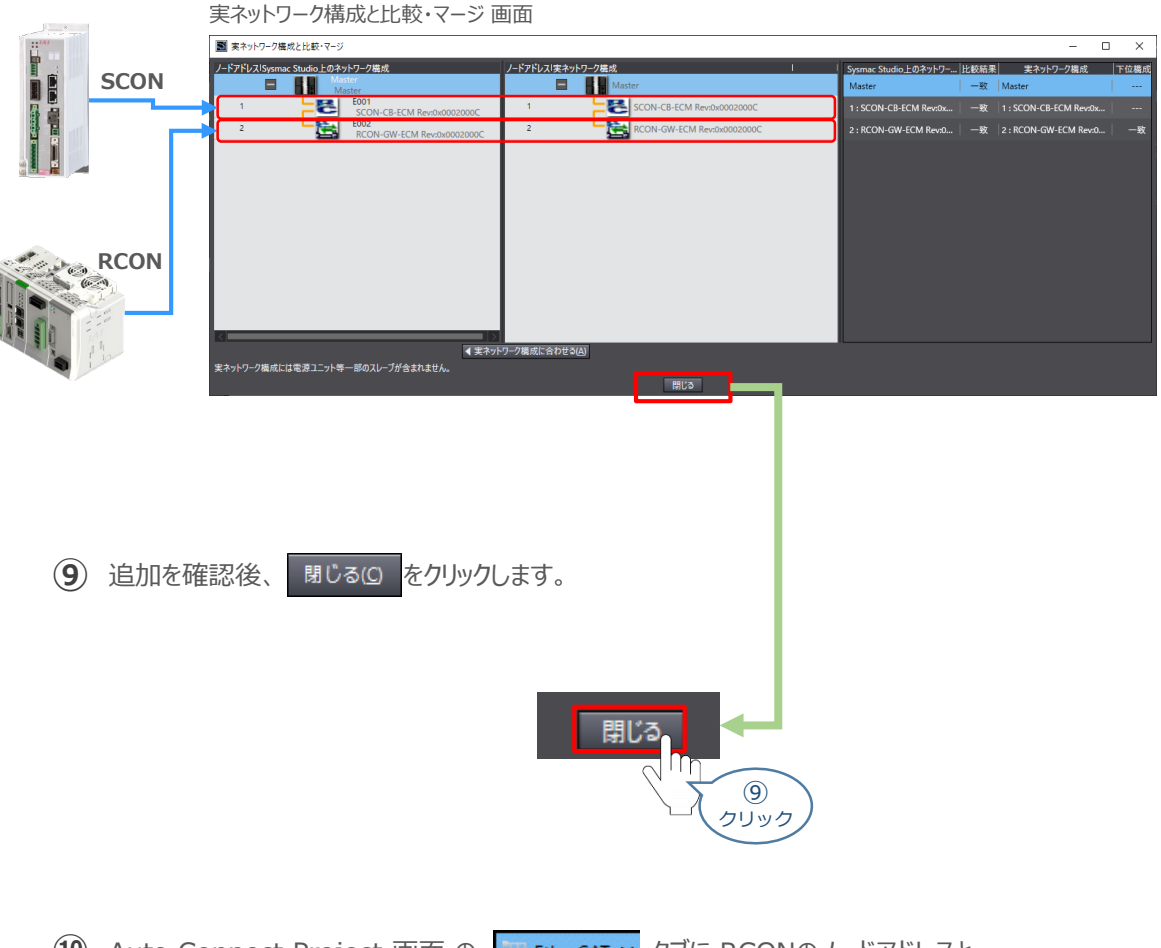

(10) Auto Connect Project 画面 の <mark>| 歴</mark> EtherCAT × タブに RCONのノードアドレスと コントローラー情報が追加されます。

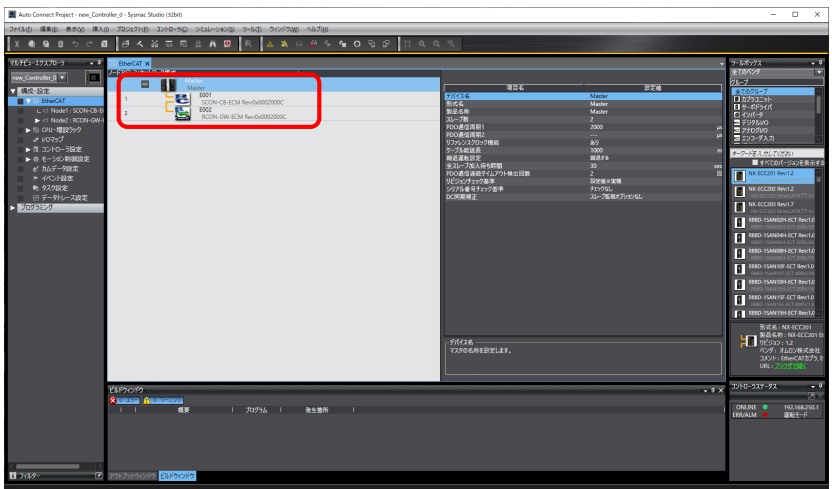

Auto Connect Project 画面

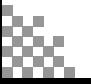

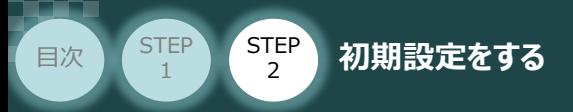

# **PDO(Process Data Object)マッピングの設定**

モーション制御を行なうための、プロセスデータオブジェクト(PDO)の設定を行います。 (NJ/NXシリーズのコントローラーでは、MC機能モジュールを利用した、モーション制御が可能です。)

**STEP** 3

# **1** オフラインモードへの移行

**①** PLCとコントローラーの通信をオフライン状態にします。 *メイン画面上部の をクリックします。*

MC-Configuration 画面

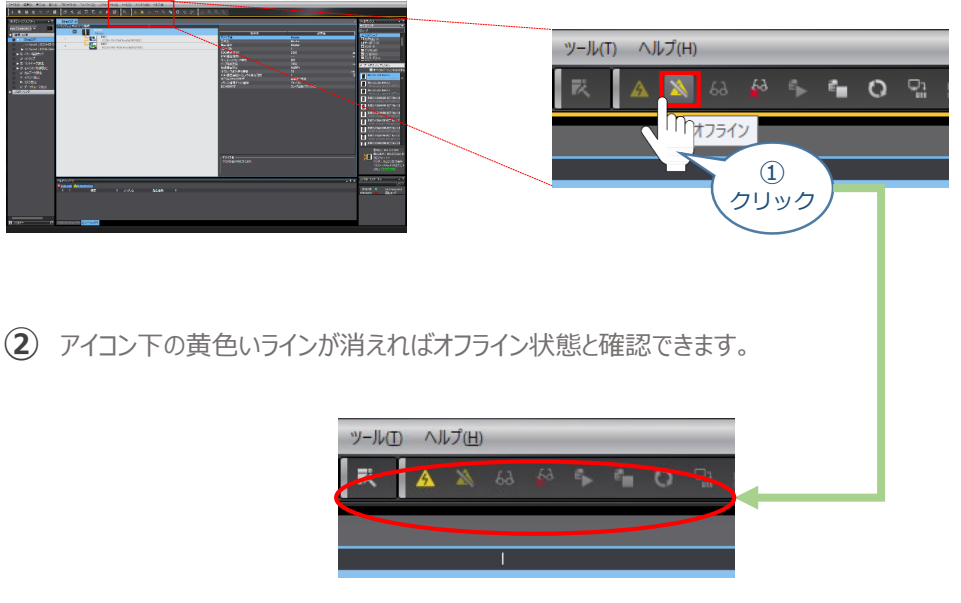

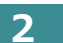

**2** 同期モード設定

1 ノードアドレス ネットワーク構成から、

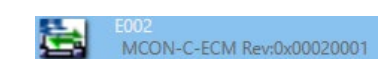

MC-Configuration 画面

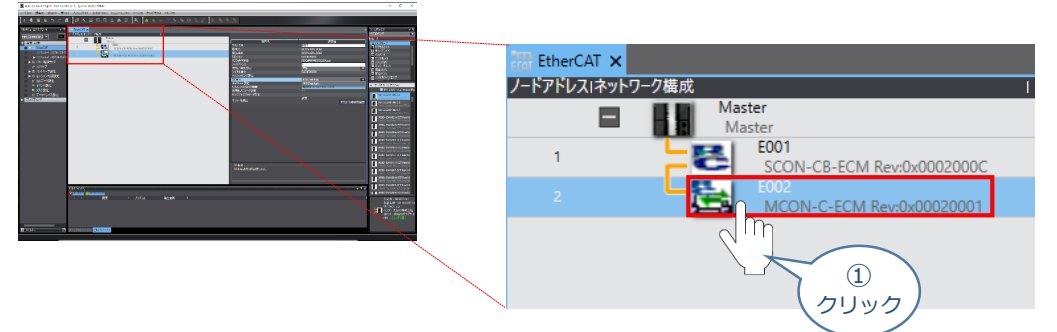

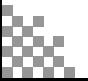

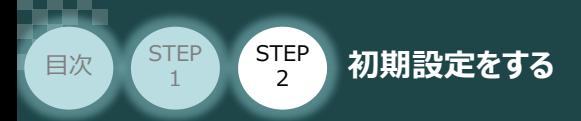

(2) DC有効欄の設定をします。プルダウンリストから 有効(DC for synchronization) を選択します。

**STEP** 3

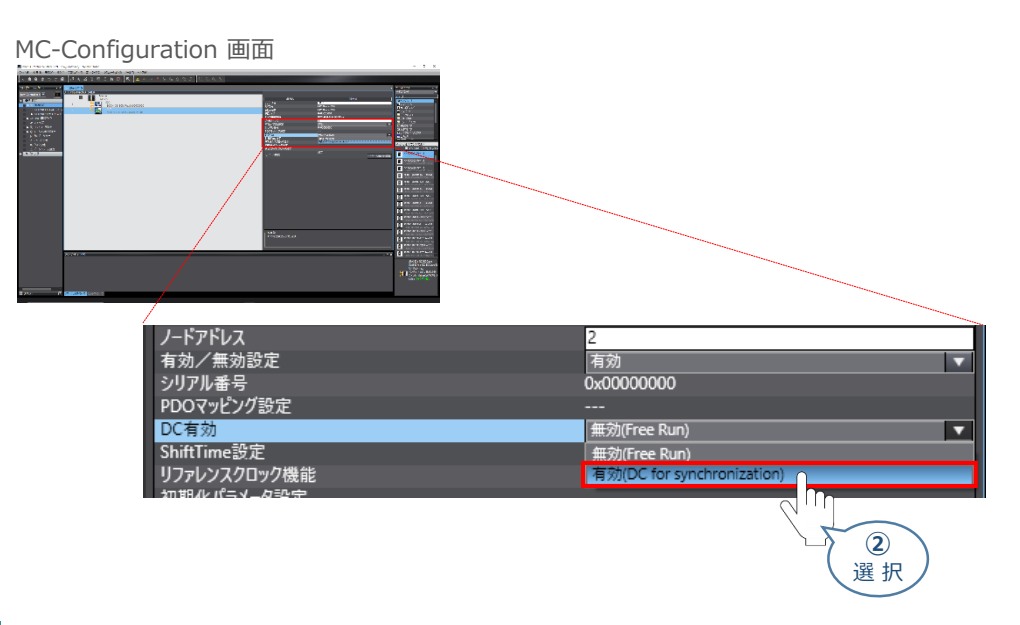

### **3** PDOマッピングの設定

※ 本説明では、PDOマッピングリストのデフォルト設定を使用します。

1 PDOマッピング設定 欄の モジュール構成の編集 をクリックします。

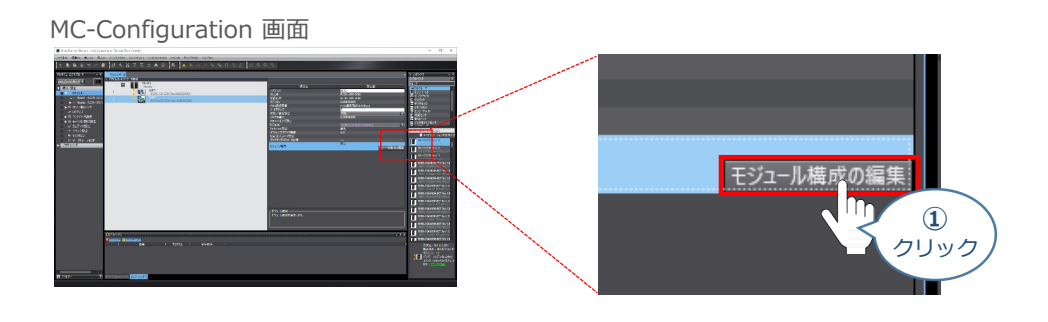

**② エディットウィンドウに - Node2: RCON-GW-ECM (... × タグが表示されます。** 

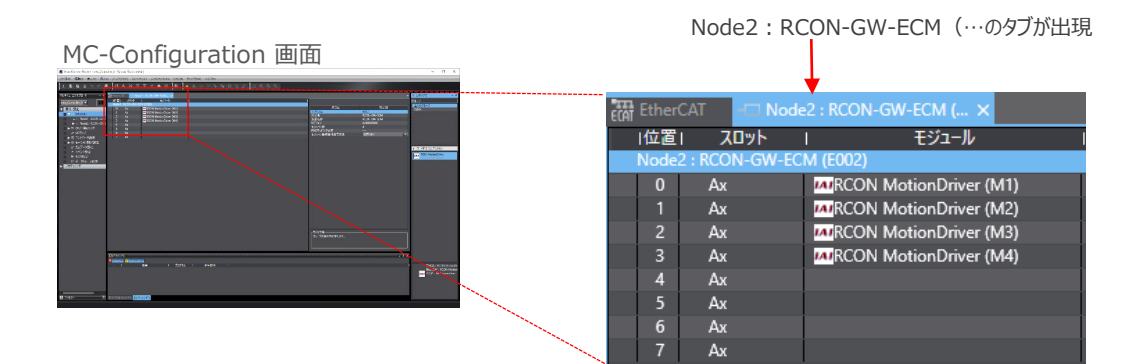

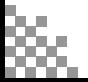

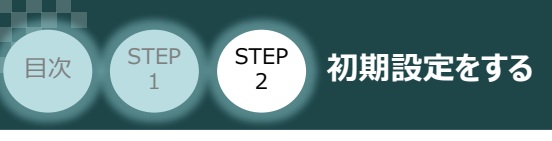

3 モジュールを選択します。 MRCON MotionDriver (M1) をクリックします。

#### MC-Configuration 画面

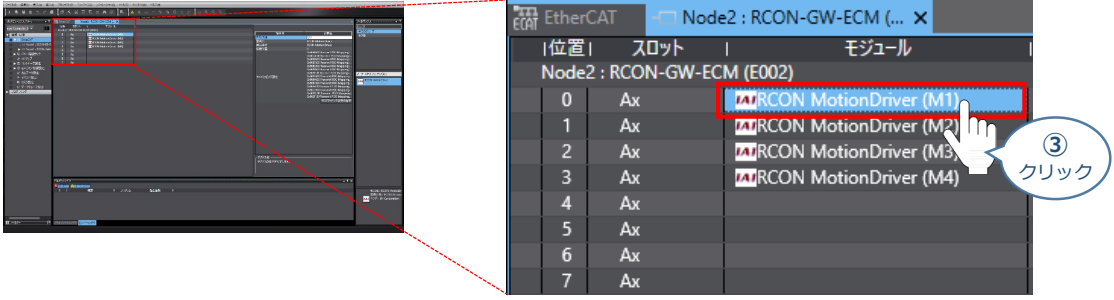

**STEP** 3

(4) PDOマッピング設定 欄の PDOマッピング設定の編集 をクリックします。

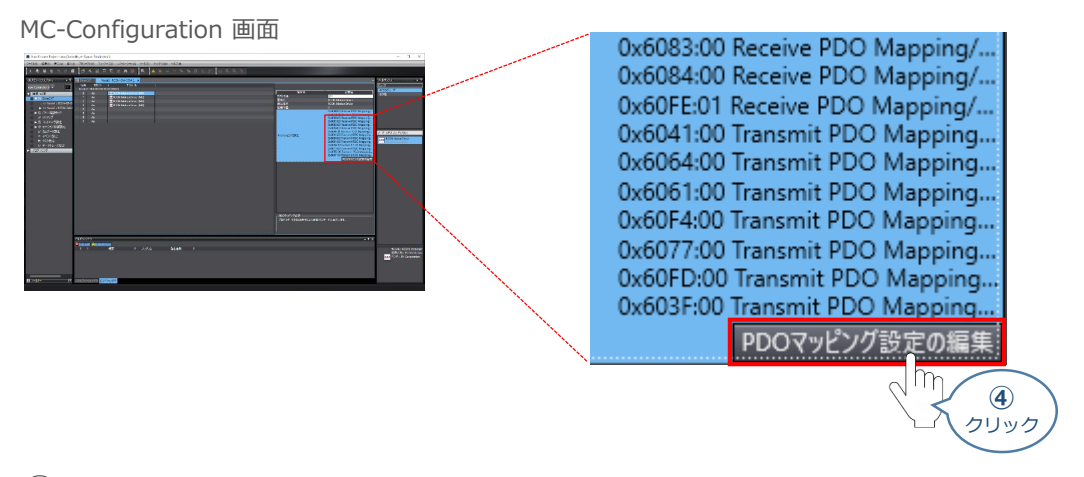

**⑤** PDOエントリーマッピングリスト 画面 が表示されます。

#### PDOエントリーマッピングリスト 画面 「EtherCAT ―― <mark>〜 Node2 : RCON-GW-ECM (... ×</mark><br>Oマッピング状況: プロセスデータサイズ 入力 608/11472[bit] 出力 736/11472[bit] <br>エントリマッピングリスト …<br>| インデックス | サイズ |データ型|| 入力 152[bit]<br>出力 184[bit] O 出力 Receive PDO Mapping 編集可能 | ● 出刀 Receive PDO Mapping | 職集可能<br>| ● ・・・ 選択なし | ・・・<br>| ● 出力 | Receive PDO Mapping | 編集可能 ● … 置訳なし<br>● … 置訳なし<br>● 出力 Receive PDO Ma ● -- 選択なし<br>● -- 選択なし<br>● 出力 Receive F O ab2 MeterverDO<br>
● 出力 Receive PDO 編集可能 ng 編集可能 **選択なし** 出力 **MISCING PDO MA**<br>選択なし<br>Receive PDO Ma …<br>| 編集可能 一出力 | neceive|<br>| 選択なし<br>| Transmit ---<br>羅集可能 編集可能 運択なし -<br>-<br>Tomoni  $\overline{\mathbf{S}}$  $\frac{1}{\lambda}$

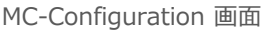

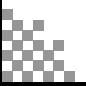

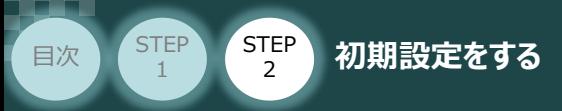

**⑥** PLCの出力/入力について、以下のオブジェクトが設定されていることを確認します。

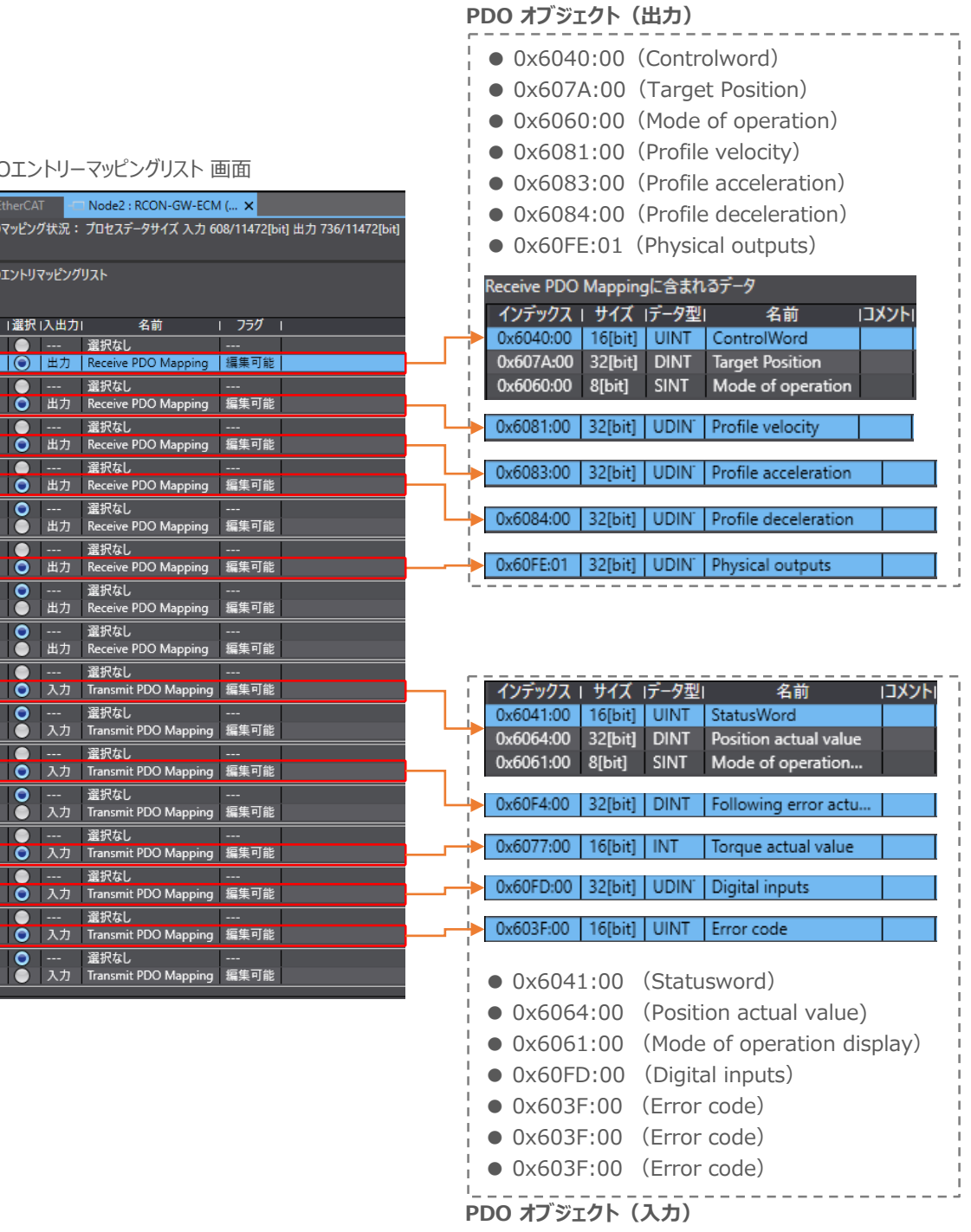

RCON の場合、2軸目以降のインデックス は、+800h×軸番号を加算してください。

**STEP** 3

### PDOエントリーマッピンク  $\Box$  Node2 : RC

名

EtherCAT

 $\overline{\text{O}}$  $\overline{1}$ 

PDOマッピング状況: プロセスデータ

PDOエントリマッピングリスト

|選択 |入出力|

● | --- | 選択なし<br>| ● | 出力 | Receive PD( ● -- 選択なし | 〇 | 出力 | Receive PD

■■■ --- 選択なし<br>■■■■ スカ | Transmit PD

運択なし 入力 Transmit PD

 $\overline{\bullet}$ 

置択なし | 〇 出力 | Receive PDO ● --- 選択なし<br>● 出力 Receive PDO O |--- | 選択なし<br>| ● | 出力 | Receive PDO ■ ● |--- | 選択なし<br>■ ● | +-- | 選択なし<br>■ ● | 出力 | Receive PD( ● --- 選択なし<br>● 出力 Receive PD **O** --- 選択なし<br>● 出力 Receive PDO ● -- 選択なし **ロ**入力 Transmit PD ■● --- 選択なし<br>■● 入力 Transmit PD **O** | --- | 選択なし<br>| ● | 入力 | Transmit PD 選択なし

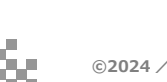

Point!  $\frac{1}{2}$ 

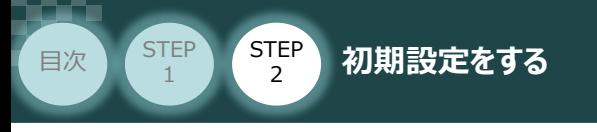

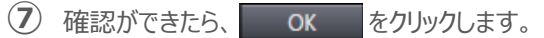

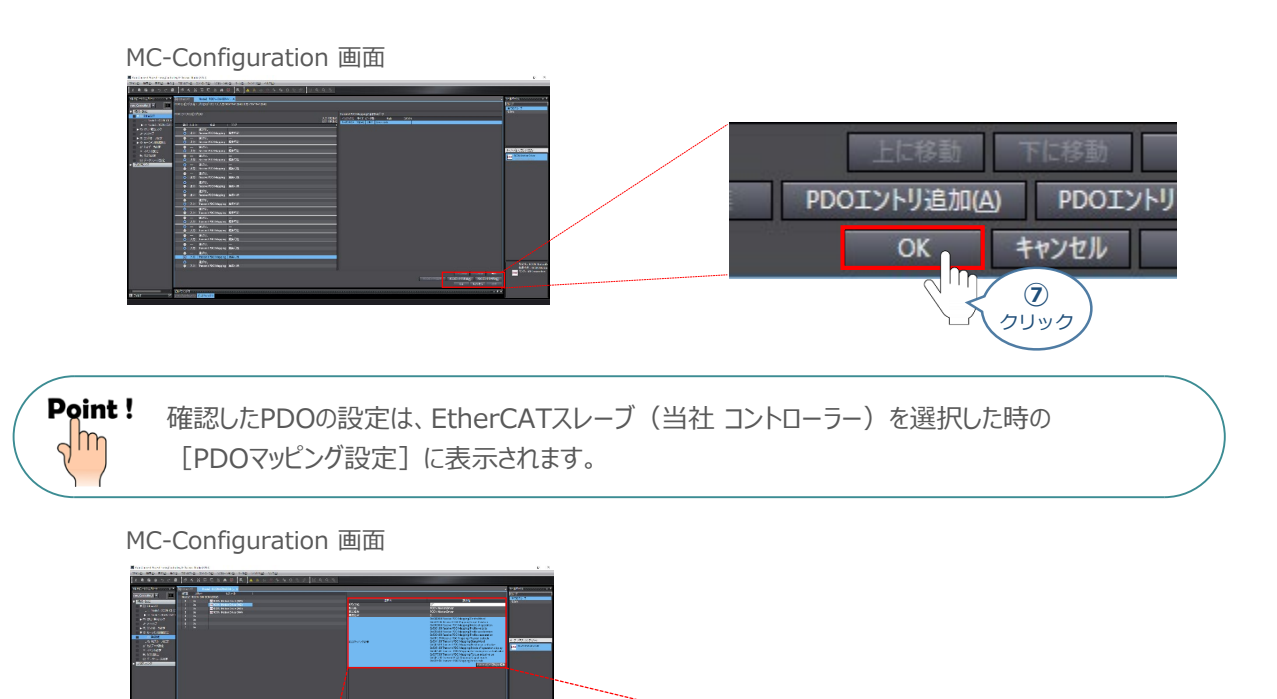

**STEP** 3

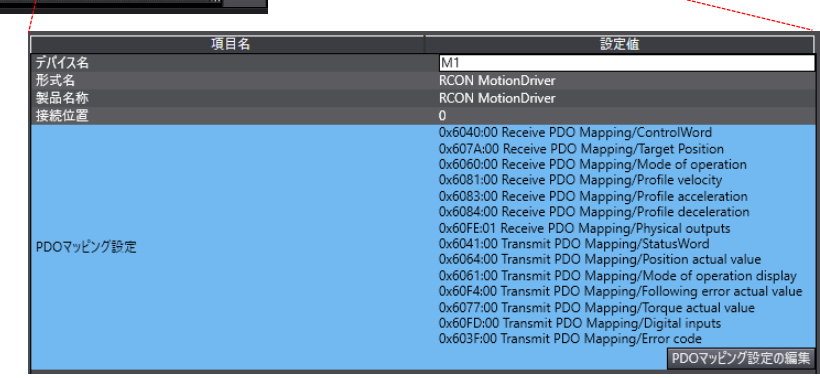

8 2~7 の手順にならい、 MIRCON MotionDriver (M2) NarkCON MotionDriver (M3) MRCON MotionDriver (M4) の確認を行います。

#### MC-Configuration 画面

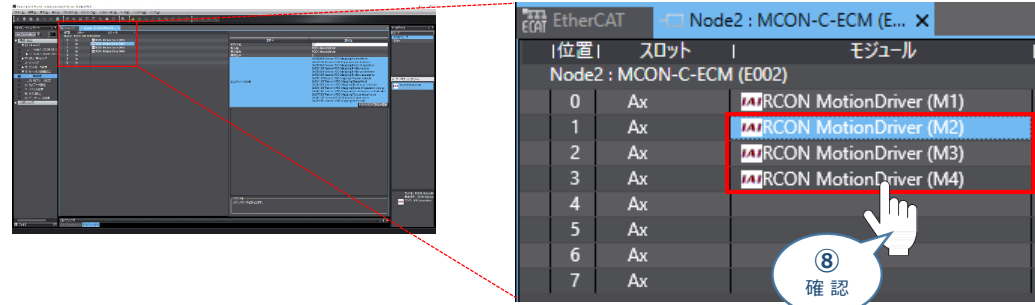

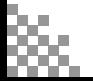

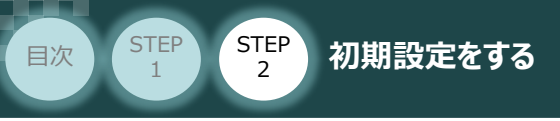

# **モーション制御設定**

※ ここでは、 MIRCON MotionDriver (M1) の設定を例に説明します。 RCONモーションシステムに実装されている他の軸についても、同様の手順で設定をしてください。

**STEP** 3

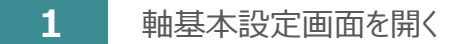

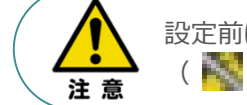

設定前に、オフライン状態であることを確認してください。 ( トンアイコンをクリックして、オフライン状態に遷移)

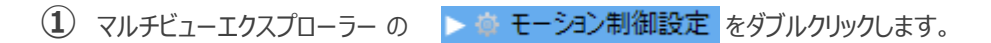

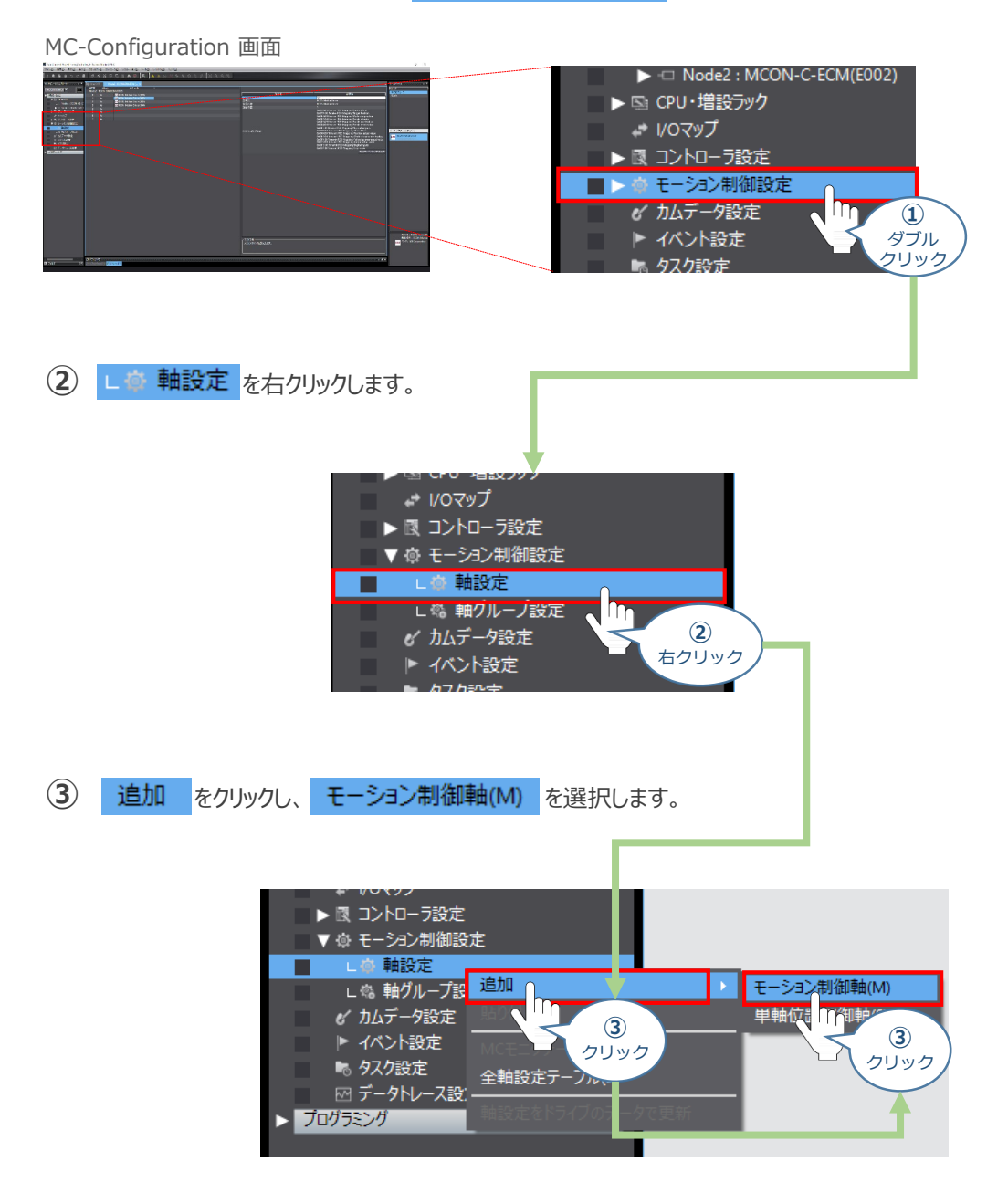

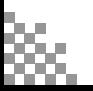

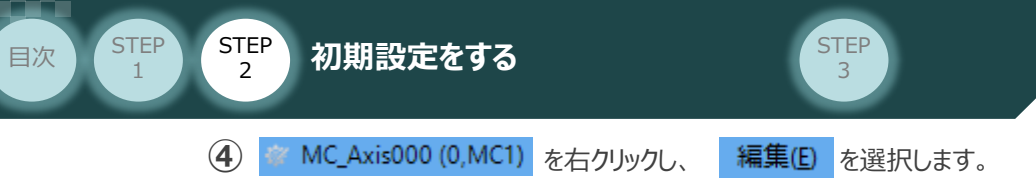

### MC-Configuration 画面

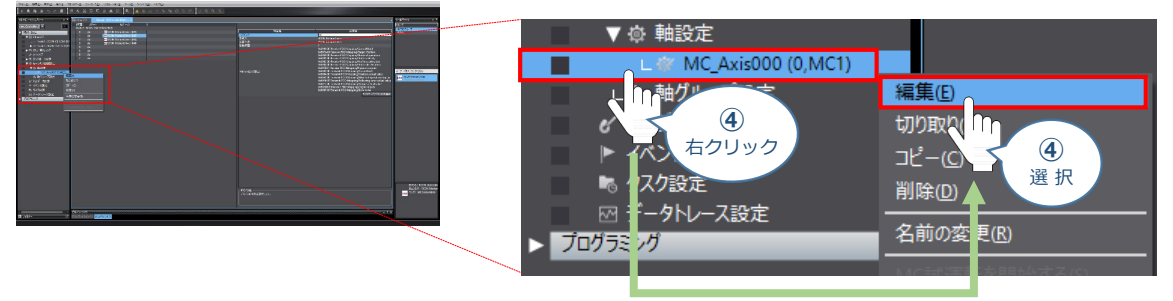

**⑤** 夜 MC\_Axis000 (0,MC1) × タブが表示されます。 ※ 基本軸設定 をクリックします。

#### MC-Configuration 画面

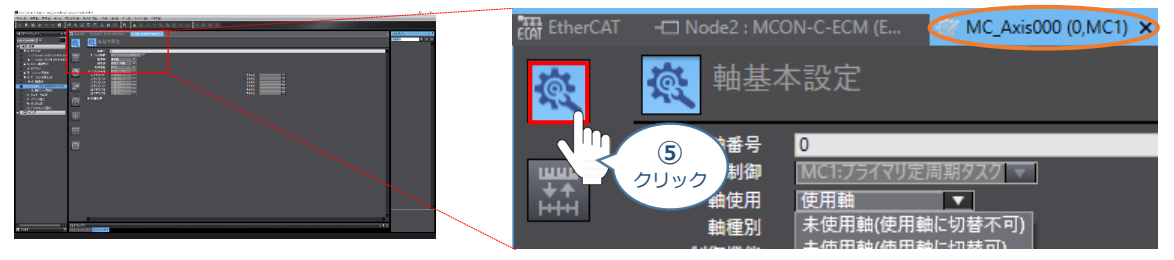

### **2** 軸基本設定

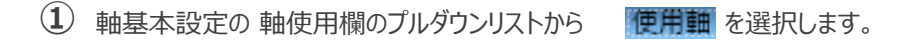

#### MC-Configuration 画面

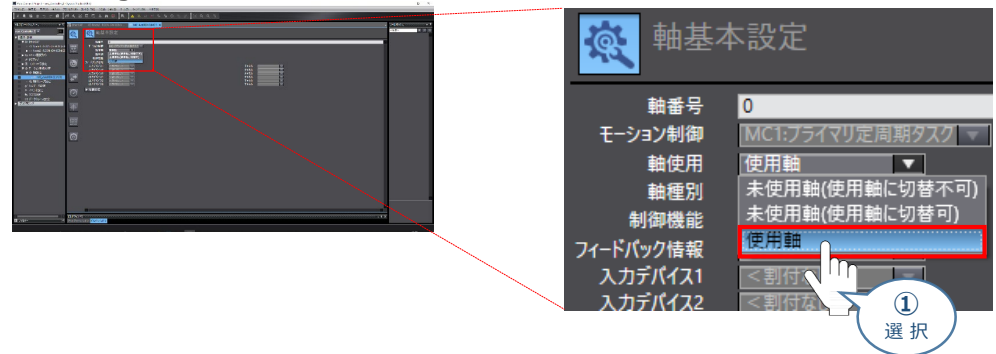

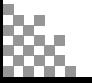

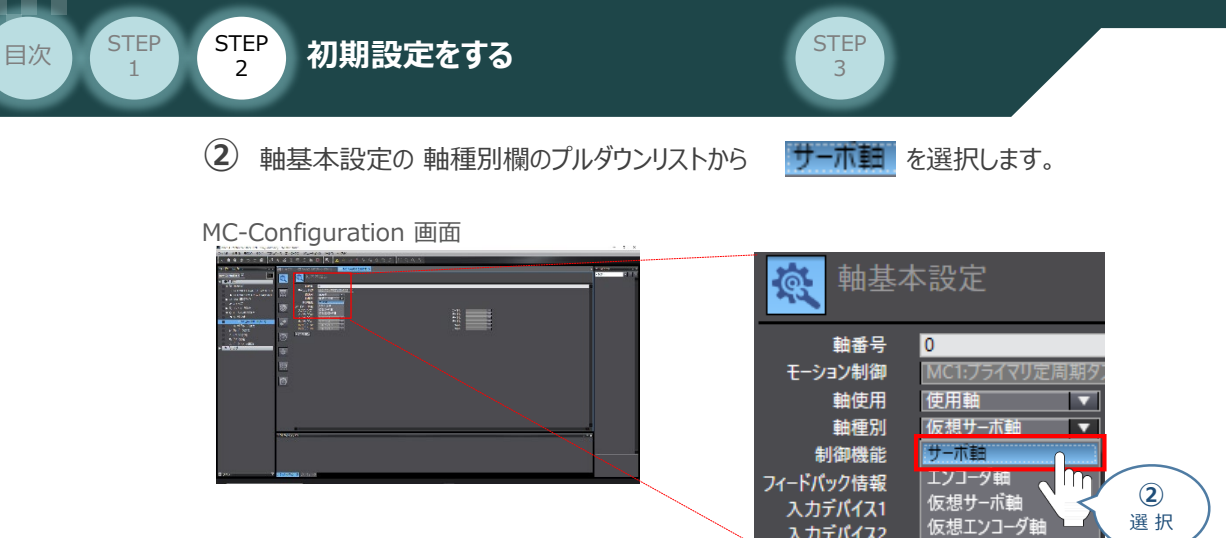

(3) 軸基本設定の フィードバック情報欄のプルダウンリストから <mark>制御ループなし</mark> を選択します。

∖カデバイス2

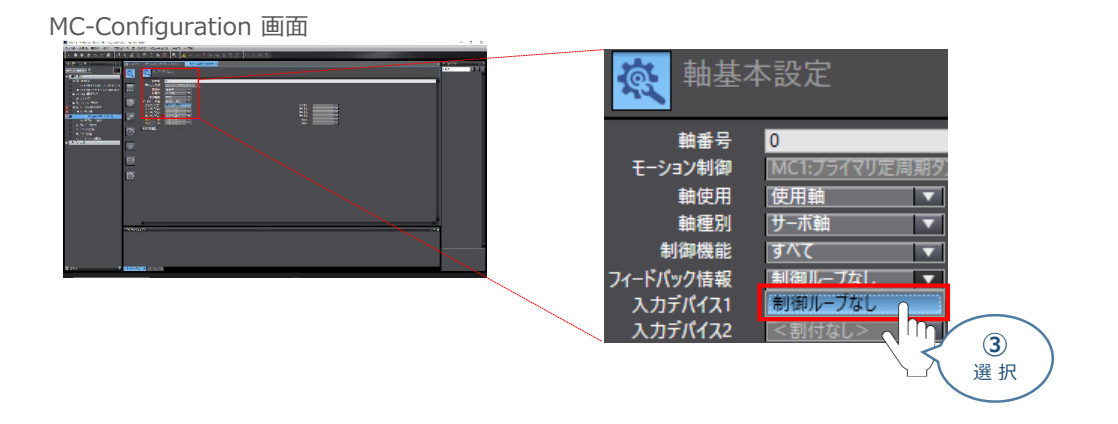

軸基本設定の 出力デバイス1欄のプルダウンリストから、設定するコントローラーを選択します。 **④** ※ 事例では、ノード: 2, スロット: 0 RCON MotionDriver(M1) を選びます。

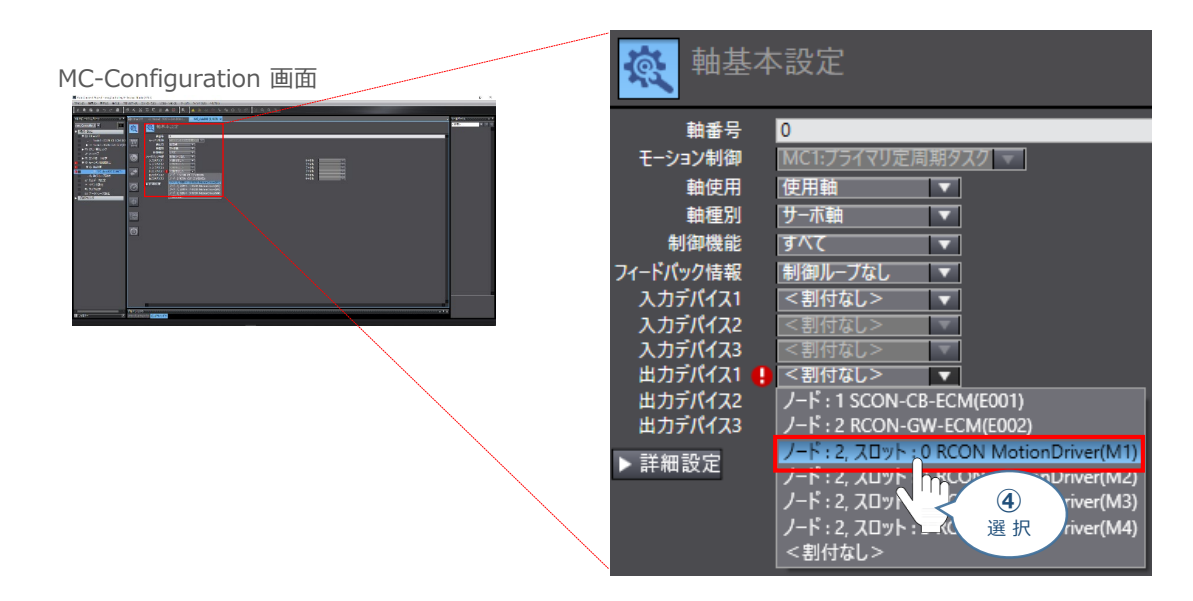

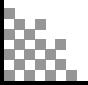

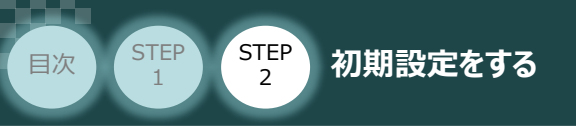

**⑤ ▶詳細設定 をクリックします。** 

MC-Configuration 画面

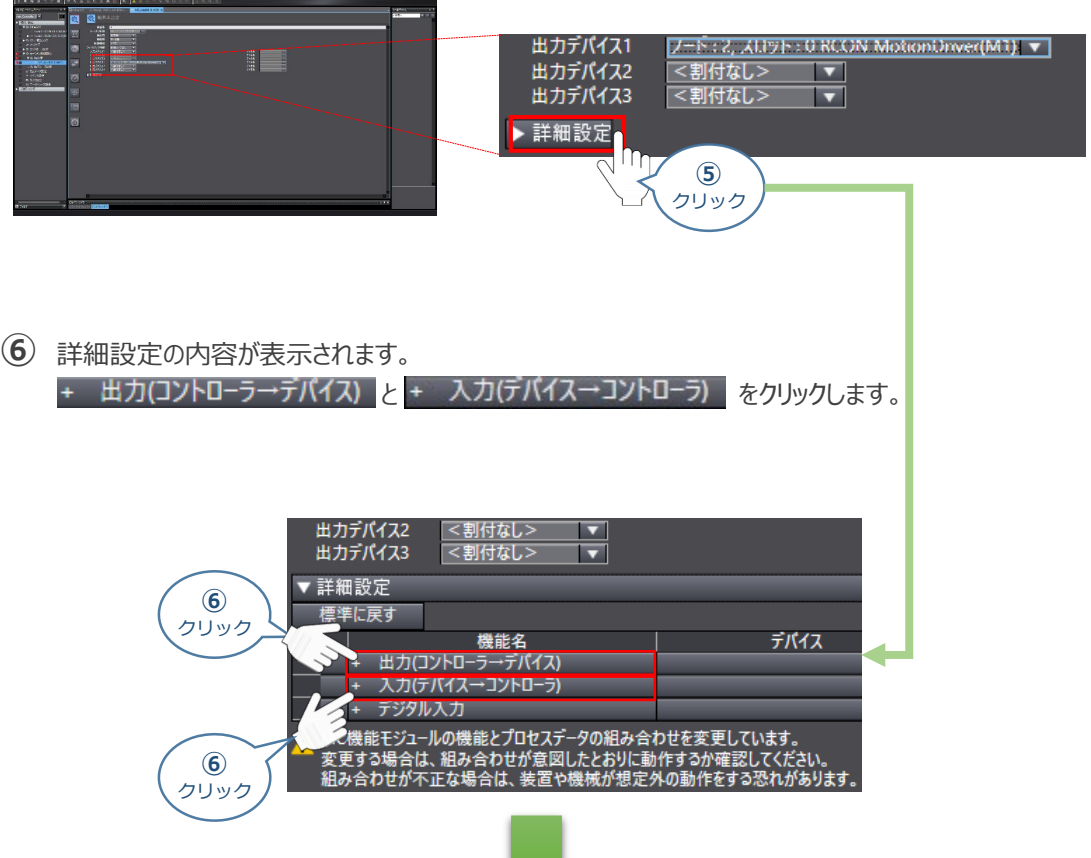

**STEP** 3

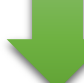

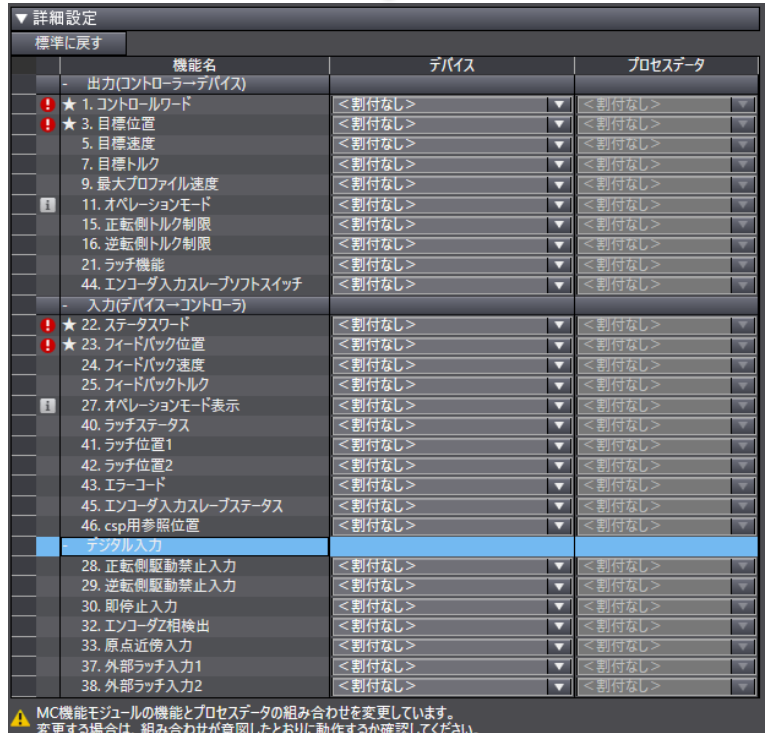

。<br>組み合わせが不正な場合は、装置や機械が想定外の動作をする恐れがあります。

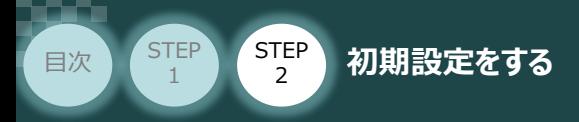

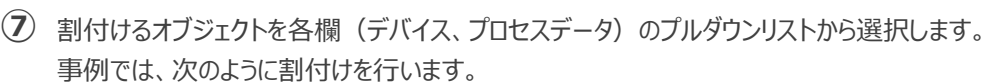

**STEP** 3

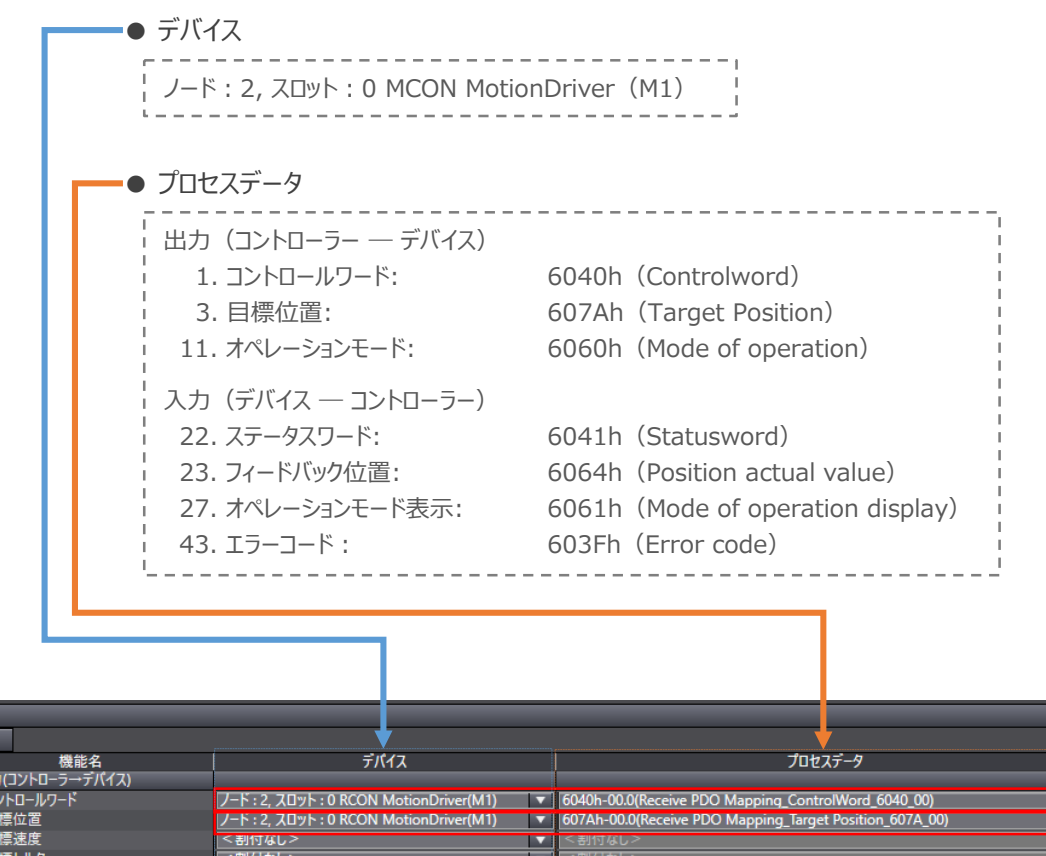

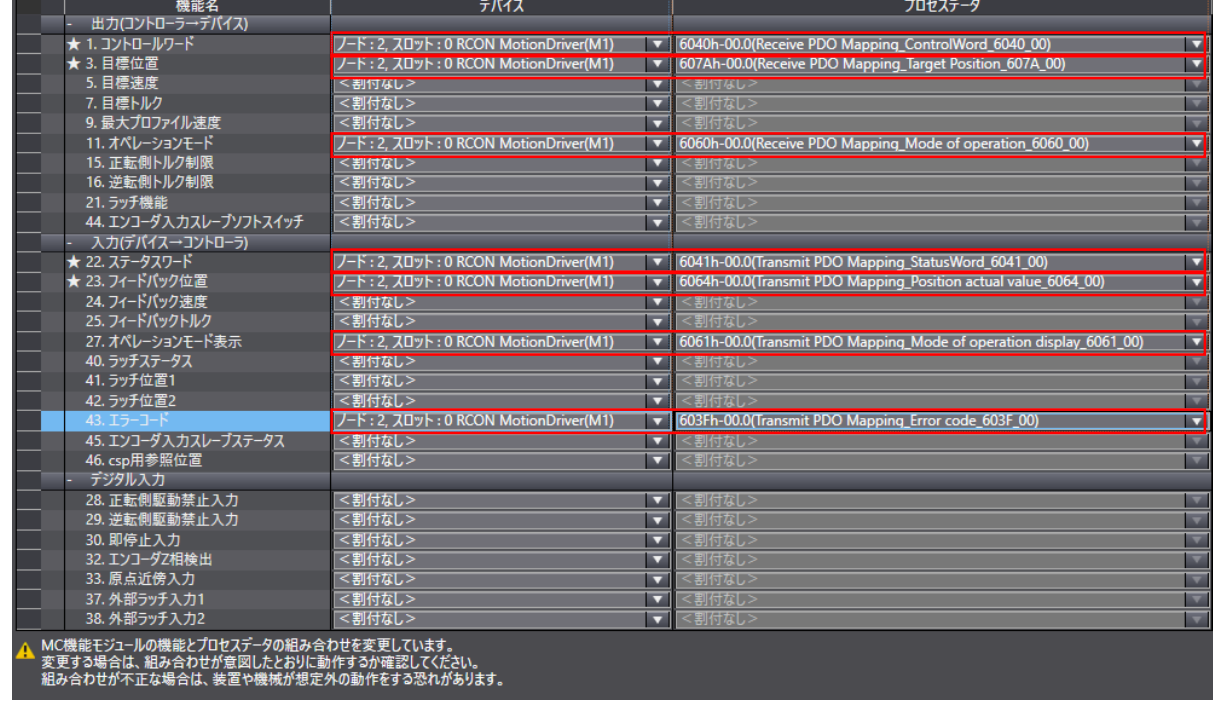

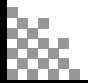

詳細設定 標準に戻す

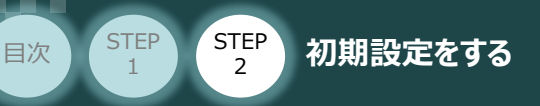

### **3** 単位変換設定

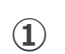

**1 せき** 単位変換設定 をクリックします。

#### MC-Configuration 画面

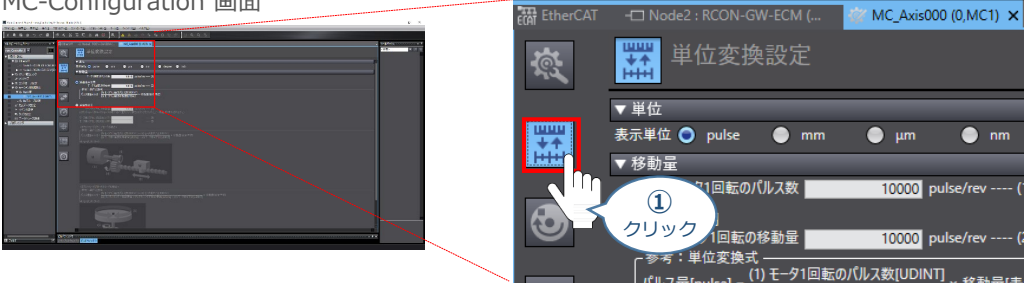

**STEP** 3

**➁** 単位の設定をします。使用する単位をクリックします。

MC-Configuration 画面

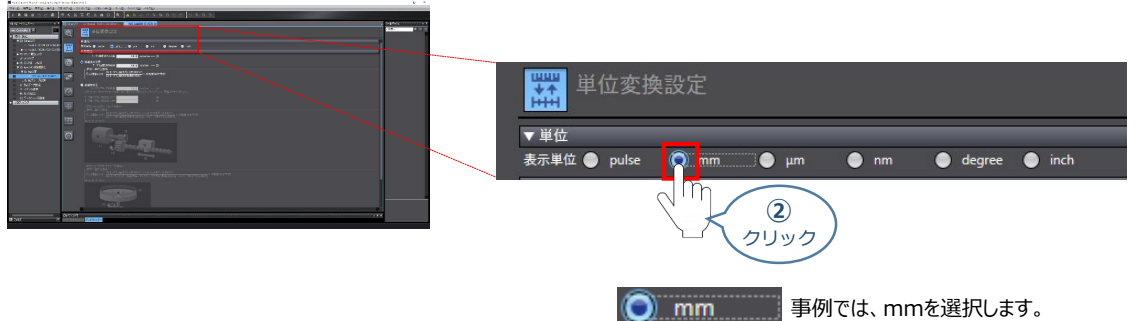

**③** 移動量の設定をします。

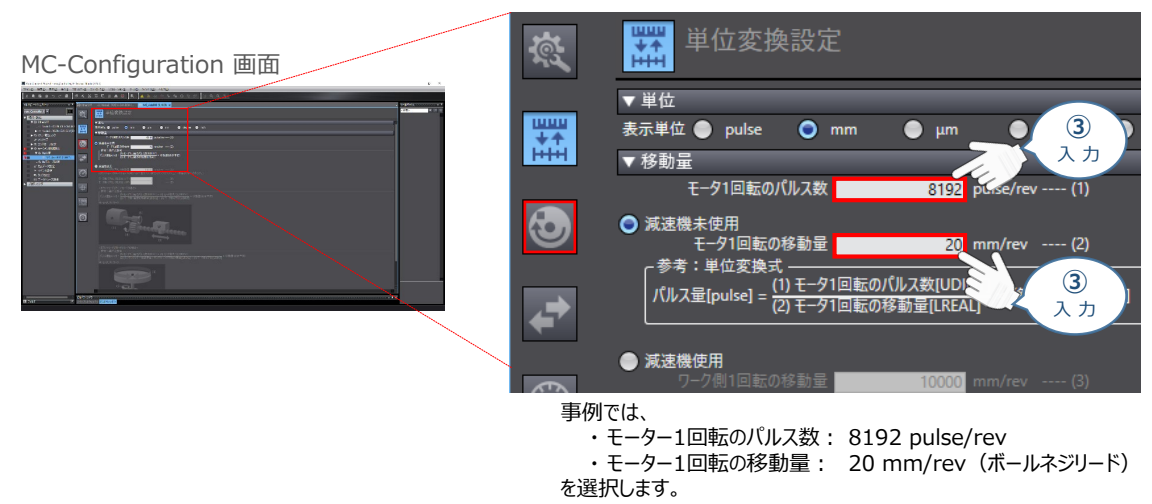

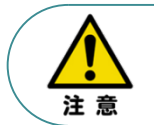

"モーター1回転のパルス数"、"モーター1回転の移動量" は、アクチュエーターごとに異なります。 設定を行なう場合は、接続する各アクチュエーターの取扱説明書をご確認ください。
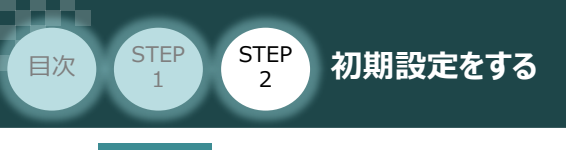

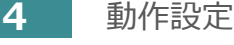

**① 動作設定 をクリックします。** 

#### MC-Configuration 画面

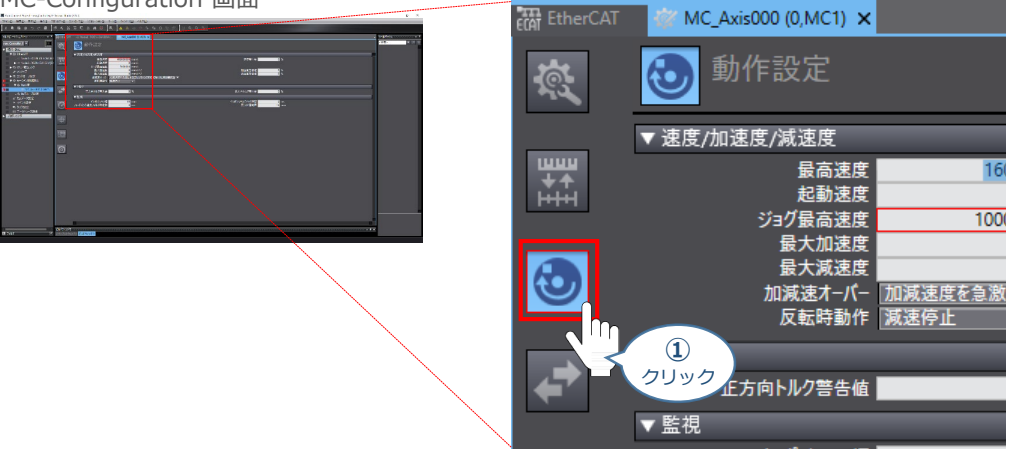

**STEP** 3

**➁** 移動量の設定をします。

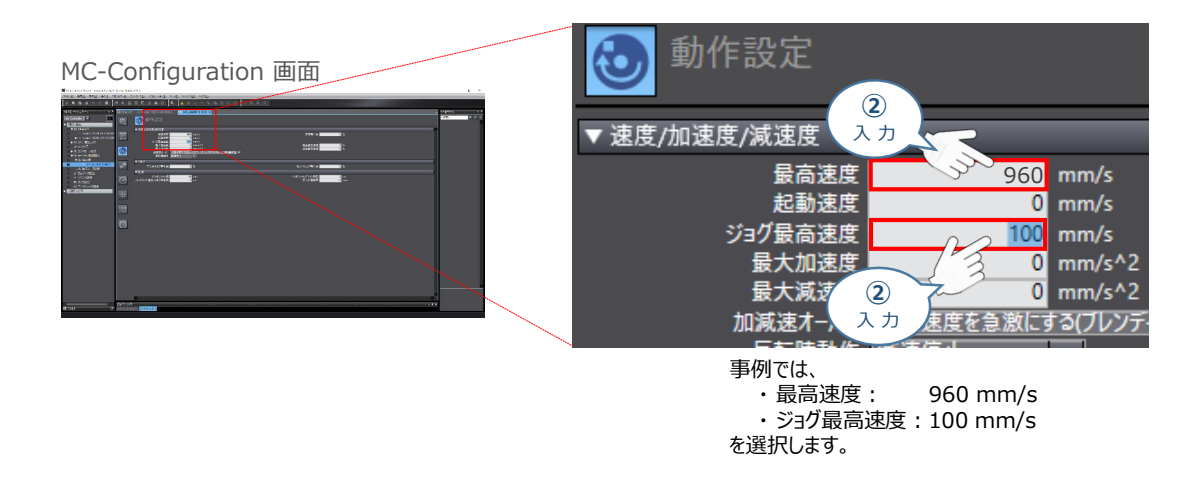

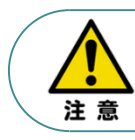

最高速度は、アクチュエーターごとに異なります。 設定を行なう場合は、接続する各アクチュエーターの取扱説明書をご確認ください。

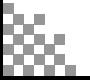

**STEP** 3

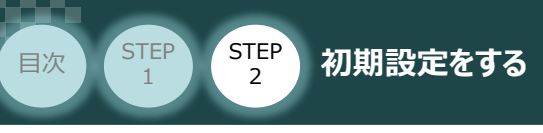

**5 位置カウント設定** 

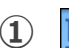

**1 |27 位置カウント設定 をクリックします。** 

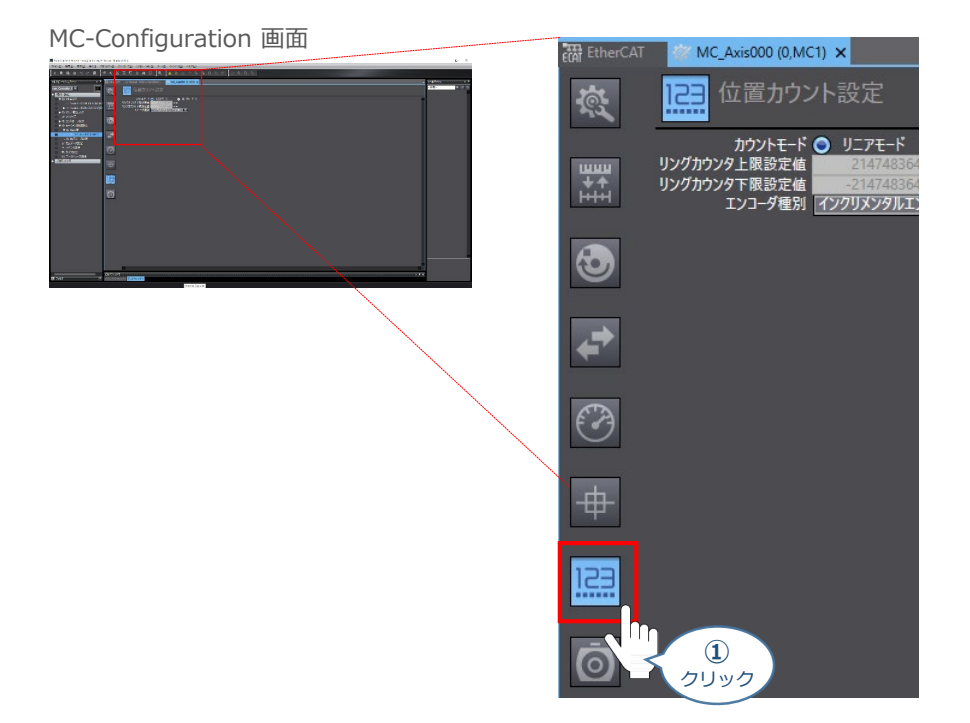

カウントモードについて "リニアモード" をクリックし、エンコーダー種別欄のプルダウンリストから **➁ 絶対値エンコータ(ABS)** を選択します。

MC-Configuration 画面

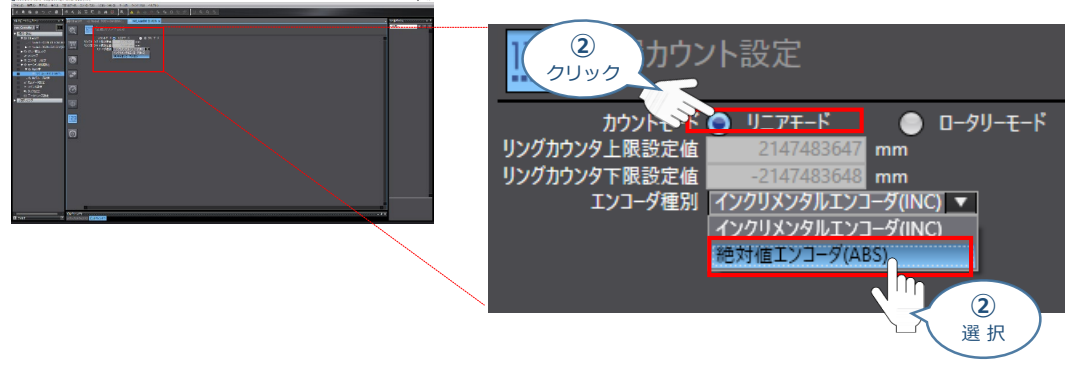

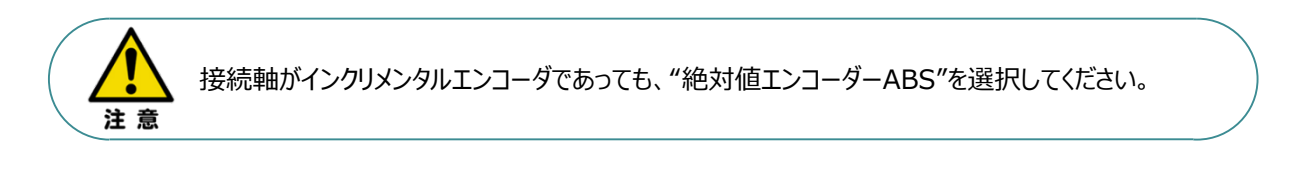

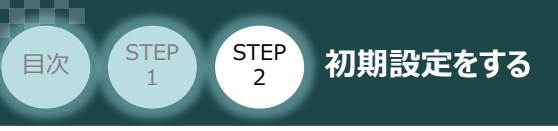

## **PLC へのデータ書込み**

(1) Auto Connect Project 画面のメニューバーから | コントローラ(C) <sup></sup>クリックします。 Auto Connect Project 画面 **DE**  $\begin{array}{l} \mathbf{R}(\mathbf{H}^{\mathbf{H}}\mathbf{X}) \\ \mathbf{R}(\mathbf{H}^{\mathbf{H}}\mathbf{X}) \\ \mathbf{R}(\mathbf{H}^{\mathbf{H}}\mathbf{X}) \\ \mathbf{R}(\mathbf{H}^{\mathbf{H}}\mathbf{X}) \\ \mathbf{R}(\mathbf{H}^{\mathbf{H}}\mathbf{X}) \\ \mathbf{R}(\mathbf{H}^{\mathbf{H}}\mathbf{X}) \\ \mathbf{R}(\mathbf{H}^{\mathbf{H}}\mathbf{X}) \\ \mathbf{R}(\mathbf{H}^{\mathbf{H}}\mathbf{X}) \\ \mathbf{R$ プロジェクト(P) ミミュレーション コントローラ(C)  $\bigcirc$ クリック **②** をクリックします。 オンライン(0)  $CtrI + W$ オフライン(F) Ctrl+Shift+W  $Ctrl + M$ 同期...(Y) 転送(A)  $\circled{2}$ 動作モード(M)  $\blacktriangleright$ クリック

STEP 3

同期 画面が表示されますので、転送したいデータ(この事例ではNX1P2)にチェックをします。 **③**

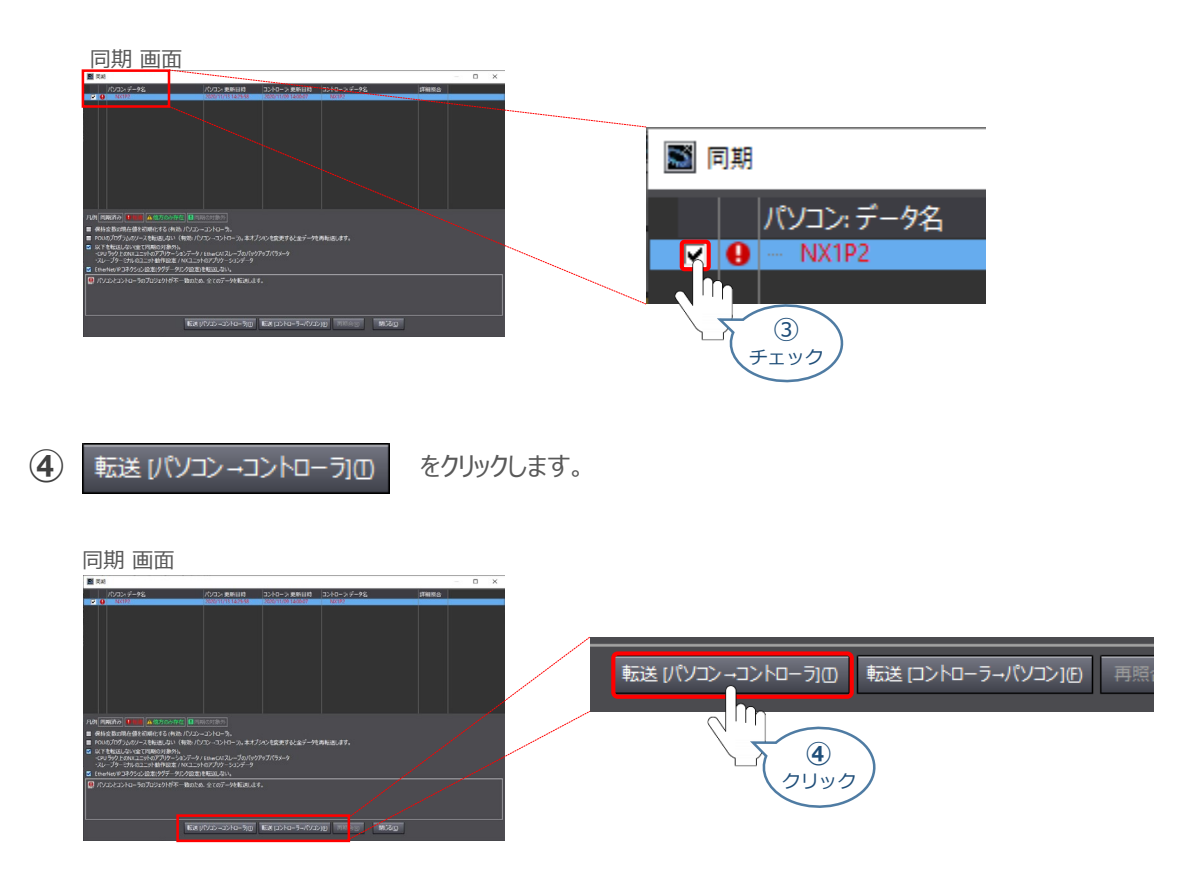

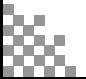

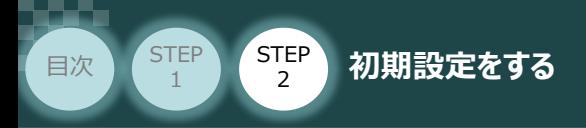

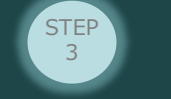

転送実行確認画面が表示されますので、モーションコントローラーの動作が停止しても問題ないこと **⑤** を確認し、 はいい シリックします。

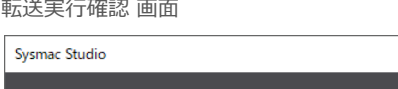

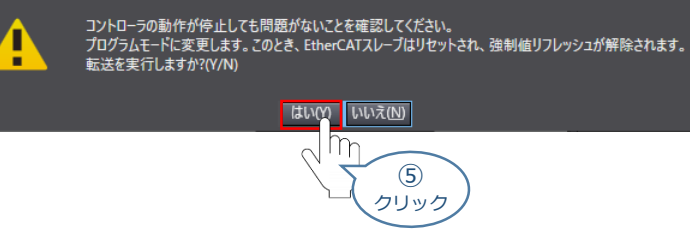

**⑥** 同期中 画面が表示されますのでそのまま待ちます。

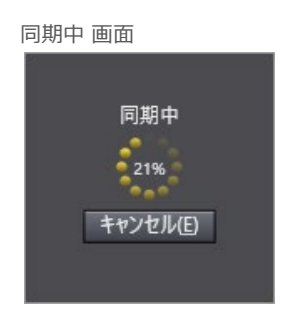

運転モードに変更 の確認画面が出ます。 **⑦** モーションコントローラーが動作開始しても問題ないことを確認し、はいい をクリックします。

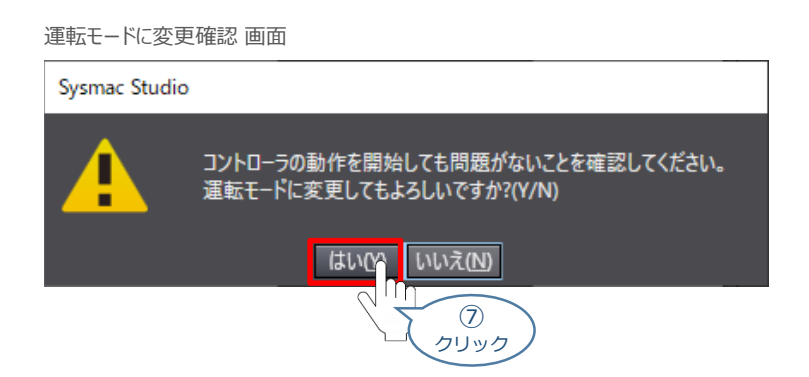

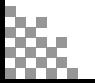

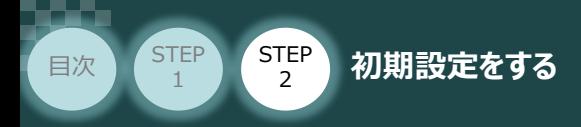

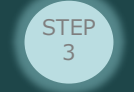

**⑧** 同期 画面内に 『同期は成功しました』 が表示されます。

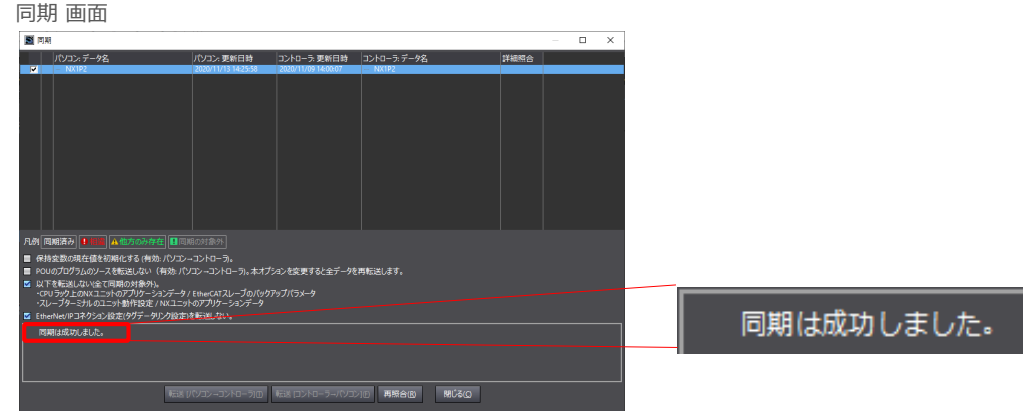

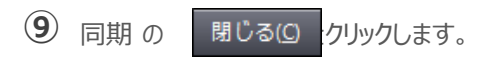

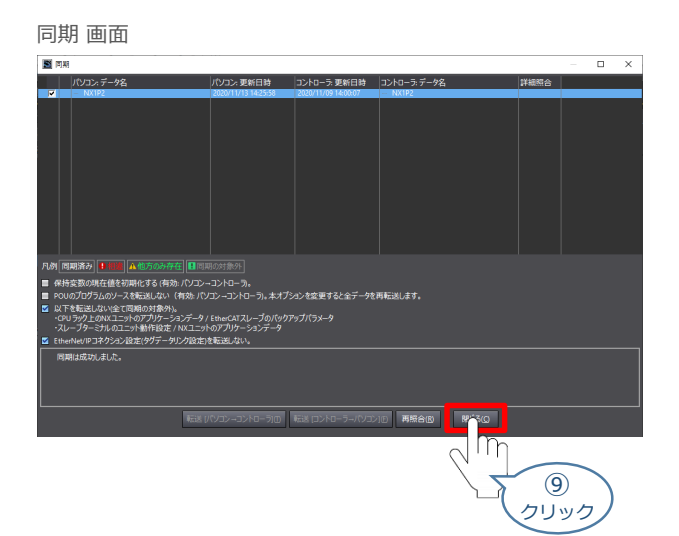

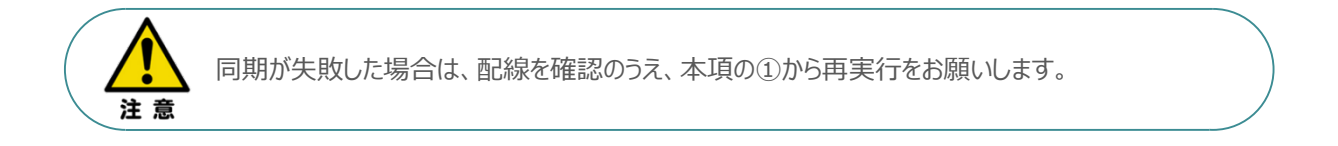

これで通信設定は終了です。 続けて、モーション制御を行なうために必要な設定を行ないます。

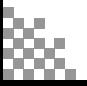

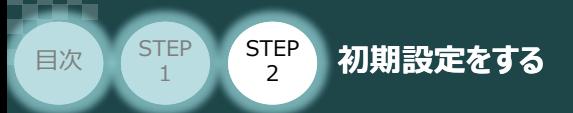

# 4 **ネットワークの通信状態確認**

PLC/ RCONモーションシステム 用意するもの

PLC と RCONモーションシステムのEtherCAT通信状態を確認します。

**1** RCON モーションシステム側 通信状態確認

3つの LED (RUN, ERR, Link/Activity) の状態を見て通信しているかを判断します。

STEP 3

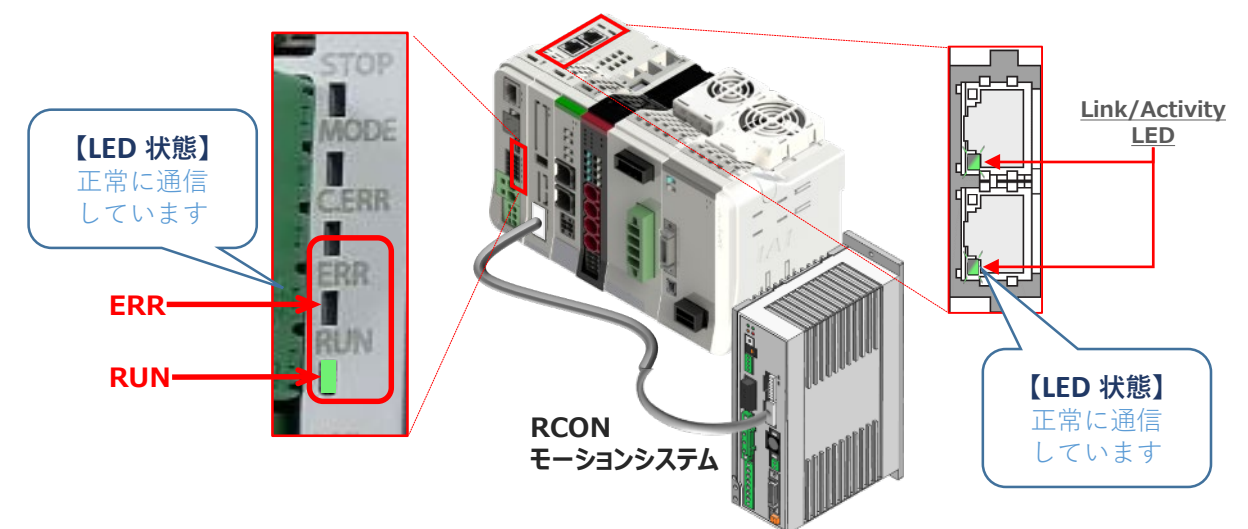

LEDの表示状態

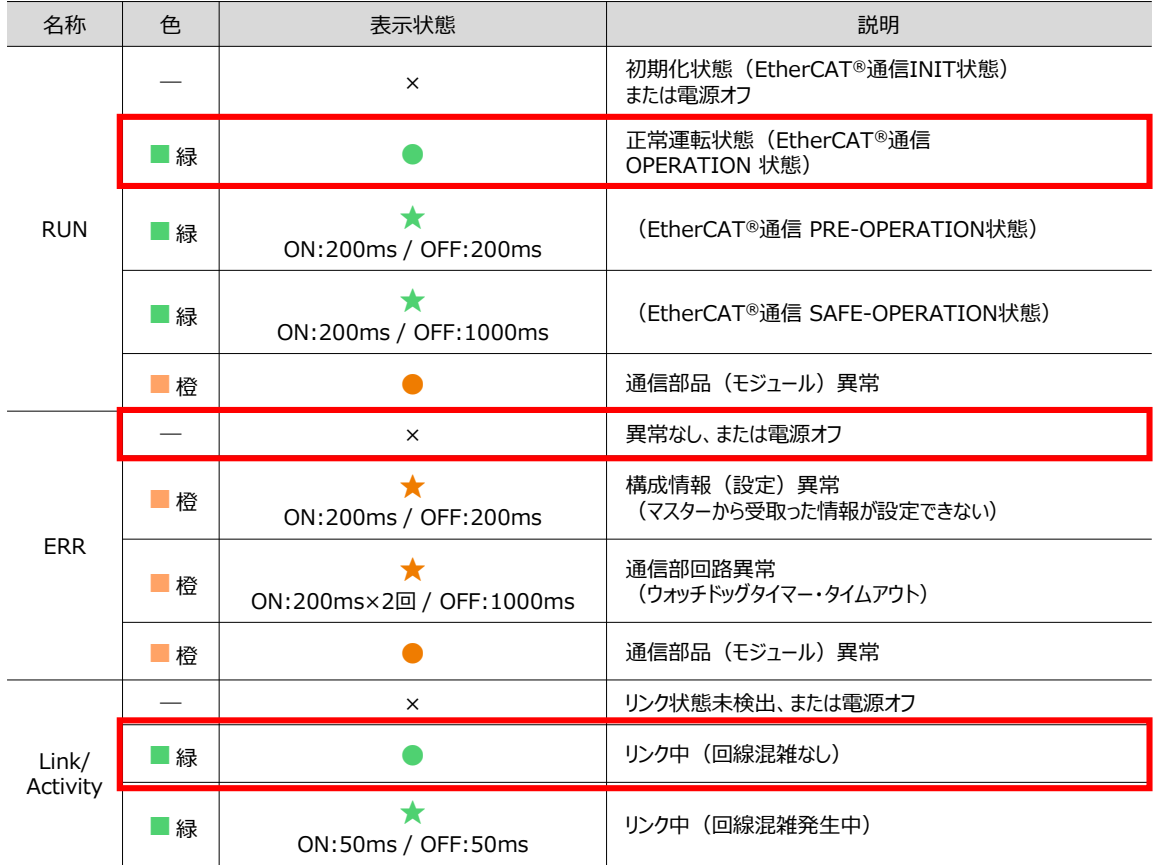

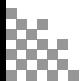

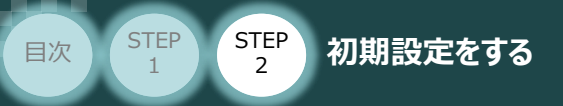

### **2** PLCの通信状態確認

モーションコントローラーの前面にある 3つの LED (NET RUN, NET ERR, Link/ACT) の状態を 確認し、通信しているかを判断します。

STEP 3

正常時のLED 状態は以下のとおりです。

- ・ NET RUN :**緑点灯**
- ・ NET ERR : **消灯**
- PORT2 EtherCAT ・ LINK/ACT :**黄点滅 NET RUN** a sa  $\Box$  $\boldsymbol{+}$  $\ddot{}$ **NET ERR** POWER **RUN** ERROR LINK/ACT  $\blacksquare$  BUSY  $\blacksquare$  sp/pwr **BUSY** PORTYEtherNet/IP  $\sqrt{ }$  NET RUN NET ERR LINK/ACT PORT2 EtherCAT  $NET$  RUN 内蔵EtherCAT ポート NET ERR LINK/ACT  ${\sf NC}$  ${\sf NC}$ **OUT**  $CO \langle OV \rangle$

#### LEDの表示状態

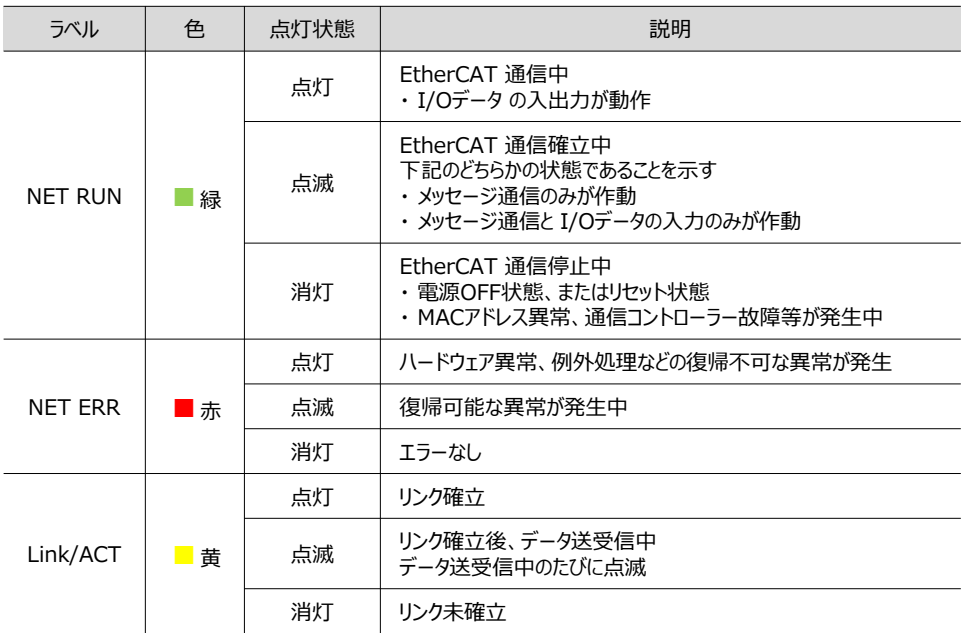

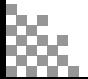

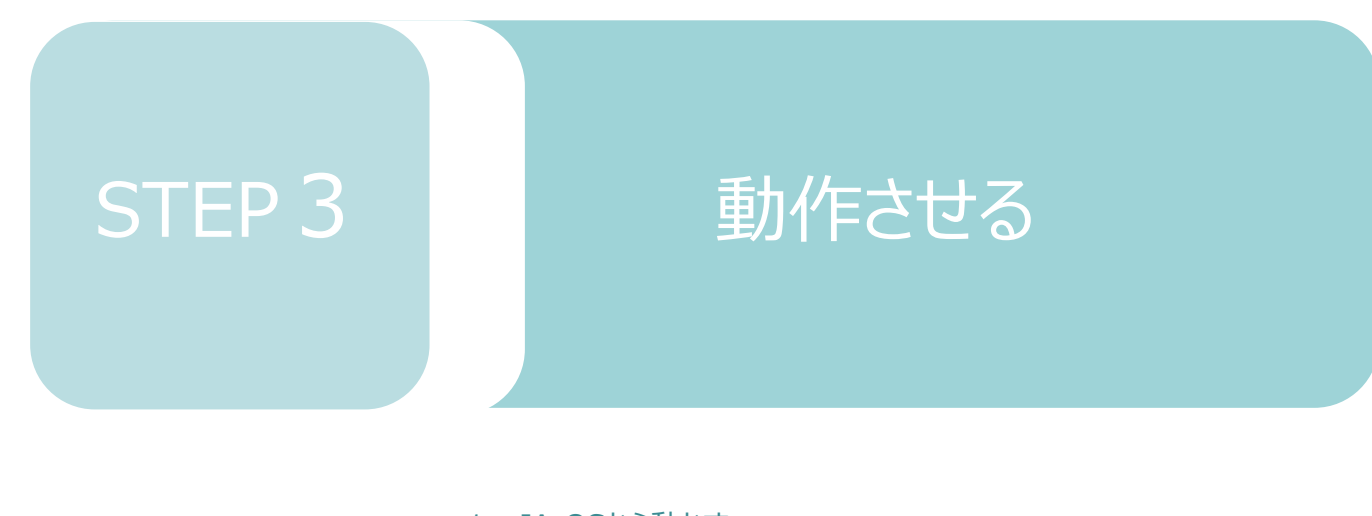

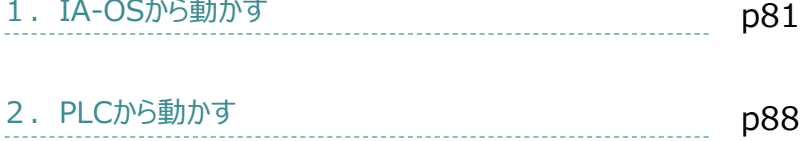

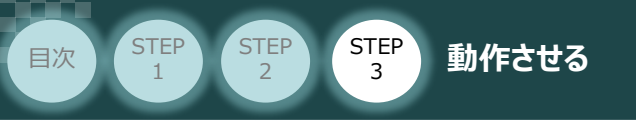

用意する物

**IA-OSから動かす** RCONシステム/パソコン (IA-OSインストール済/ USBケーブル/モーターエンコーダーケーブル/アクチュエーター

#### **コントローラー立上げとIA-OSの接続**  $\left( \begin{array}{c} \bullet \\ \bullet \end{array} \right)$

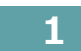

**1** パソコン用通信ケーブルの接続と電源投入

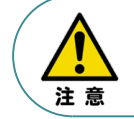

以下の手順から、アクチュエーターの動作を行います。動作をはじめる前に、アクチュエーター可動 範囲内に干渉物がないか十分に確認してください。

**①** USBケーブルを下図のように接続します。

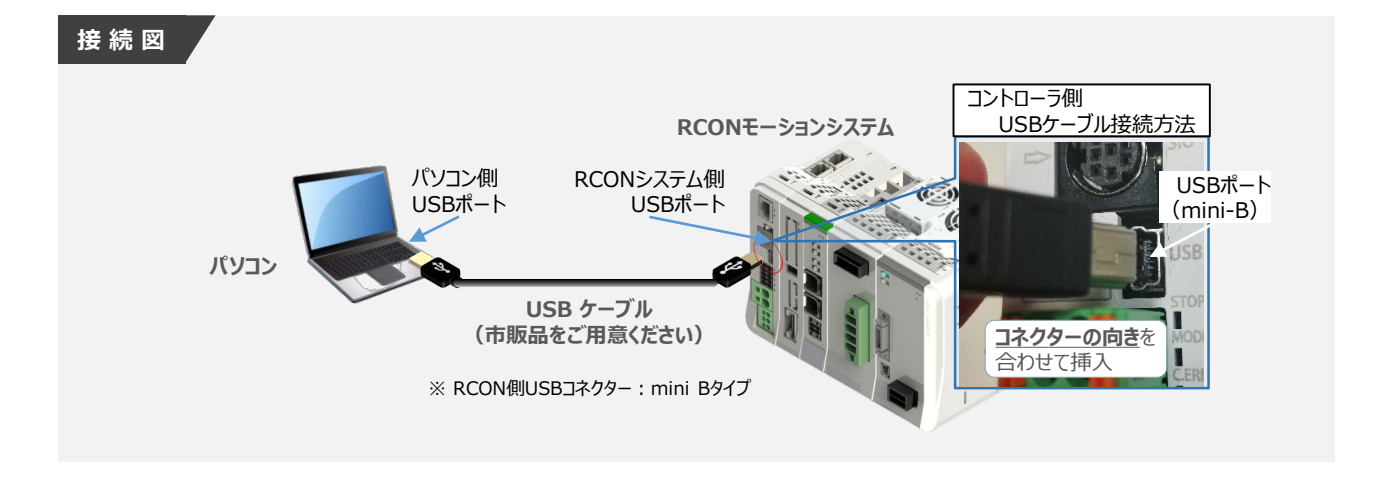

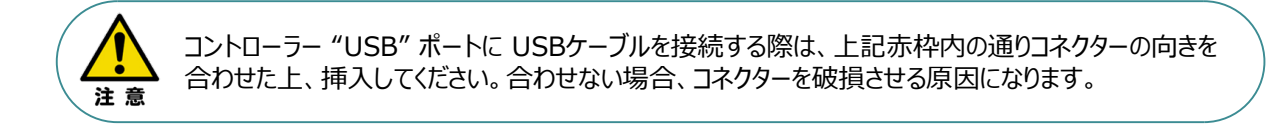

**②** USBケーブル接続後コントローラー電源コネクター部にDC24V電源を投入します。

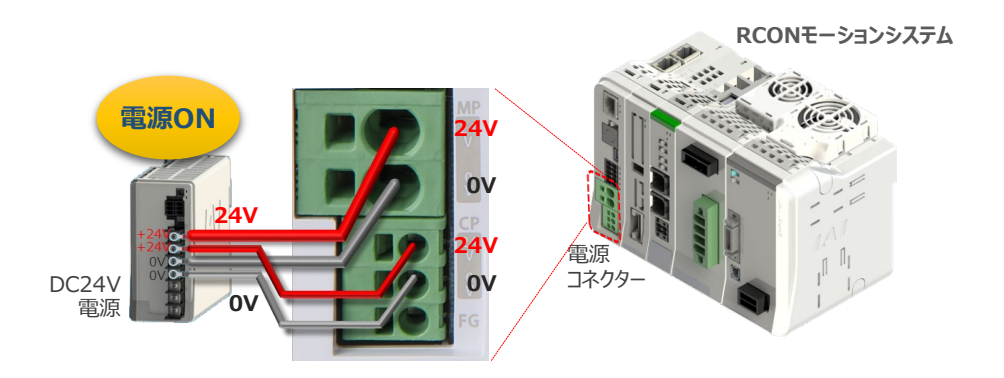

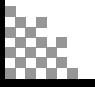

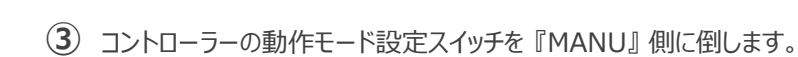

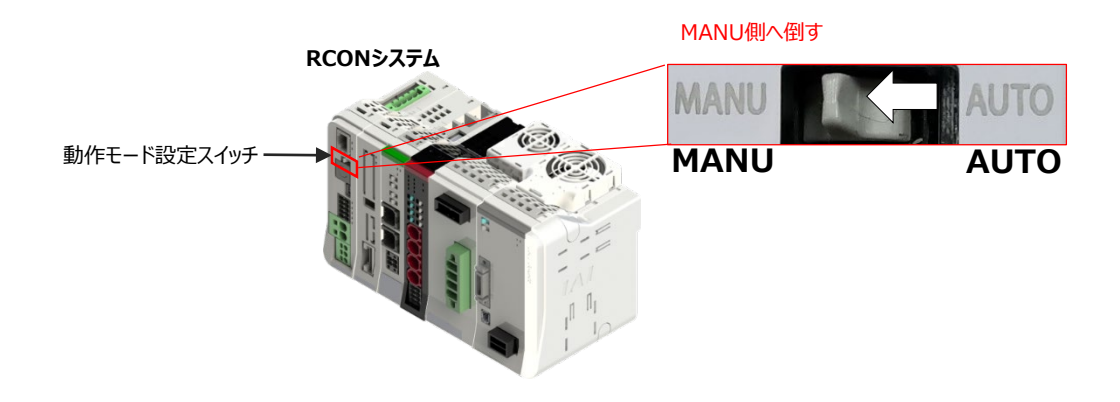

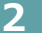

**STEP** 1

## **2** IA-OSの接続

**STEP** 3

**目次 (STEP) (STEP) 動作させる** 

"IAI ツールボックス"から、IA-OSを立上げ、接続します。

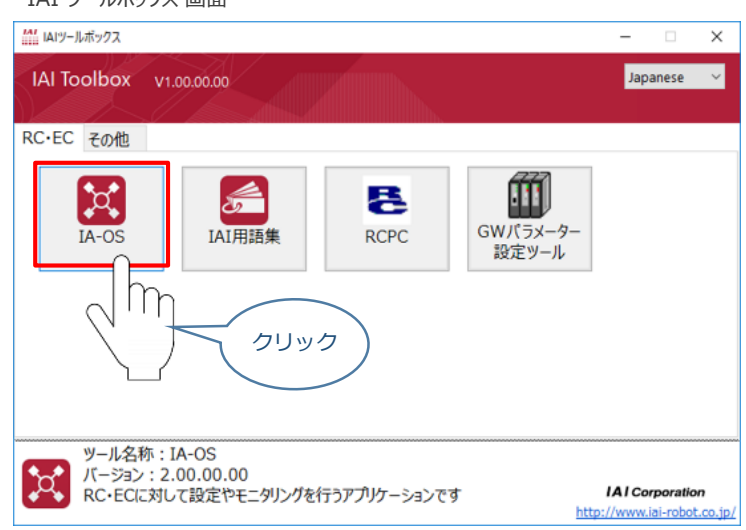

IAI ツールボックス *画面*

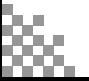

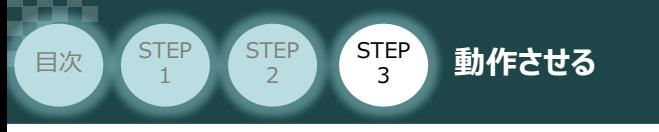

## **3 ポジションデータ編集画面を開く**

**(1)** IA-OSメイン画面 ステータス欄の 【軸 No.0 MPCON-A-MD】を右クリックします。

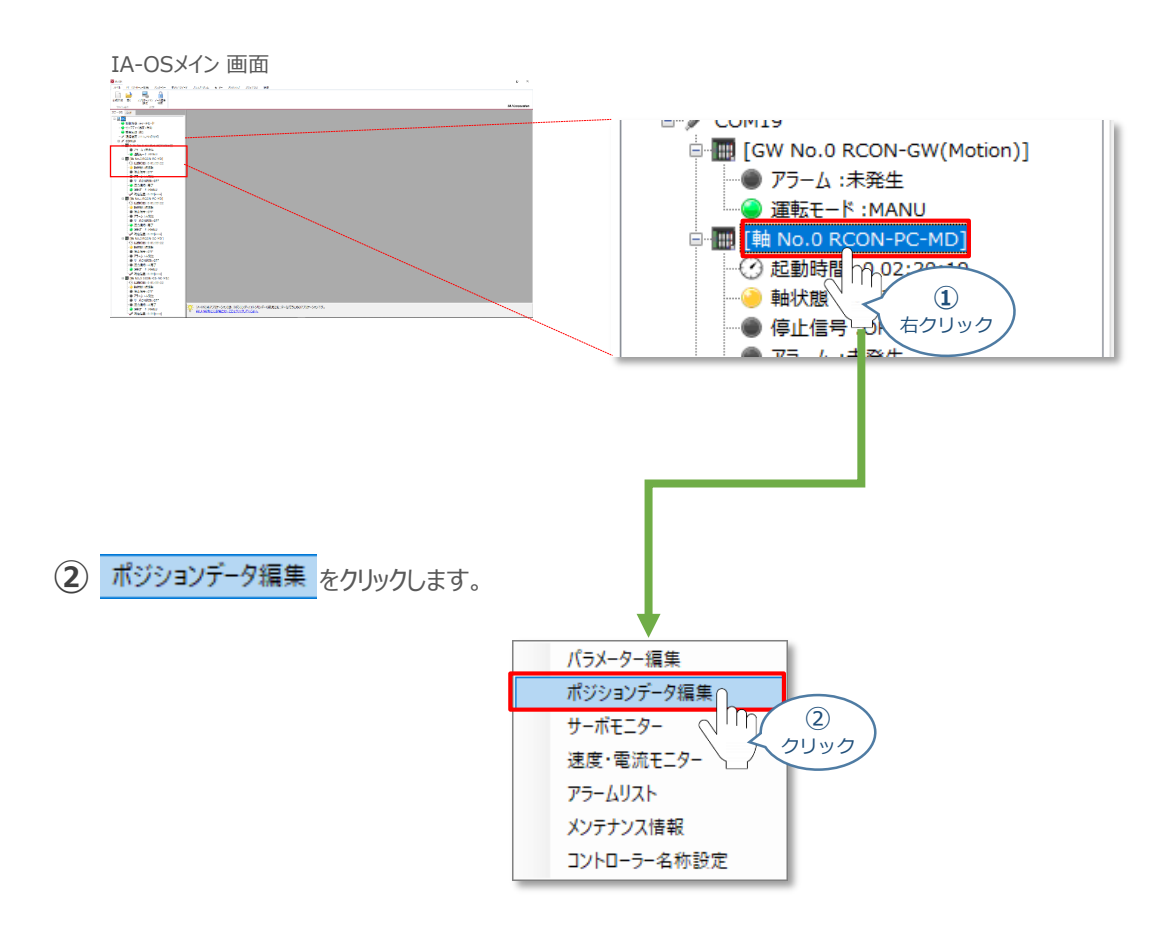

## **③** ポジションデータ編集 画面が開きます。

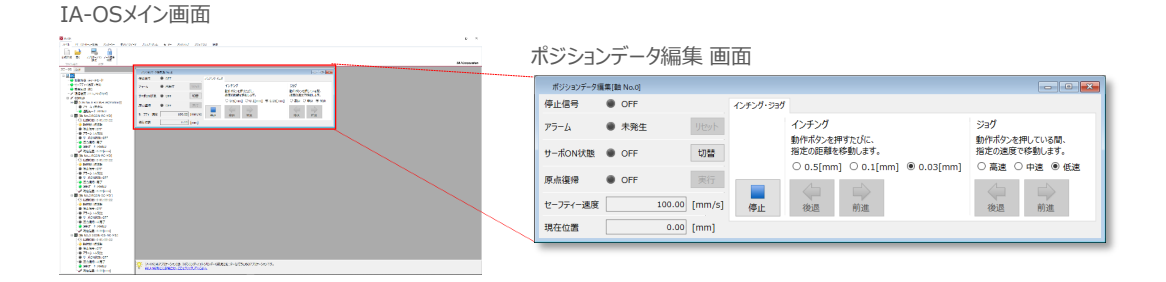

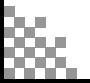

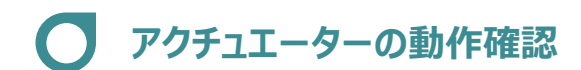

**目次 (STEP) (STEP) 動作させる** 

**STEP** 1

STEP 3

**1** アクチュエーターのモーターに電源を入れる(サーボON)

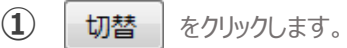

"ポジションデータ編集" 画面

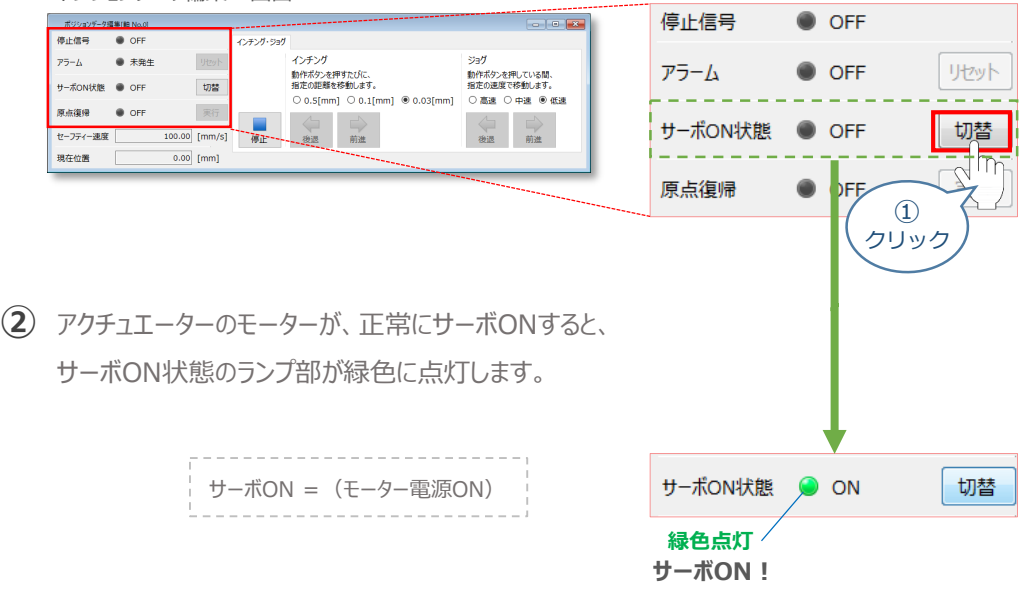

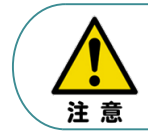

停止信号 が ONの状態では、アクチュエーターは動作しません。停止信号がONの状態である 場合は、システムI/Oコネクター "STOP+" の配線および接続している回路を確認してください。

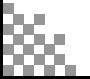

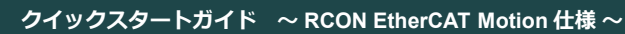

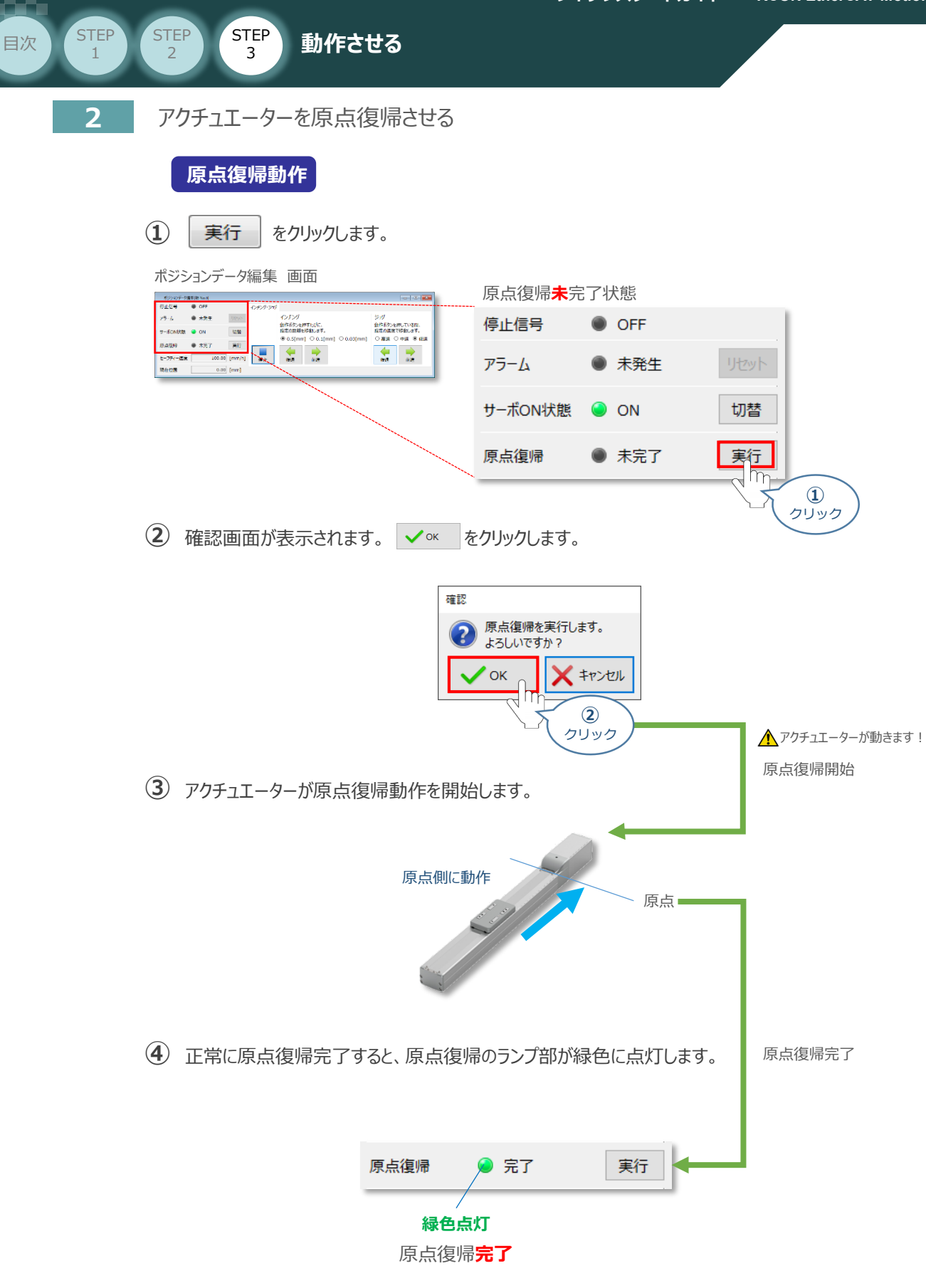

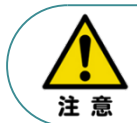

原点復帰速度は変更できません。この速度を大きくしますと、アクチュエーター動作部がメカエンドに 当たる際の衝撃が大きくなり、長期的にアクチュエーター機構に悪影響を及ぼすもしくは原点位置の 誤差量が大きくなるなどの可能性があります。

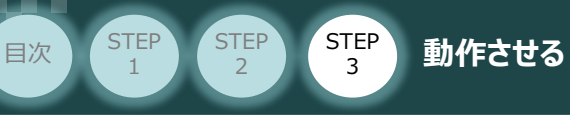

## **3** アクチュエーターをJOG(ジョグ)動作させる

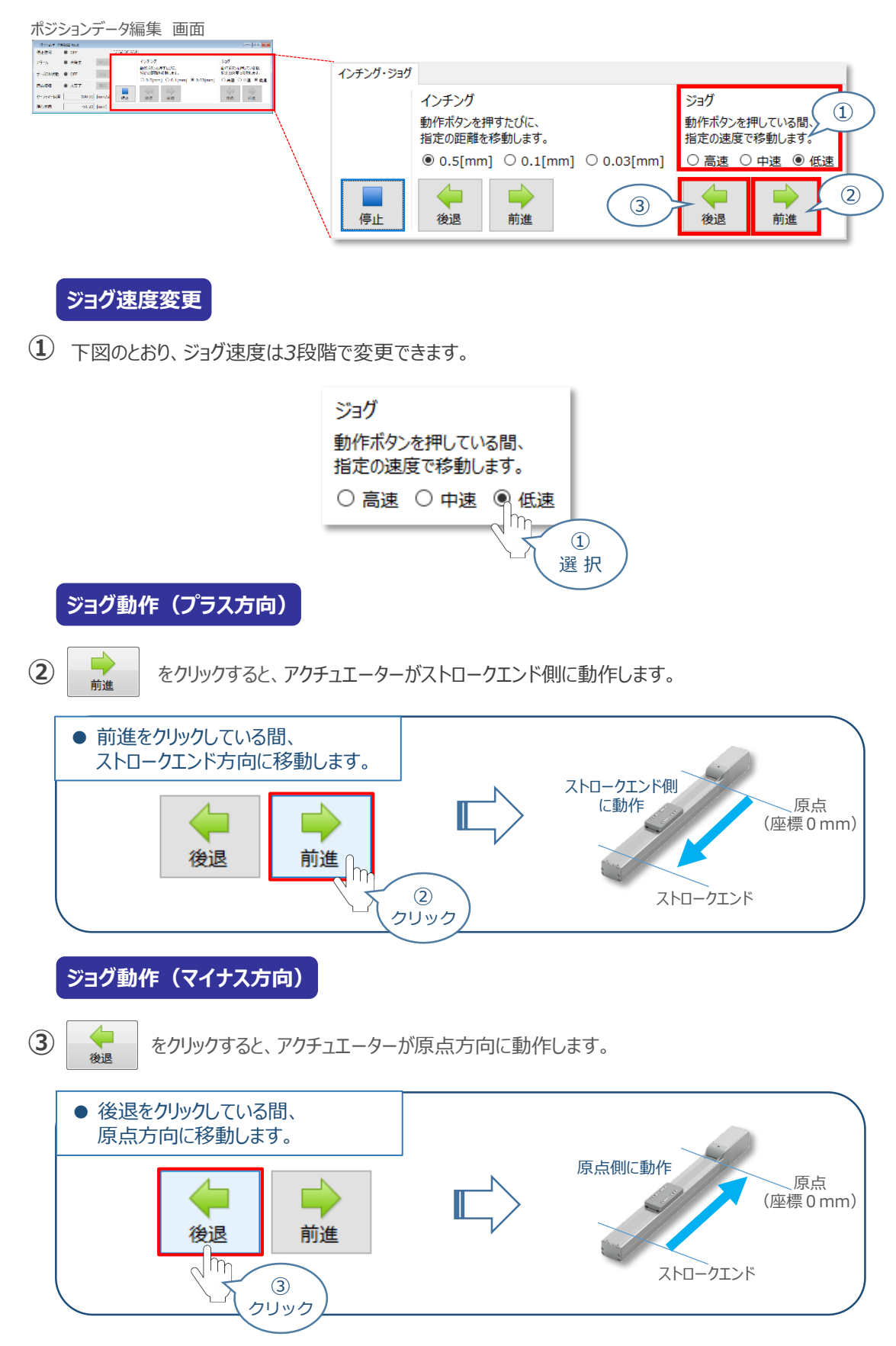

## **補 足 試運転動作時の速度について**

**STEP** 3

**目次 (STEP STEP ) 動作させる** 

**STEP** 1

> 試運転を行なう場合には、ステータスバーにある "セーフティー速度"機能の有効 / 無効をご確認ください。 セーフティー速度機能が有効になっている場合は、ドライバーユニットのパラメーターNo.35 「セーフティー速度」 に設定された速度で制限がかかってしまいます。そのため、設定された速度通りに動作しない可能性があります。 よって、ポジションデータに設定された速度で試運転を行いたい場合は、以下の手順でセーフティー速度機能を

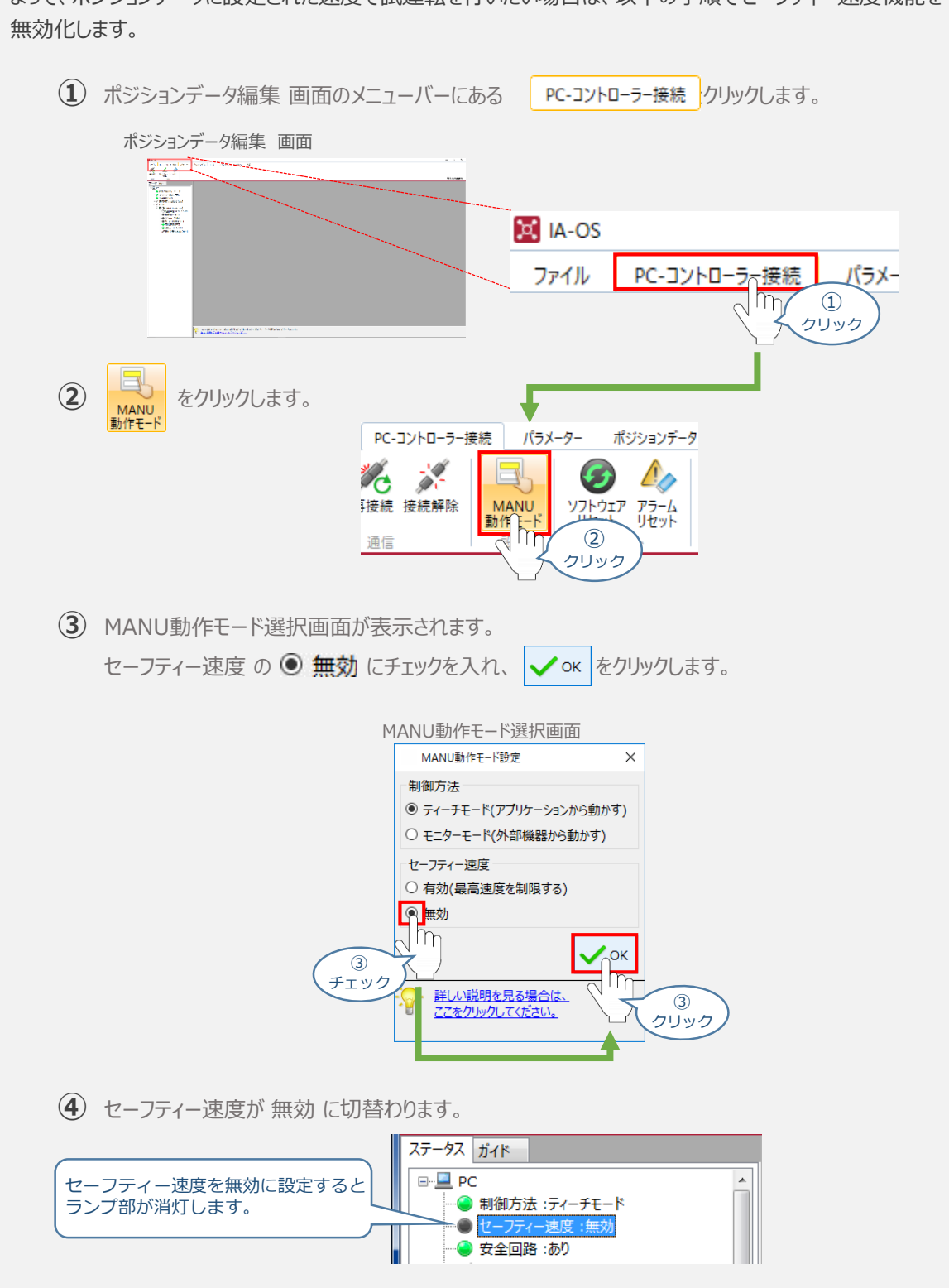

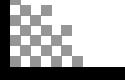

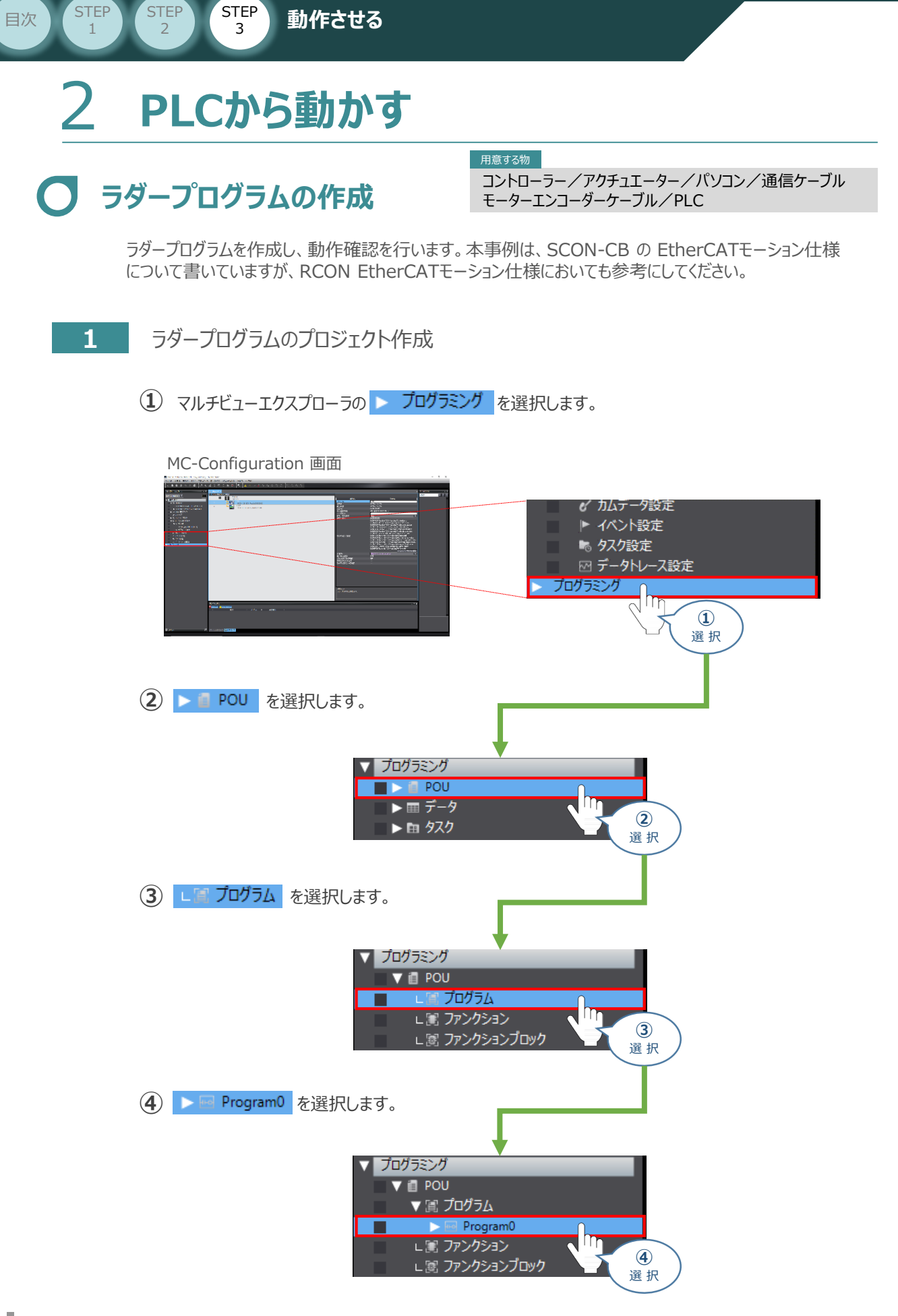

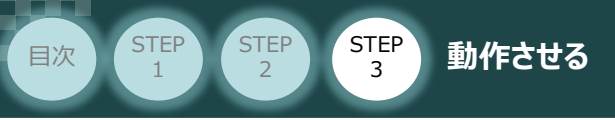

**(5) LE Section0 をダブルクリックします。** 

*すると、エディットウィンドウ上にラダープログラムのプロジェクトが生成されます。*

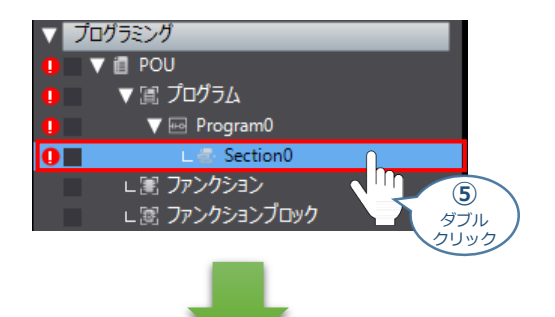

MC-Configuration 画面

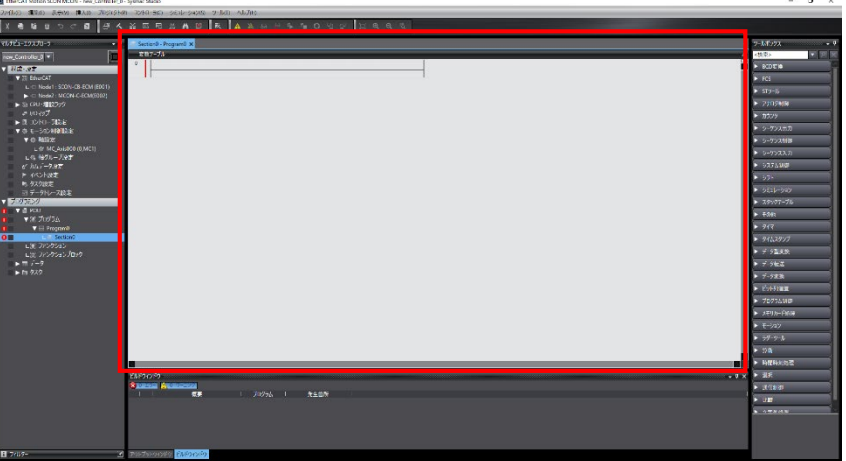

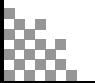

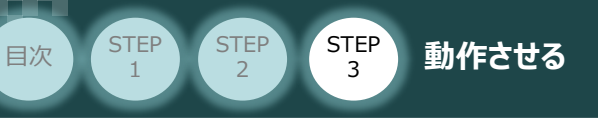

**2** ファンクションブロックのインポート

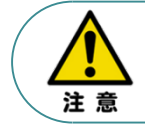

オムロン社製 NJ/XJシリーズコントローラーから当社コントローラー (ドライバーユニット) に対し cspモードで原点復帰を行う場合は、専用のファンクションブロックを使用してください。

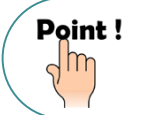

原点復帰に関するファンクションブロックは、IAIのHPからダウンロードできます。 URL http://www.iai-robot.co.jp/knowledge/support/function/index.html

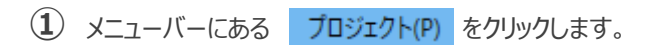

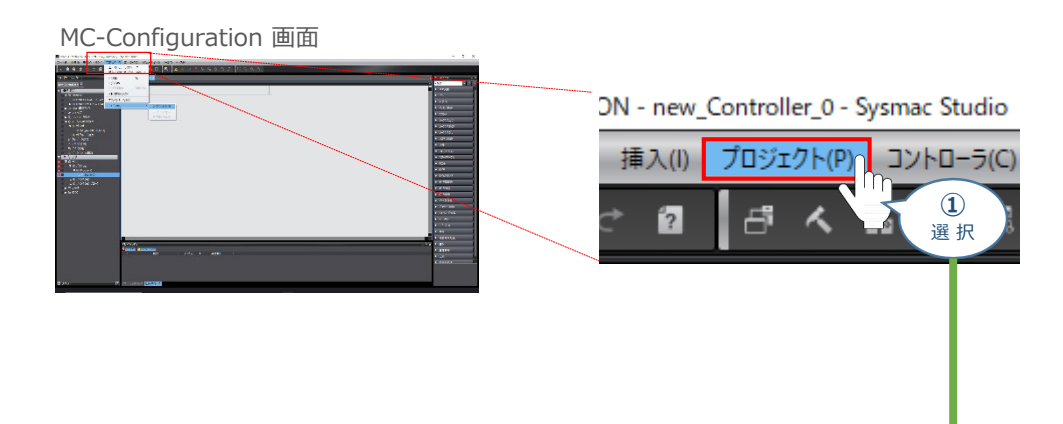

**➁** ライブラリー を選択し、 ライブラリー参照 をクリックします。

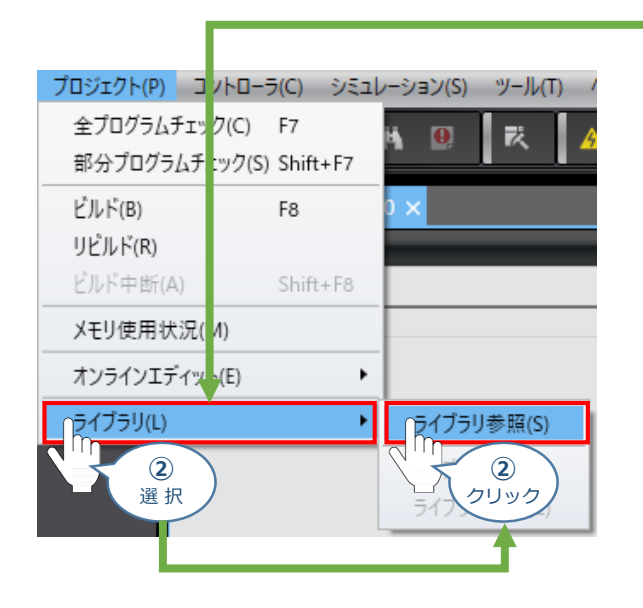

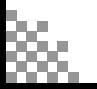

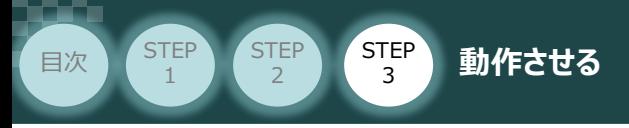

3 ライブラリー参照 画面が表示されます。 + をクリックします。

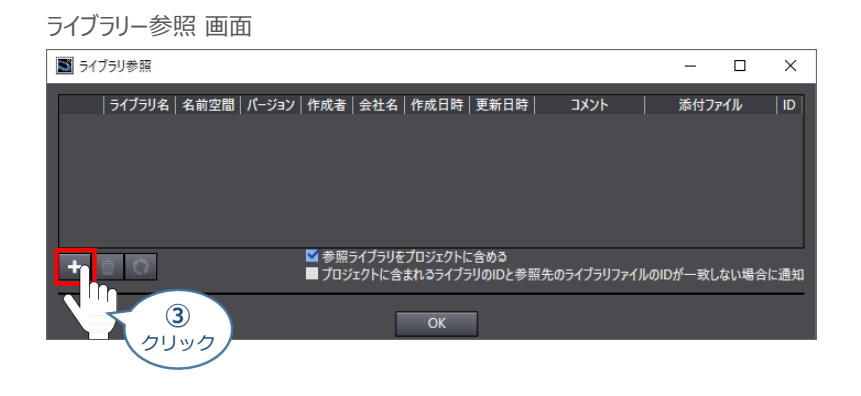

**4** 当社ホームページからダウンロードした、ファンクションブロックを選択し ■ ■<<>>
■ をクリックします。

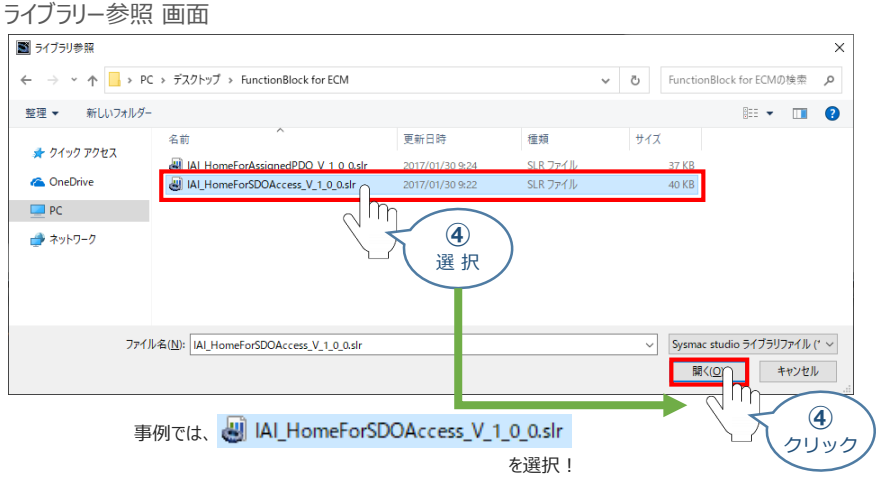

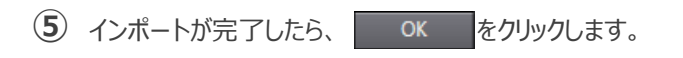

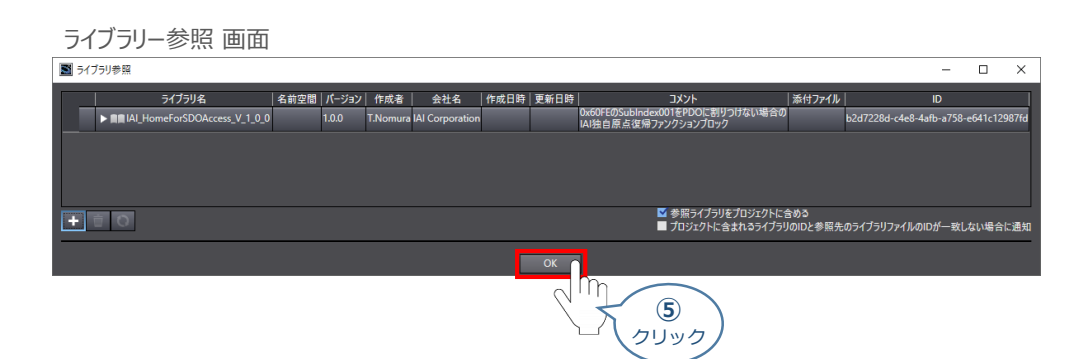

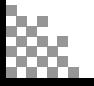

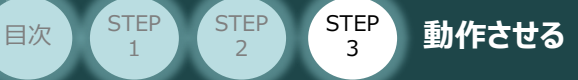

STEP 1

## **3** 変数テーブルの設定(内部変数)

ラダープログラムで使用する、変数を定義します。

**①** Section0-Program0の変数テーブルにある をクリックして、変数テーブルを表示させます。

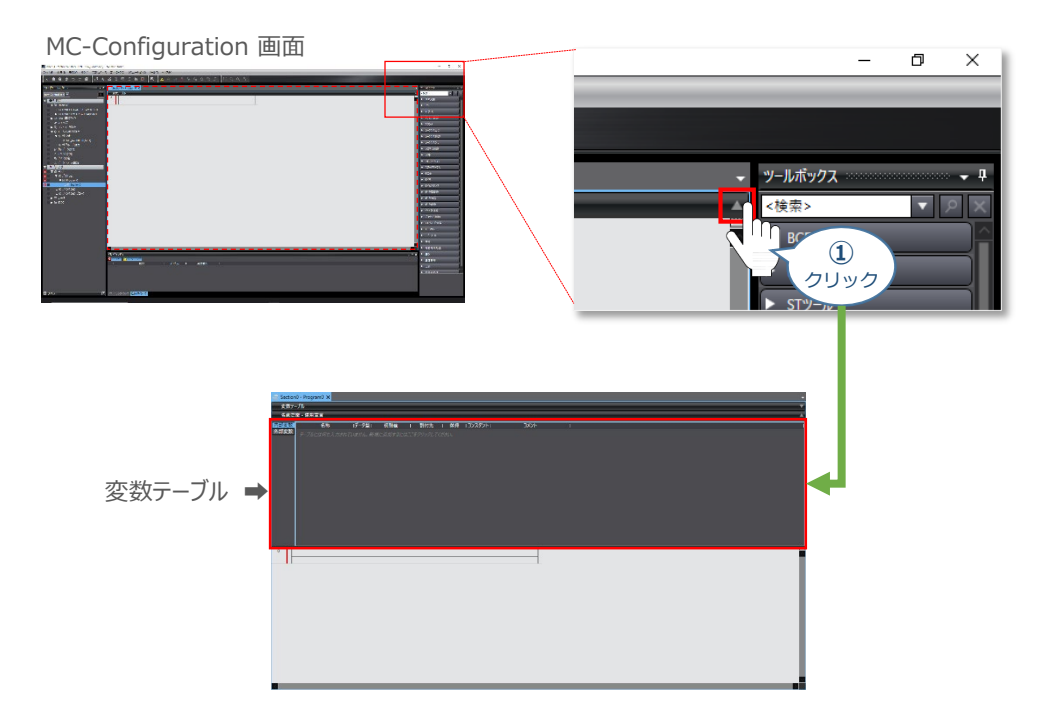

```
➁ 内部変数 の新規作成エリアに、以下のデータを入力します。
```
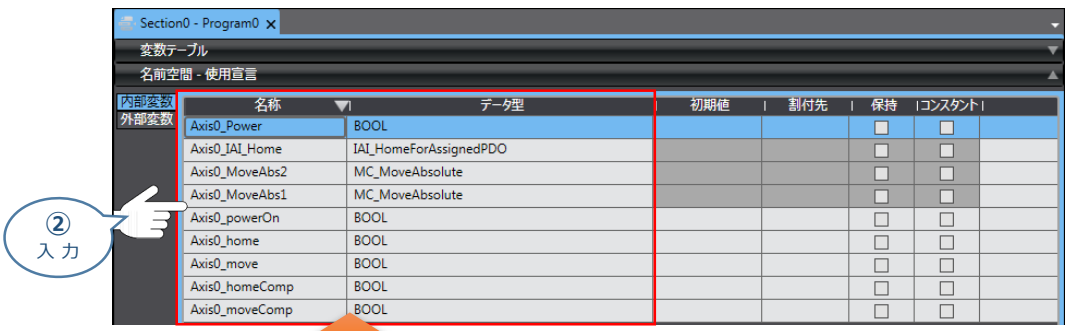

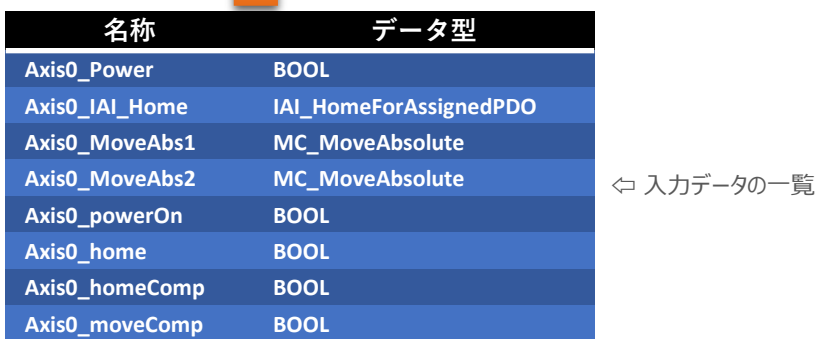

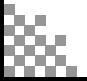

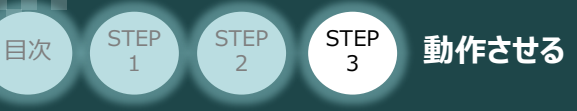

## **4** 変数テーブルの設定(外部変数)

登録用の変数を定義します。

**(1)** マルチビューエクスプローラの ■ ■ ■ ■ ■ ■ ■ ■ をダブルクリックします。

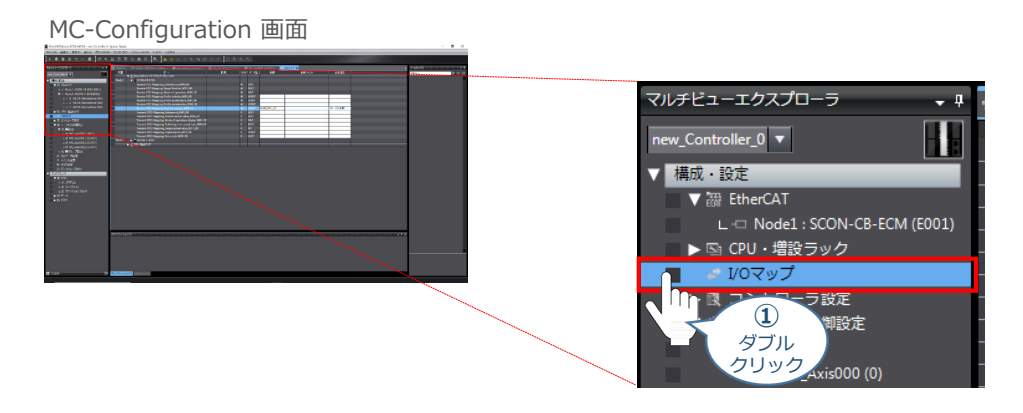

(2) 該当するドライバーユニット(事例ではSCON-CB-ECM)の D <mark>▷</mark>マークをクリックし、 Receive PDOMapping\_Physical outputs\_60FE\_01の 変数欄に、 Axis0\_60FE\_01 を入力します。

MC-Configuration 画面 位置 データ型 変数コメン Jode1 e PDO Mapping\_Co  $\geq$   $\geq$   $\geq$   $\geq$ **UINT** PDO Mapp **DINT** PDO Mapping\_Mode of oper SINT<br>UDINT Mapp na F DO Map<br>DO Map **UDINT**<br>**UDINT UDINT ➁** 入力: Axis0\_60FE\_01 入 力

Section0-Program0の変数テーブルに戻ります。外部変数 の新規作成エリアに、 **③** 以下のデータを入力します。

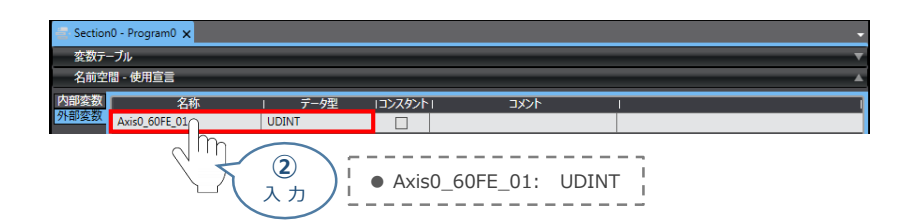

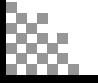

Axis0\_MC\_Power\_Enable Ō

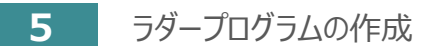

**目次 (STEP STEP ) 動作させる** 

**STEP** 1

**STEP** 3

テーブルに登録した変数と、ファンクションブロックを用いて、ラダーの作成を行います。

下図で示した内容を、Sysmac Studio上で入力します。

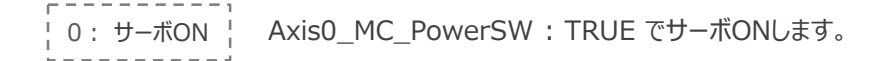

EC\_LinkOffErr Axis0\_MC\_Power\_SW ⊣∕⊦ ΗĒ

1: 原点復帰 Axis0 HomeSW : TRUE で原点復帰動作をします。

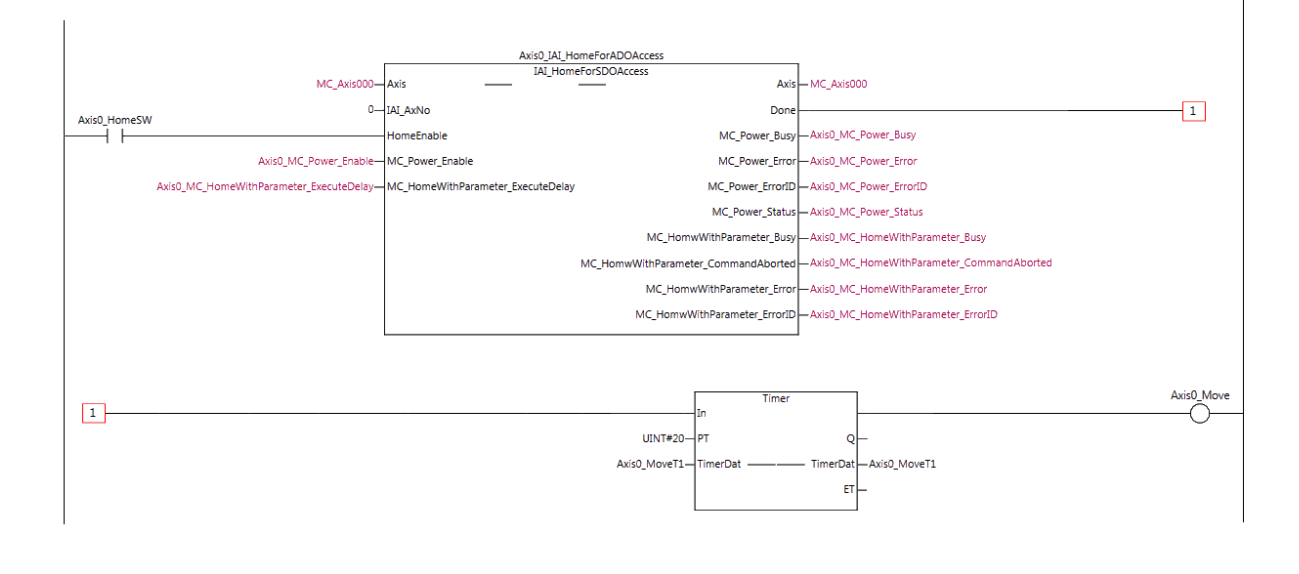

2: 2点間往復動作

原点復帰完了後、Axis0\_Move : TRUE になると、2点間移動を開始します。 (例では、0mm~100mmストローク間を 1000mm/sで動作します。)

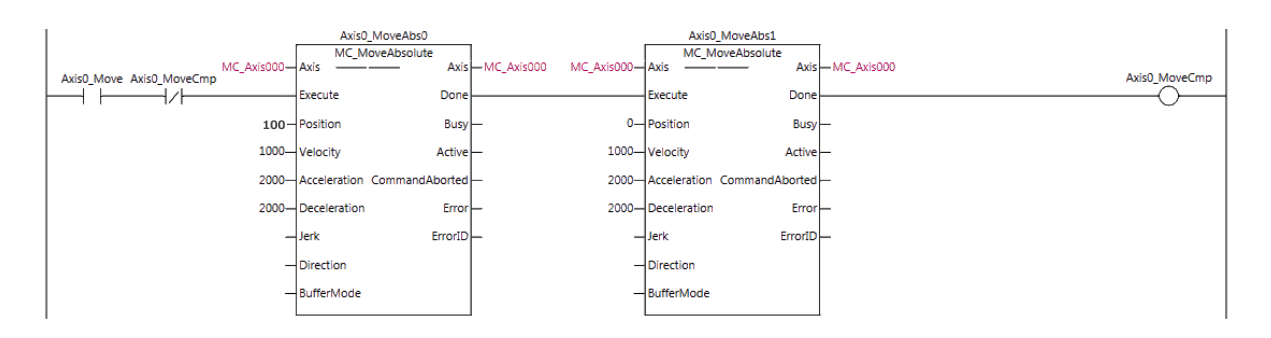

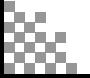

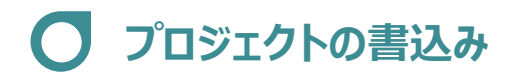

**目次 (STEP) (STEP) 動作させる** 

**STEP** 1

STEP 3

(1) Auto Connect Project 画面のメニューバーから <mark>コントローラ(C)</mark> をクリックします。

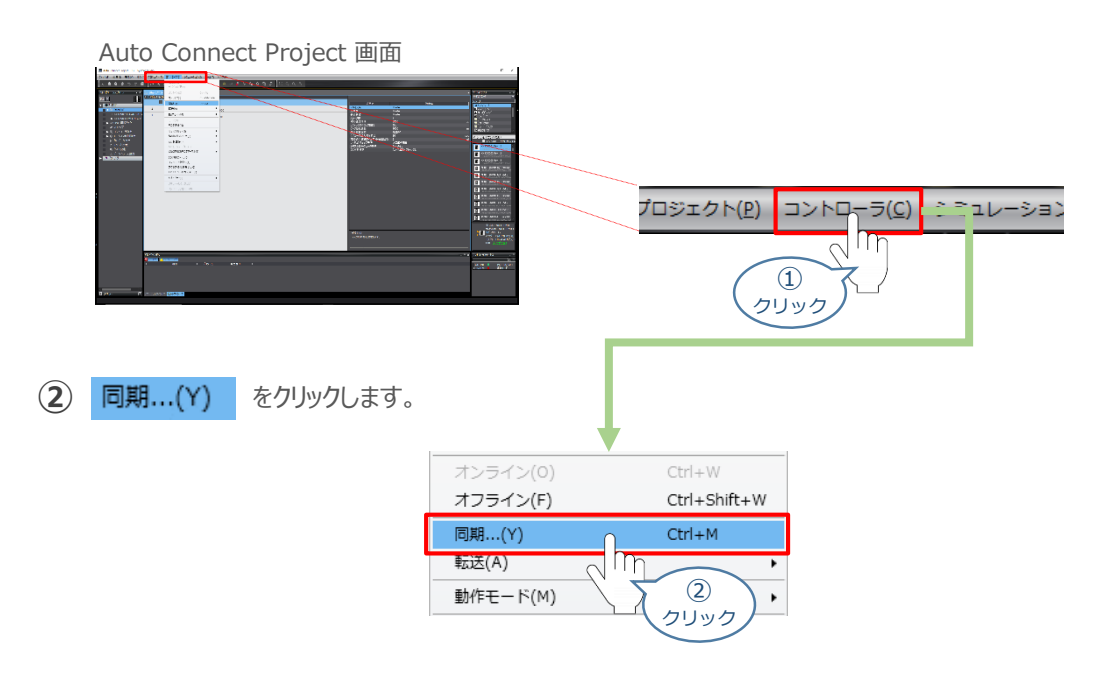

同期 画面が表示されますので、転送したいデータ(この事例ではNX1P2)にチェックをします。 **③**

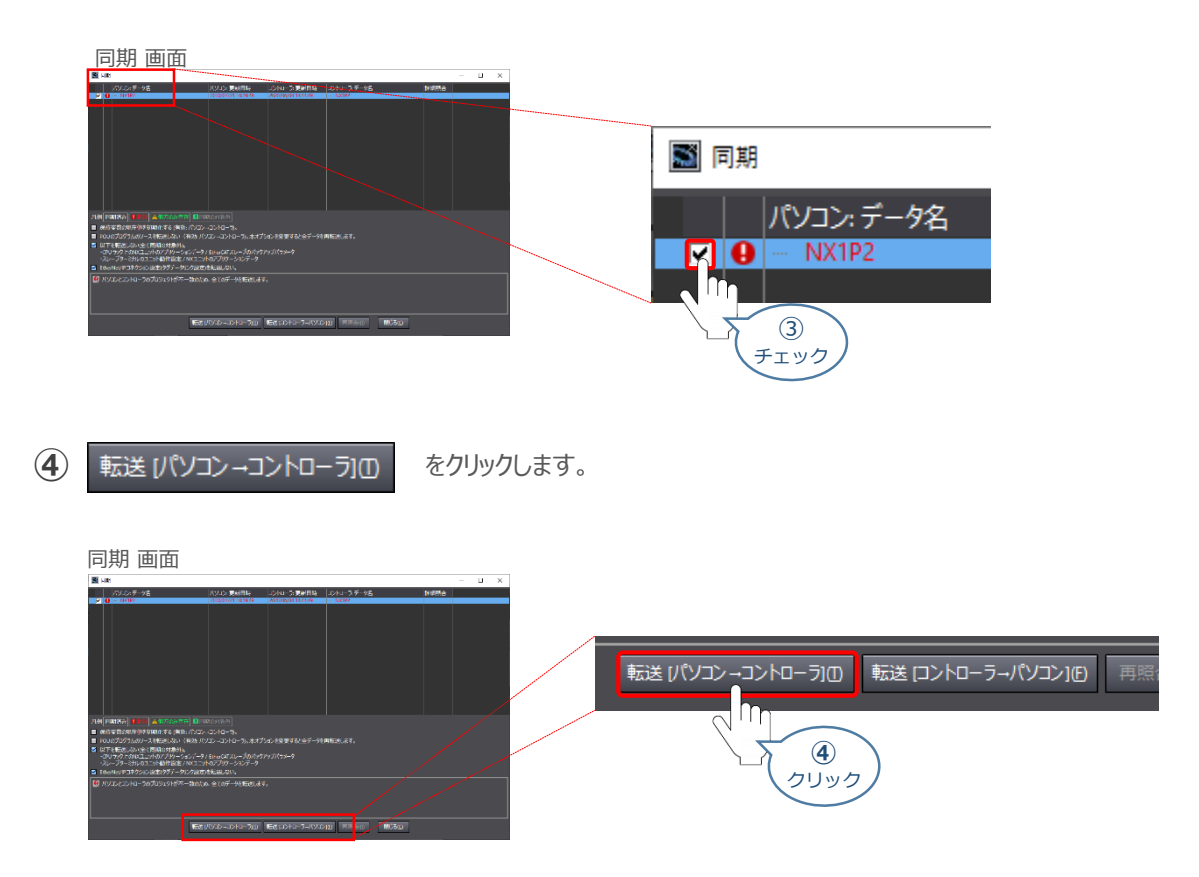

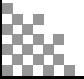

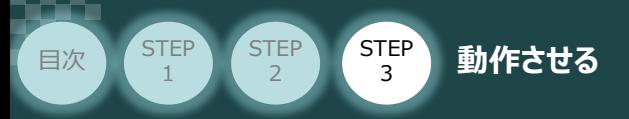

転送実行確認画面が表示されますので、モーションコントローラーの動作が停止しても問題ないこと **⑤** を確認し、はいY) をクリックします。

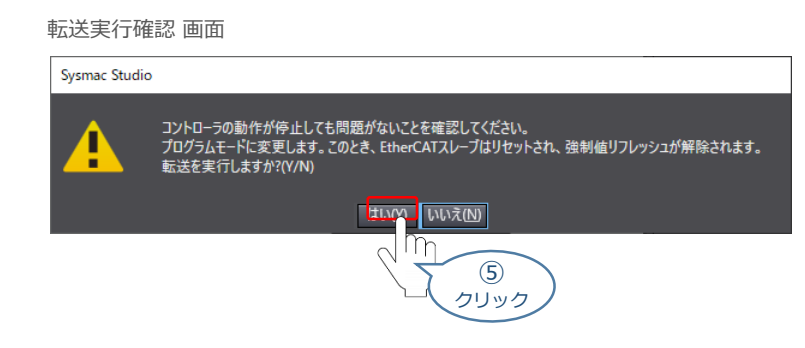

**⑥** 同期中 画面が表示されますのでそのまま待ちます。

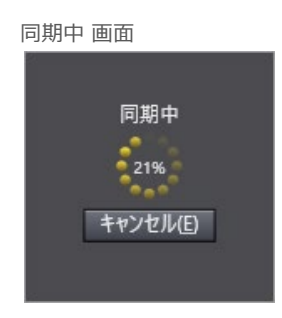

運転モードに変更 の確認画面が出ます。 **⑦** モーションコントローラーが動作開始しても問題ないことを確認し、はいい をクリックします。

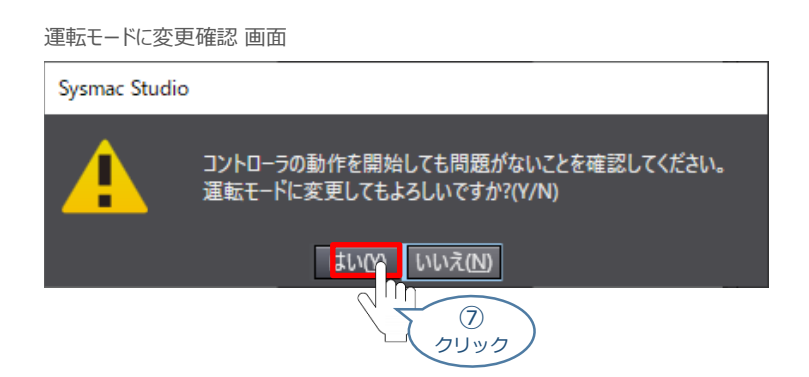

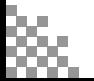

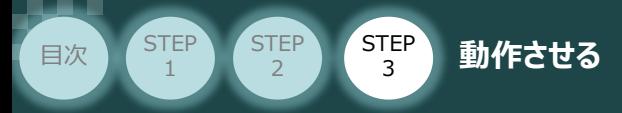

```
⑧ 同期画面内に、"同期は成功しました。" が表示されます。
```
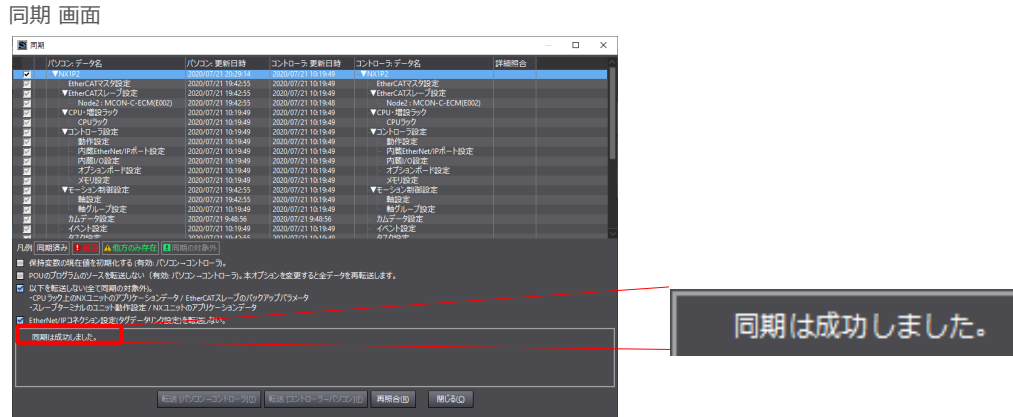

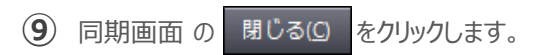

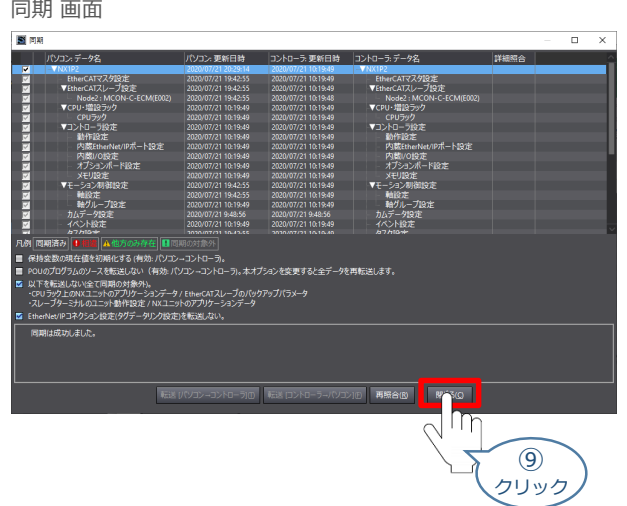

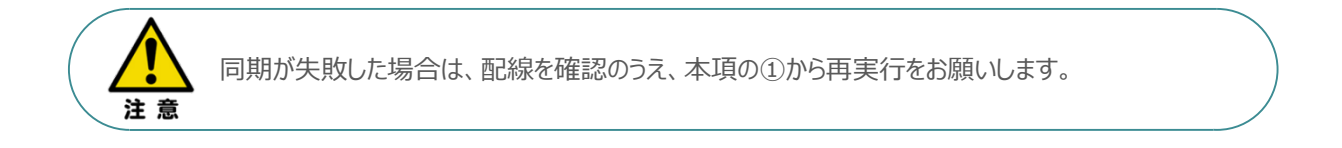

作製したラダープログラムを使用して、動作確認を行ってください。

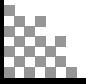

- **2020.12** 1A 初版発行
- 1B ●オムロン社製PLC+EtherCATポートとの接続について表紙ならびに前付けへ記載 ●STEP2-2 RCONゲートウェイ特殊パラメーター "MON"信号 についての注記追加 ●IA-OS画面変更に伴う差替え (STEP2-1、2、STEP3-1) **2022.08**
	- 軽微な誤記修正 (全般)
- 1C p105 ファンクションブロックと説明内容を変更 ● STEP1-1 システムI/Oコネクターへの配線 ②に補足を追加 **2023.1**
- **2023.4** 1D ●誤記修正(ケーブル型式)
- **2023.6 1E RCONゲートウェイ特殊パラメーター "MON"信号 についての注記削除**
- 1F 軽微な誤記修正(全般) **2024.2**
	- STEP2-1、STEP3-1 IA-OS立上げ手順削除 ● STEP3-1 停止信号についての注意書きを追加
- **2024.4** 1G STEP3-1 ポジションデータ編集画面の差し替え 軽微な誤記修正、削除

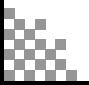

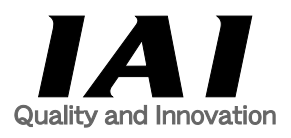

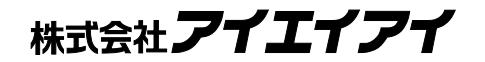

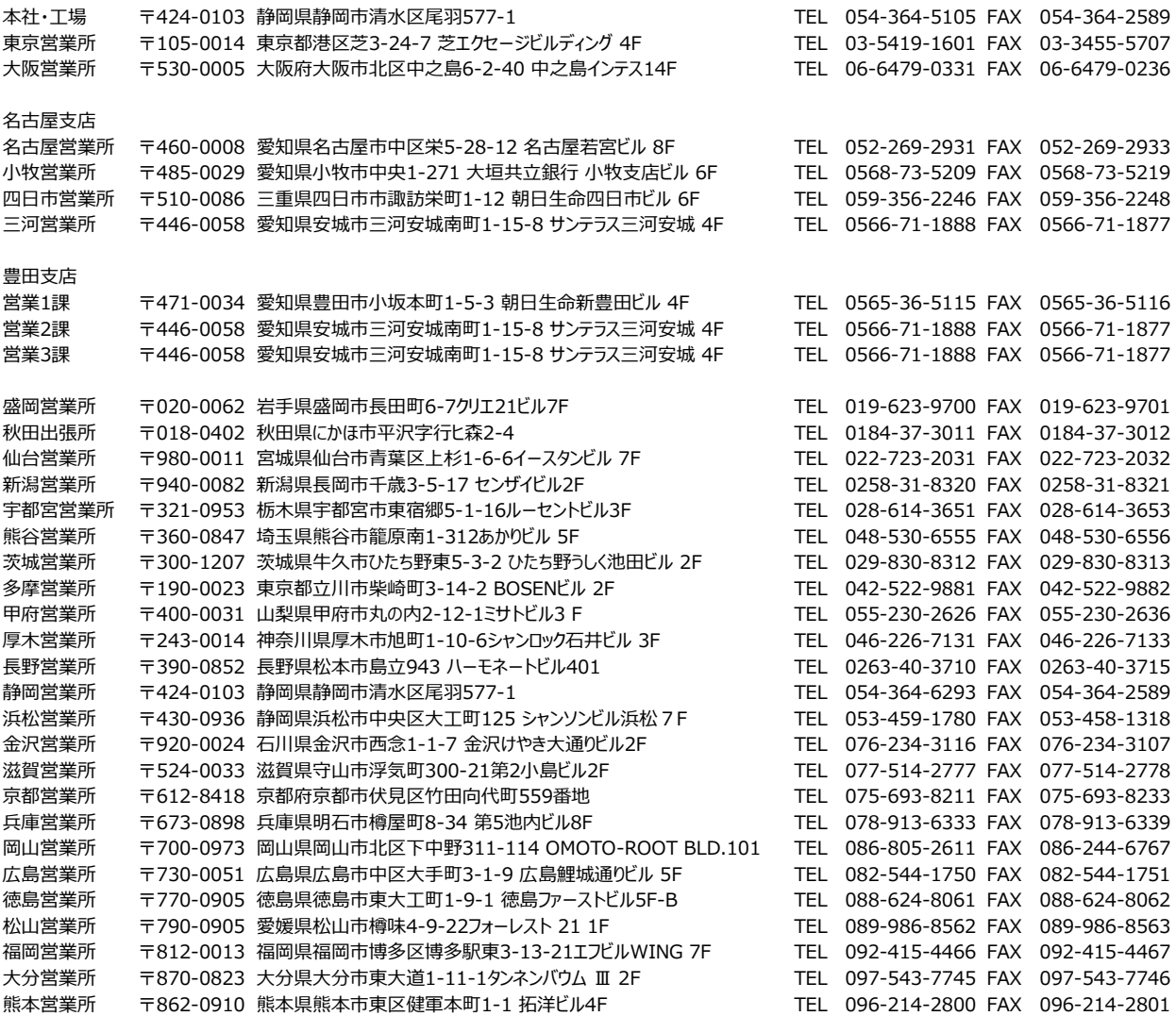

お問合わせ先

アイエイアイお客様センター エイト

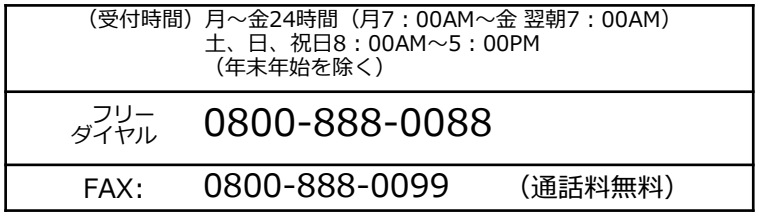

ホームページアドレス www.iai-robot.co.jp

製品改良、クイックスタートガイド品質改善のため、記載内容の一部を予告なしに変更することがあります。 Copyright © 2024. Apr. IAI Corporation. All rights reserved.